# Service Supplement

HP LaserJet 5P / 5MP / 6P / 6MP Printer (C3150A/C3155A/ C3980A/C3982A)

Service Supplement

HP LaserJet 5P / 5MP Printer (C3150A / C3155A)

© Copyright Hewlett-Packard Company 1995

All Rights Reserved. Reproduction, adaptation, or translation without prior written permission is prohibited, except as allowed under the copyright laws.

Publication number C3150-90002 First edition, May 1995 Printed in USA

#### **Warranty**

The information contained in this document is subject to change without notice.

**Hewlett-Packard makes no warranty of any kind with regard to this material, including, but not limited to, the implied warranties or merchantability and fitness for a particular purpose.**

Hewlett-Packard shall not be liable for errors contained herein or for incidental or consequential damaged in connection with the furnishing, performance, or use of this material.

#### **WARNING**

#### **Electrical Shock Hazard**

To avoid electrical shock, use only supplied power cords and connect only to properly grounded (3-hole) wall outlets.

Hewlett-Packard Company 11311 Chinden Boulevard Boise, Idaho 83714

# **Conventions**

This manual uses the following conventions:

Color is used to emphasize items which are important to the material under discussion.

The names of major printer parts and assemblies are Capitalized.

**Bold** is used for emphasis, particularly in situations where *italic* type would be confusing.

*Italic* type is used to indicate related documents or emphasis.

COMPUTER type indicates text as seen on a computer monitor.

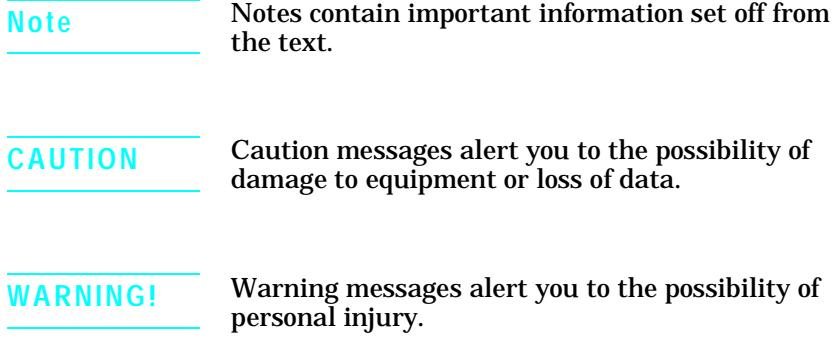

 $\mathbf i$ i

# **Contents**

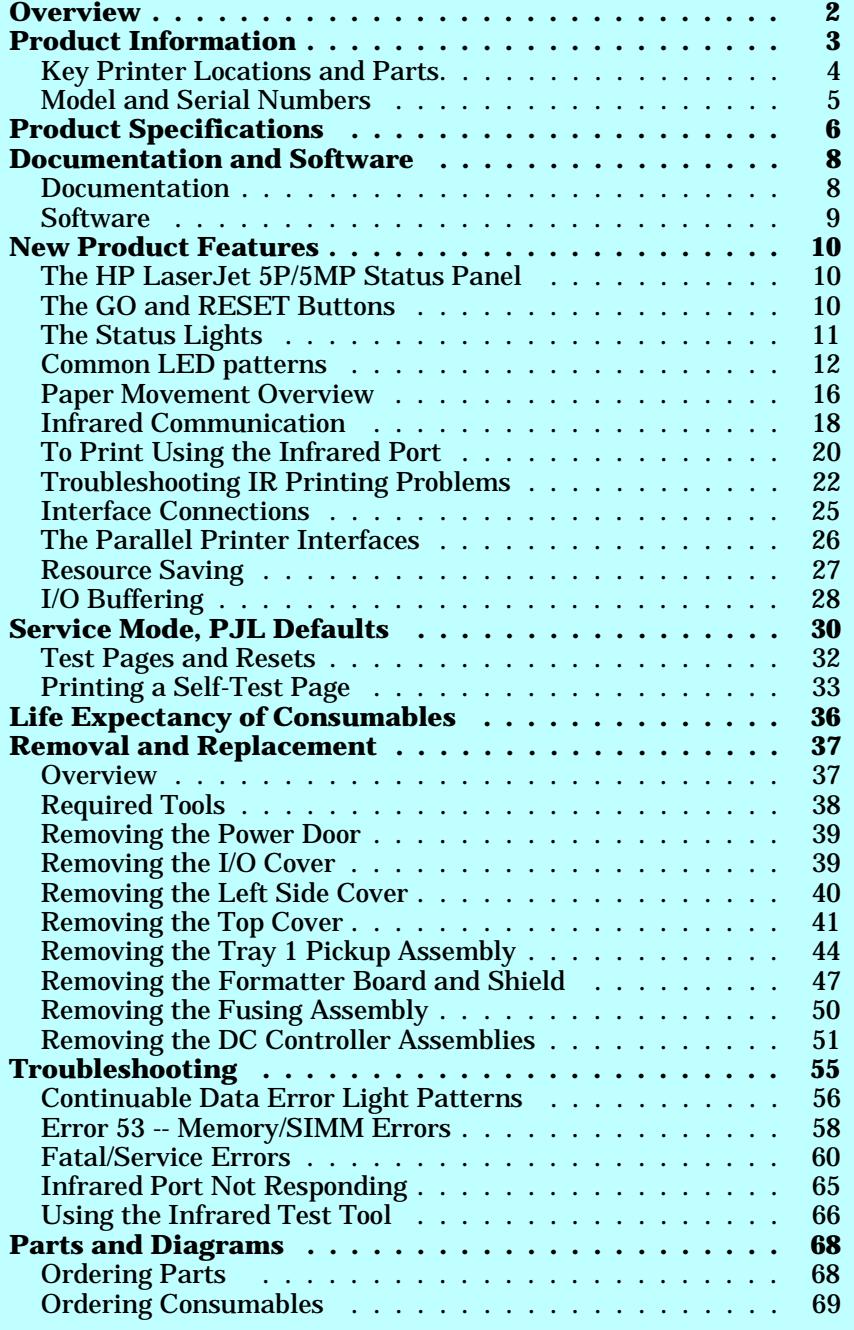

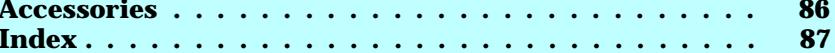

HP LaserJet 5P Printer Service Supplement

HP LaserJet 5P Printer Service Supplement **Overview** 

# **Overview**

The HP LaserJet 5P and 5MP printers (HP Product Numbers C3150A and C3155A) have many service and repair processes in common with their predecessors, the HP LaserJet 4L/4ML and 4P/4MP printers. These processes are documented in the *Combined Service Manual* for the *HP LaserJet 4L/4ML (C2003A/C2015A) HP LaserJet 4P/4MP (C2005A/C2040A)*. The purpose of this appendix is to provide supplemental service information that is unique to the HP LaserJet 5P and 5MP printers.

HP LaserJet 5P Printer Service Supplement Product Information

# **Product Information**

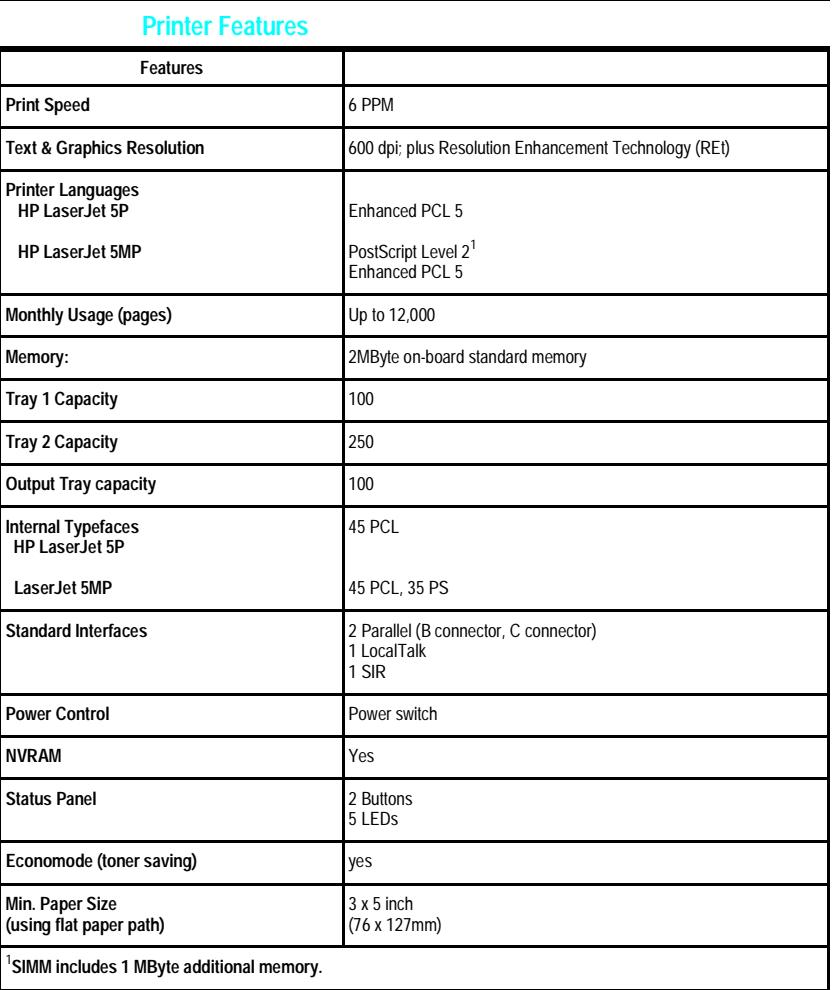

 $\overline{3}$ 

HP LaserJet 5P Printer Service Supplement Product Information

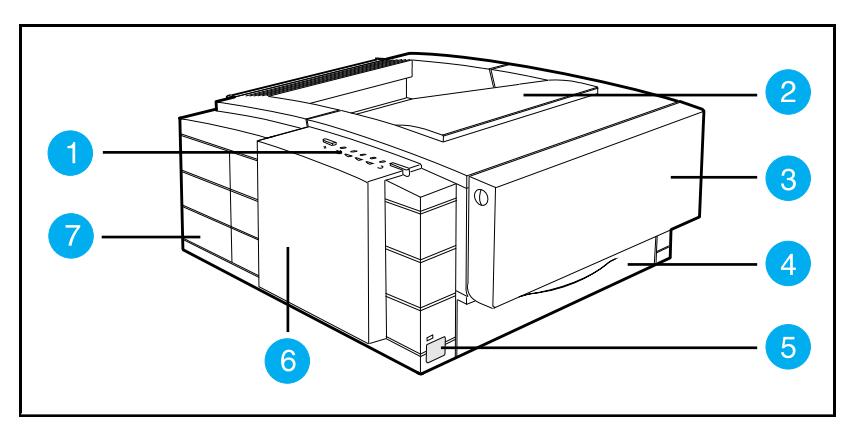

# **Key Printer Locations and Parts.**

#### **Figure 1 Front View**

- 
- 
- 3. Tray 1 MultiPurpose Tray 7. Interface Cable Door
- 4. Tray 2 250-sheet Paper Cassette
- 1. Status Panel 1. Status Panel 1. Status Light
- 2. Top Output Tray 6. Removable Side Panel
	-

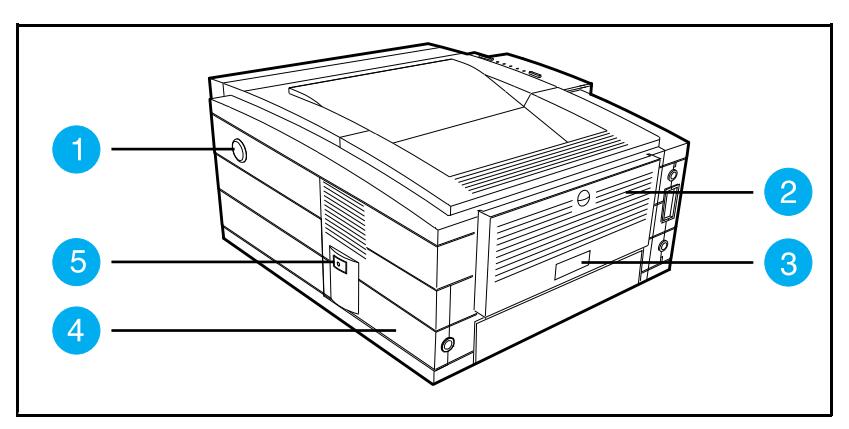

**Figure 2 Rear View**

- 1. Top Cover Release Button 3. Serial Number Label<br>
2. Rear Output Tray 1. Power Cable Door
- 
- 
- 4. Power Cable Door
	- 5. On/Off Button

HP LaserJet 5P Printer Service Supplement Product Information

### **Model and Serial Numbers**

The model number and serial numbers are listed on identification labels located on the rear of the printer. The model number is alphanumeric, such as C3150A for the HP LaserJet 5P printer and C3155A for the HP LaserJet 5MP printer.

The serial number contains information about the Country of Origin, the Revision Level, the Production Code, and production number of the printer.

The rear labels also contain power rating and regulatory information as shown in Figure 3.

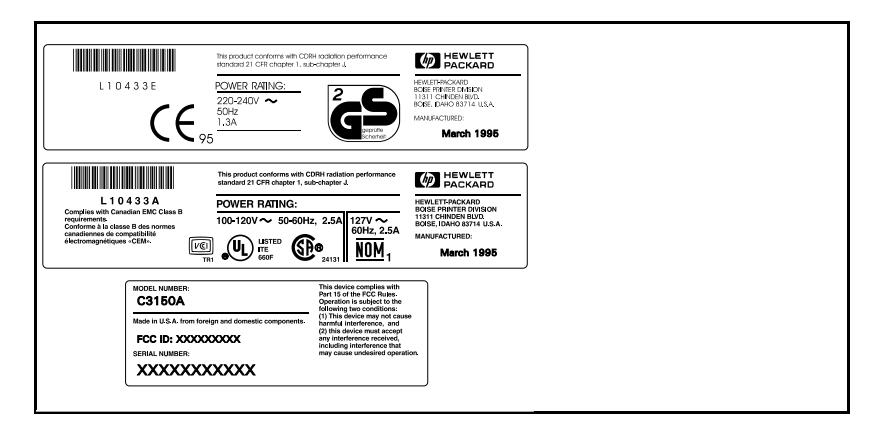

**Figure 3 Sample Model and Serial Number Labels**

HP LaserJet 5P Printer Service Supplement Product Specifications

# **Product Specifications**

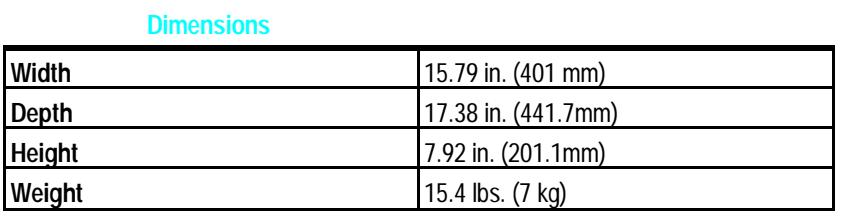

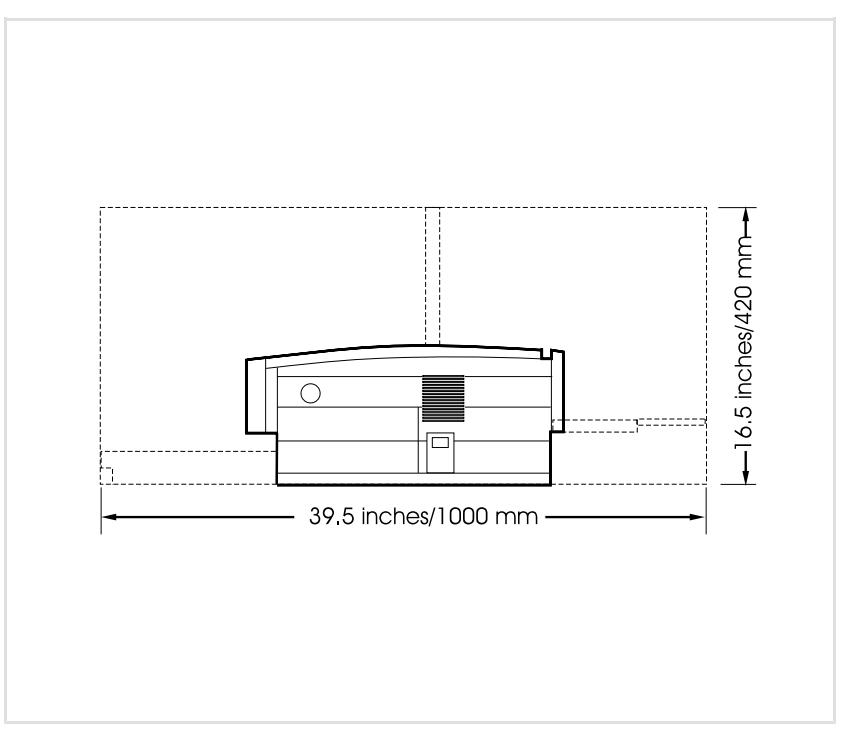

**Figure 4. Location Space Requirements**

HP LaserJet 5P Printer Service Supplement Product Specifications

# **Electrical Specifications**

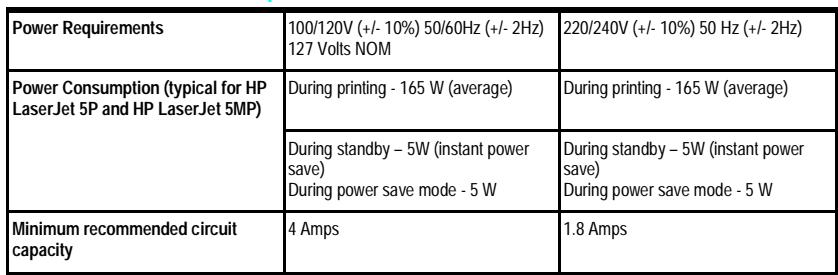

### **Environmental Specifications**

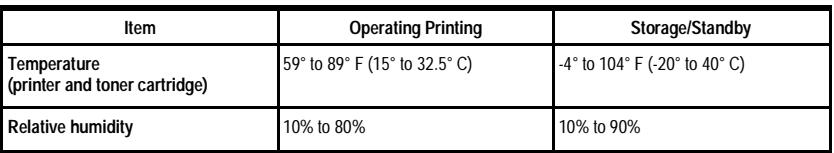

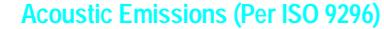

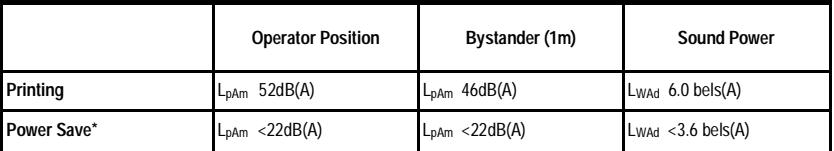

\*In this mode, the printer is essentially quiet.

7

HP LaserJet 5P Printer Service Supplement Documentation and Software

# **Documentation and Software**

## **Documentation**

You can order the documents listed below. There is a charge for some documents.

**Table 1. Related Documentation**

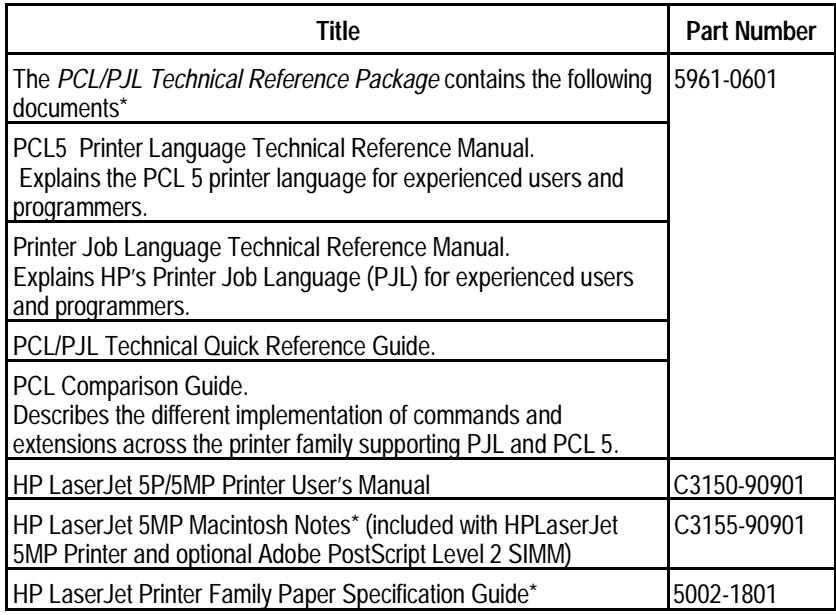

\* This item must be ordered through HP Parts Direct Ordering, (800) 227- 8164. Outside the U.S., see the ordering information in "Parts and Diagrams" later in this chapter.

HP LaserJet 5P Printer Service Supplement Documentation and Software

#### **Software**

The following software driver diskettes are shipped with the C3150A HP LaserJet 5P printer:

- The *HP LaserJet 5P DOS Utilities and DOS Printer Drivers* diskette. The DOS utilities include a Status Monitor and Remote Control Panel. The DOS printer drivers include WordPerfect (versions 5.1, 5.1+, and 6.0) and Lotus 1-2-3 (versions 2.3, 2.4, 3.1 and 3.4).
- The *HP LaserJet Printing System for Microsoft Windows 3.1 and 3.11* contains the PCL drivers and the HP FontSmart utility for font management*.*

The following software driver diskettes are shipped with the C3155A HP LaserJet 5MP printer:

- *The HP LaserJet 5MP Printer Software for Macintosh*. Supports System 6.07 to 7.5.
- The *PostScript Printer Software for Windows 3.1 and 3.11* includes the PostScript drivers and the HP FontSmart utility for font management.

# **New Product Features**

### **The HP LaserJet 5P/5MP Status Panel**

This HP LaserJet printer has been designed to be controlled mainly by software. However, some simple functions are also available from the status panel. You also receive status information about the operation of the IrDA-compatible infrared (IR) port from the status light just above the port (for more information, see "To Print Using the Infrared Port," later in this appendix).

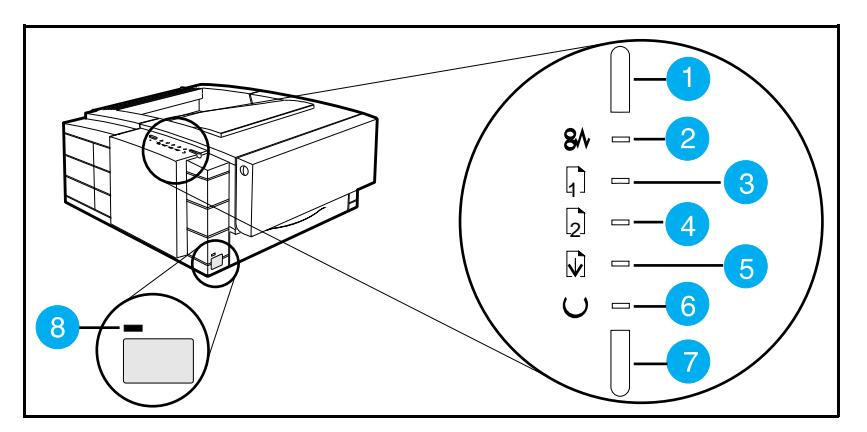

**Figure 5 Status Panel Buttons and Lights**

- 
- 
- 3. TRAY 1 status light<br>4. TRAY 2 status light
- 
- 1. RESET button 5. DATA status light<br>
2. ERROR status light 6. READY status light
- 2. ERROR status light 6. READY status light<br>3. TRAY 1 status light 6. 7. GO button
	-
	- 8. IR port status light

The Status Panel consists of two buttons you use to complete certain tasks and five status lights that indicate the status of the printer (see Figure 5).

#### **The GO and RESET Buttons**

The printer has two buttons: GO and RESET.

#### **Pressing the GO button:**

- Tells the printer to resume printing.
- Prints a demo page. The printer must be in Ready Mode (the green Ready light on steady).
- Prints a self-test page when pressed simultaneously with the RESET button. The printer must be in Ready Mode (the green Ready light on steady).

#### **Pressing the RESET button:**

- Clears incomplete print jobs from the printer's memory.
- Clears errors.
- Removes all temporary fonts and macros.
- Returns all printer settings to the default values that you selected.

#### **The Status Lights**

There are five Status Panel lights on the printer:

- ERROR
- TRAY 1
- TRAY 2
- DATA
- READY

These lights indicate the current status of the printer by displaying an amber or a green hue and flashing individually or sequentially as a group (cascading).

The status light above the IR port indicates the current status of the IR port by displaying a green hue. This status light comes on only when the IR port is being used—the Status Panel lights operate the same for the IR port as they do for any other port on the printer.

#### **ERROR (amber)**

Indicates an error condition, such as a paper jam, missing toner cartridge, or the printer's top cover is open.

#### **TRAY 1 (amber)**

Tray 1 (the MP tray) is empty. Add paper to Tray 1. When the Tray 1 light is flashing, the printer is waiting for paper to be manually fed into Tray 1. Once you have inserted the paper, you must press the GO button to feed the paper.

#### **TRAY 2 (amber)**

Tray 2 (the Paper Cassette) is empty. Add paper to Tray 2.

#### **DATA (green)**

When the Data light is on, the printer is printing. When the Ready light and the Data light are both on, the printer still has unprinted data in its memory. Either press GO to print the remaining data, or press RESET to clear the data from the printer's memory.

#### **READY (green)**

The printer is in Ready Mode when the Ready light is on. If the light is flashing, the printer is currently receiving data or in the process of printing.

#### **IR Port Status Light (green)**

If this light is on, it indicates that an infrared (IR) connection has been established.

#### **Common LED patterns**

The chart following shows the light patterns for normal HP LaserJet 5P/5MP printer states.

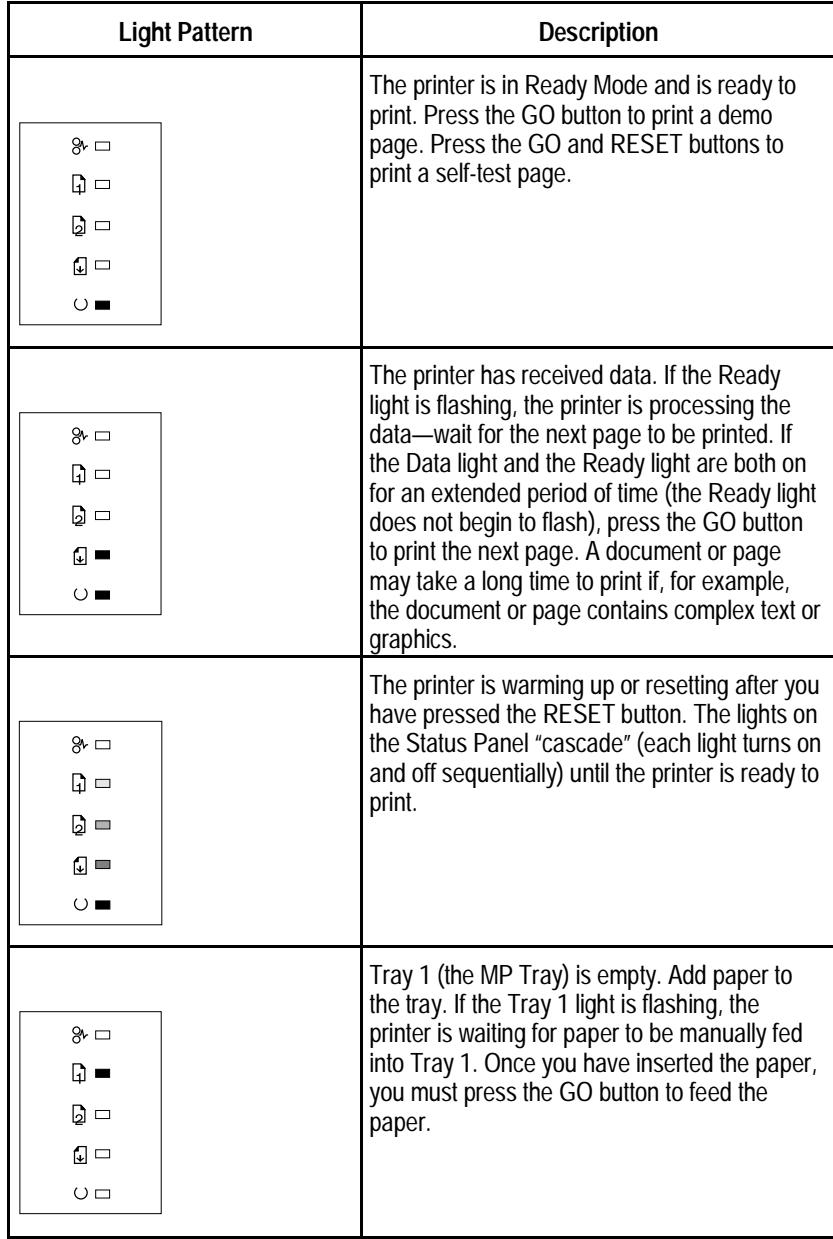

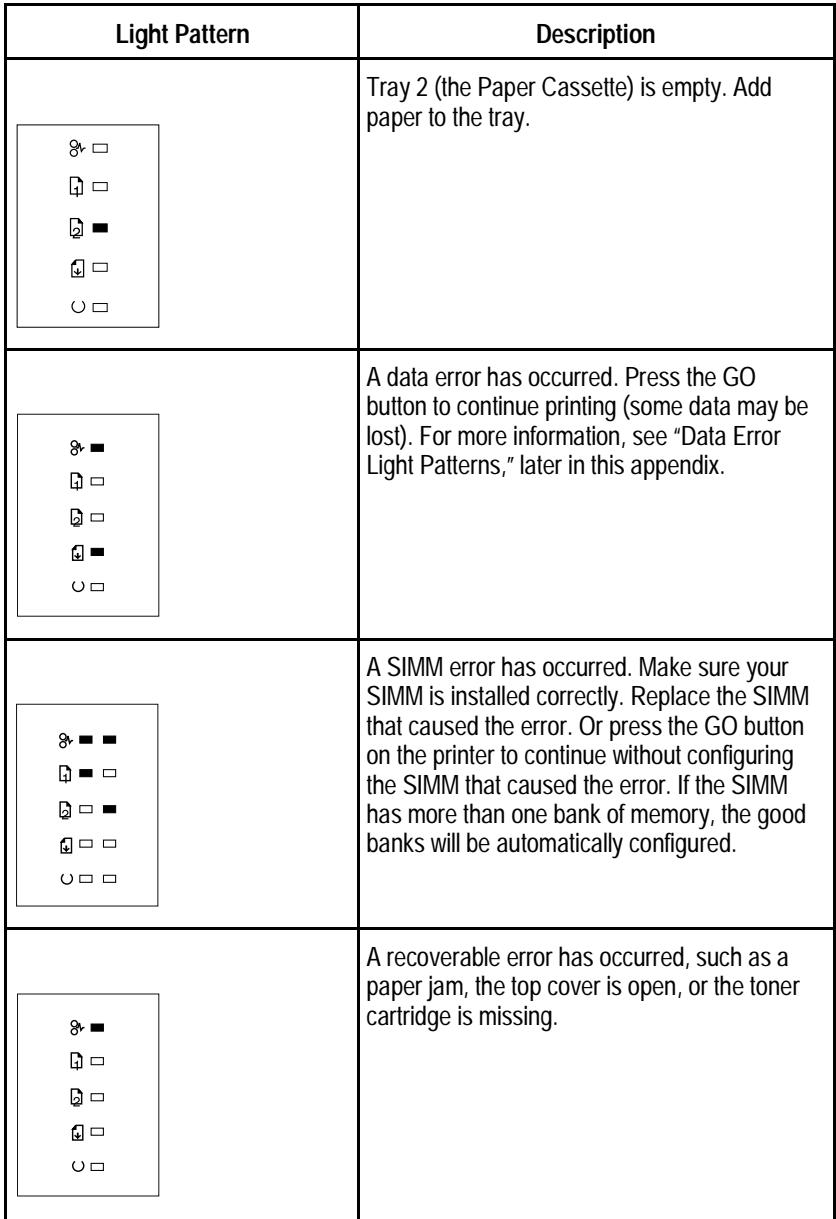

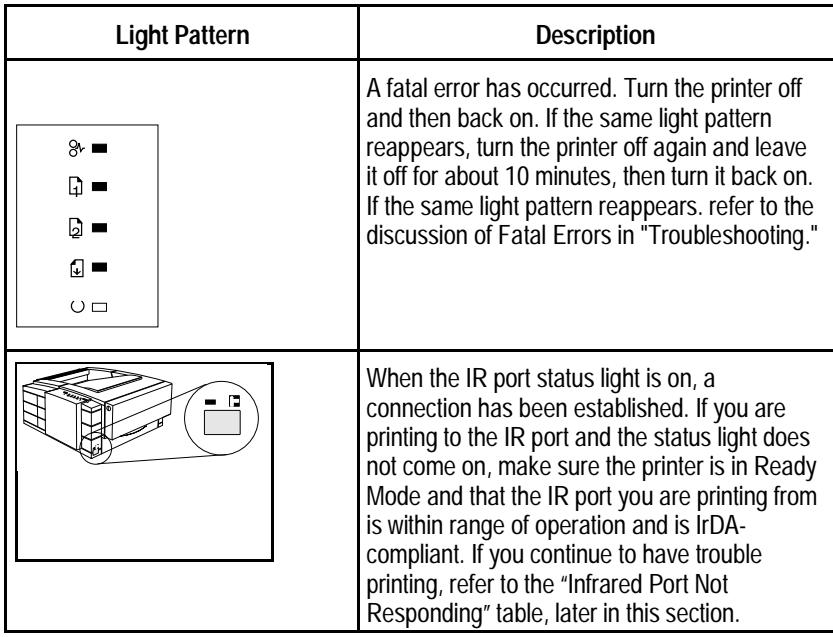

#### **Paper Movement Overview**

The paper feed system picks print media automatically from the paper cassette or accepts it from the manual feed slot and delivers it to the image formation system at precisely the right time. The system then feeds the media to the fusing station, and delivers the finished product to the output position, either the face-down output tray on top of the printer, or through the face-up delivery slot at the rear of the printer. The output path is user-selectable by opening the rear output tray.

Figure 6 shows the possible paper paths and locations of the various solenoids, photosensors and rollers.

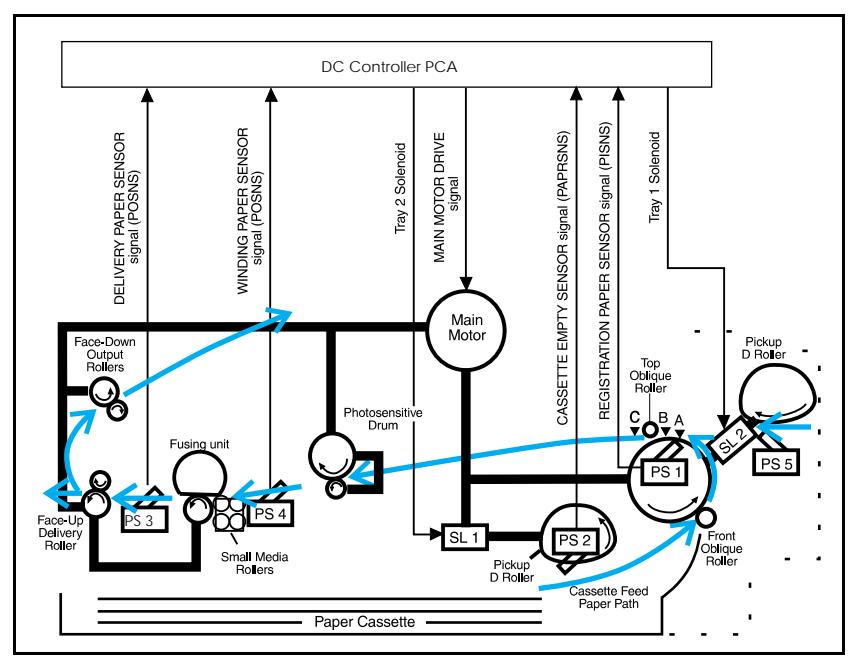

**Figure 6 HP LaserJet 5P Printer Paper Path**

- 
- 
- 
- PS4 Winding Paper Sensor C = TOP Sense Position
- PS5 Tray 1 Paper Out Sensor SL1 Tray 2 Solenoid
- PS1 Input Paper Sensor Input Paper Sensor (PS1) Positions:
- PS2 Tray 2 Paper Out Sensor A = Manual Feed Sense Position
- PS3 Exit Paper Sensor B = Registration Sense Position
	-
	-
	- SL2 Tray 1 Solenoid

#### **Infrared Communication**

The HP LaserJet 5P and 5MP printers are equipped with an Infrared Datalink Association (IrDA) compliant port. The IrDA specification allows "wireless" transmission of print data between a wide variety of hosts (primary) and peripheral (secondary) devices. A primary device -- such as a PC or laptop computer -- is capable of reading and writing data to another primary device or writing to a secondary device, such as a printer. Secondary devices are read-only; they cannot initiate its own communication, and can only respond to a host command when properly addressed.

The IrDA protocol uses a transceiver chip in both devices to send and receive data packets. The packets are checked for validity, and a response is sent by the secondary device indicating whether the packets were complete or in error.

The IrDA protocol is contained in three layers:

- The physical electronics are the hardware elements in each device for sending and receiving the data.
- The Link Access Protocol (LAP) layer controls the physical layer, packetizes/unpacketizes data, and sets transmission rates.
- The Link Management Protocol (LMP) layer routes data to and from the host operating system (DOS/Windows).

The data flow is shown in Figure 7.

The LAP and LMP layers can reside in either firmware, software, or a combination of both. There are different LAP and LMP protocols for primary and secondary devices.

The HP LaserJet 5P printer has the complete secondary protocol, and any host trying to communicate via the infrared (IR) port must have the complete primary protocol installed. *The primary protocol software is the responsibility of the host supplier. It is not provided by Hewlett-Packard Company with the printer.*

IrDA communications can be obtained either via an internal IR port or an external IR accessory. Several manufacturers offer complete accessory upgrades for both host and peripheral devices.

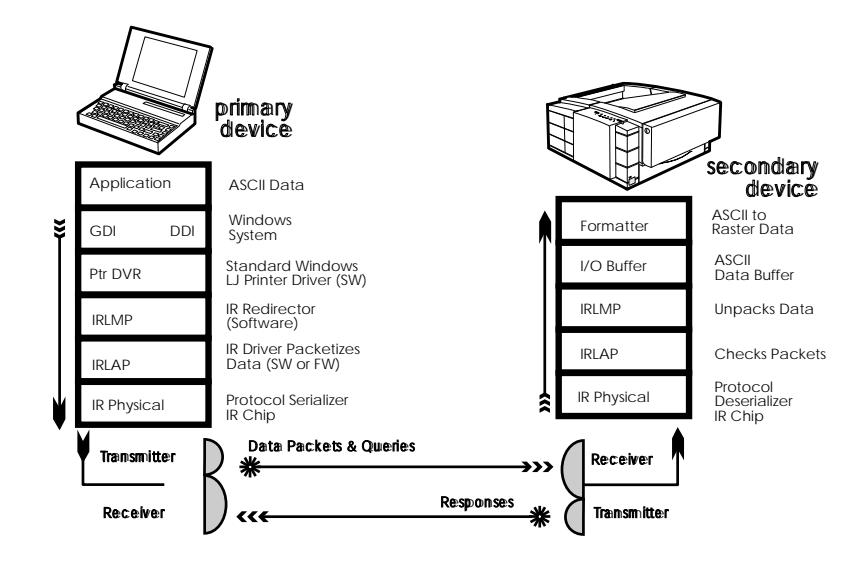

**Figure 7. IR Data Flow.**

#### **System Requirements**

- Hardware
- Both the primary and secondary devices must be equipped with an IrDA-compliant IR component. Older, non-IrDAcompliant devices may not be compatible with the HP LaserJet 5P/MP printers.
- Software
- The primary device must be loaded during boot-up with software provided by the manufacturer for infrared operation.
- The primary device must be properly configured with an infrared COM port, IRQ level, and base address value.
- The infrared port must be installed and selected in the Printers section of the Windows Control Panel.

#### **To Print Using the Infrared Port**

The infrared (IR) port on your HP LaserJet 5P or 5MP printer is located on the lower front left corner of the printer (Figure 8). This port is compliant with the specifications determined by the Infrared Data Association (IrDA). Just above the port is a status light that indicates when the port is activated. To use the IR port, you need to use a portable device that also includes an IrDA-compliant IR port and be within the range of operation (see Figure 9).

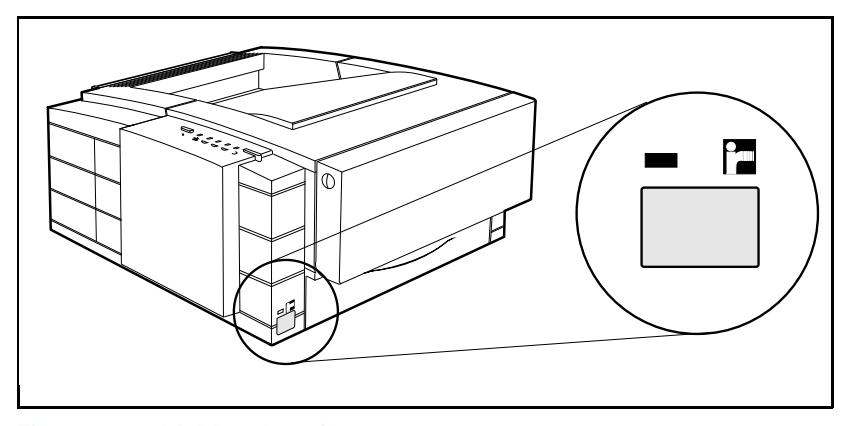

#### **Figure 8 IrDA Port Location**

The IR port is compatible with a wide variety of IrDA-compliant portable devices; however, the method for printing will vary depending on the type of device and the operating system in use. Refer to the instruction manual for your portable equipment for specific instructions on printing from that device.

The IR port works by receiving data similarly to a serial port, however, without a cable and operates at speeds of up to 115 k bits per second. When the IR connection is established, the status light comes on. If the connection is broken or when the print job is complete, the status light goes off.

- **1.** Make sure the printer is in Ready Mode (the Ready light is on).
- **2.** Align your laptop computer (or other portable equipment) that is equipped with an IrDA-compliant IR port within 3 feet

(1 m) of the IR port on the printer and at an angle of  $\pm 15$ degrees to ensure printing (Figure 9).

- **3.** Send the print job. The status light above the IR port turns on (printing a complex document or using a software print spooler on your PC may delay the time it takes for the IR status light to turn on). If the status light does not turn on, realign the port on your portable equipment with the port on the printer, resend the print job and stay within the range of operation during printing.
- **4.** If you have to move the device, for example, to add paper, make sure you stay within the range of operation to maintain the connection. If the connection is interrupted before your print job is complete, the IR port status light will turn off. You have from 3 to 40 seconds (depending on the host implementation) to correct the interruption and continue the job. In this case, the IR port status light turns back on.
- **5.** The connection can be permanently broken (interrupted for more than 3 to 40 seconds) if the "sending" IR port is moved out of the range of operation or if anything passes between the two ports to block the transmission, such as a hand or piece of paper, or even direct sunlight. In this case, the job needs to be reprinted.

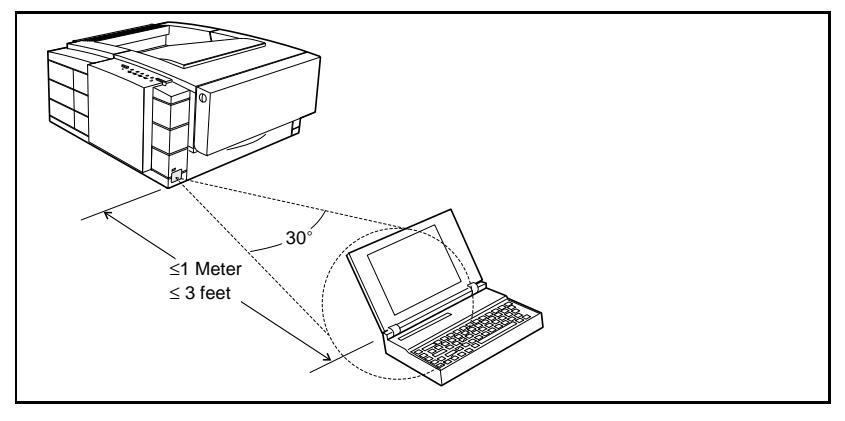

**Figure 9 IRDA Port ranges**

If you still have problems printing, make sure you are using an IrDA-compliant device and proper software and have selected the proper port for printing. See "Infrared Port Not Responding" on page 65.

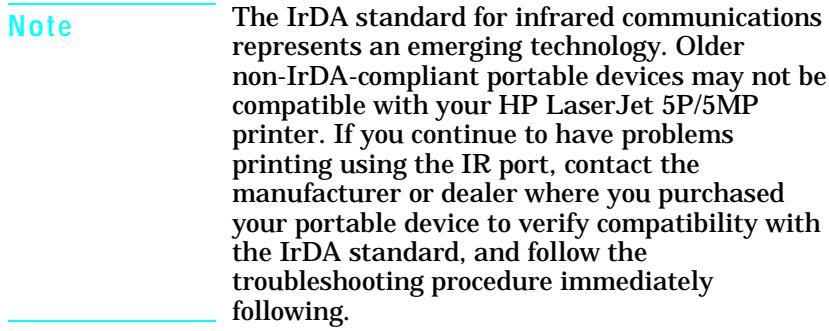

#### **Troubleshooting IR Printing Problems**

IR printing problems may be caused by any of the several system components or by lack of proper configuration. The following checklist will help determine the source of the problem.

- **6.** Verify the user is operating the printer and PC as described in the User's Manual: less than one meter between devices, and not more than ±15 degrees from direct center.
- **7.** Verify the host PC or laptop and the printer are IrDA-compliant and have the necessary hardware components for IR communication.
- **8.** Verify the IR software has been loaded on the primary device. (This is system software and should be available from the PC manufacturer.)
- **9.** Verify the host PC or laptop is properly configured. Check the port assignment, the IRQ level, and the base address value. Check both the DOS AUTOEXEC.BAT and CONFIG.SYS files, and the Windows system configuration.

If all these elements are properly installed and configured, use the IR test tool to test the IrDA protocol transmission and device operation. This tool for troubleshooting IR communication problems, shown in Figure 10, has been developed by Genoa Technology, Inc., in cooperation with Hewlett-Packard. The part number is 5062-4661 and can be ordered through HP Parts Direct Ordering.

The IR test tool can be used with any IrDA-compliant primary or secondary device, regardless of manufacturer.

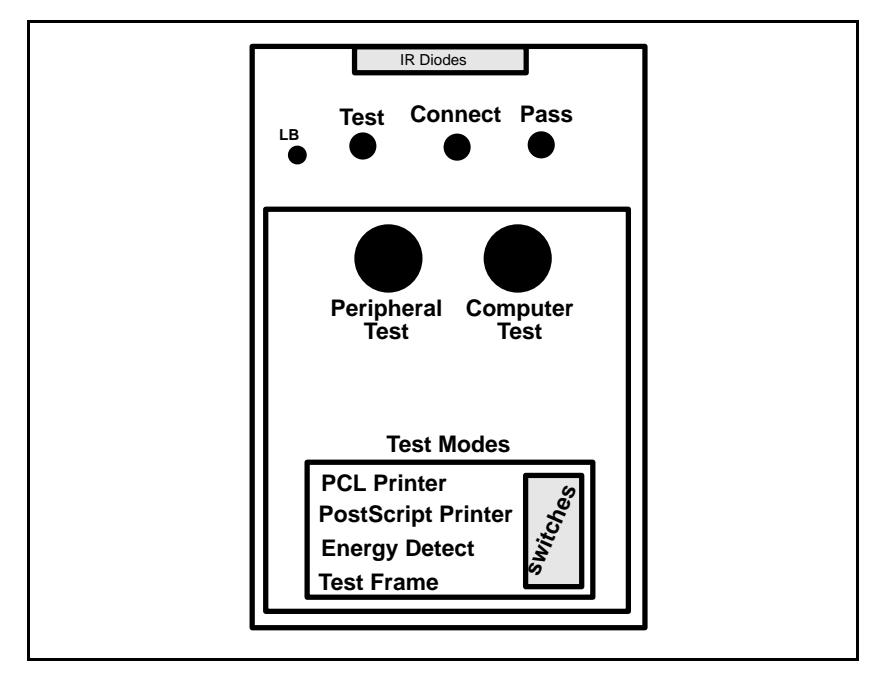

**Figure 10 Infrared Test Tool**

To test the peripheral device:

- **1.** Put the HP LaserJet 5P in Ready Mode.
- **2.** Press the "Peripheral Test" button on the test tool. The LEDs on the test tool will sequence.

If the "PASS" LED lights, the test was successful, indicating that communication with the printer's IR port is functioning normally. On HP LaserJet printers, a self-test page will be initiated by the test.

If the "TEST" LED goes out and the "PASS" LED fails to light, the printer's IR port is not functioning correctly; check the operator's instructions included with the IR test tool.

To test the host computer:

- **1.** Place the test tool on a table in front of the PC's IR port
- **2.** Press the "Computer Test" button. The test tool will sequence the LEDs.

If the "PASS" LED light, the test was successful, indicating that communication with the printer's IR port is functioning normally.

If the "TEST" LED goes out and the "PASS" LED fails to light, the host's IR port is not functioning correctly.

### **Interface Connections**

Your HP LaserJet 5P or 5MP printer supports the following interfaces (see Figure 11):

- Two IEEE-1284–compliant parallel ports at the back of the printer—one large B-type and one small C-type.
- One LocalTalk port at the back of the printer.
- One IrDA-compliant infrared port at the front of the printer.

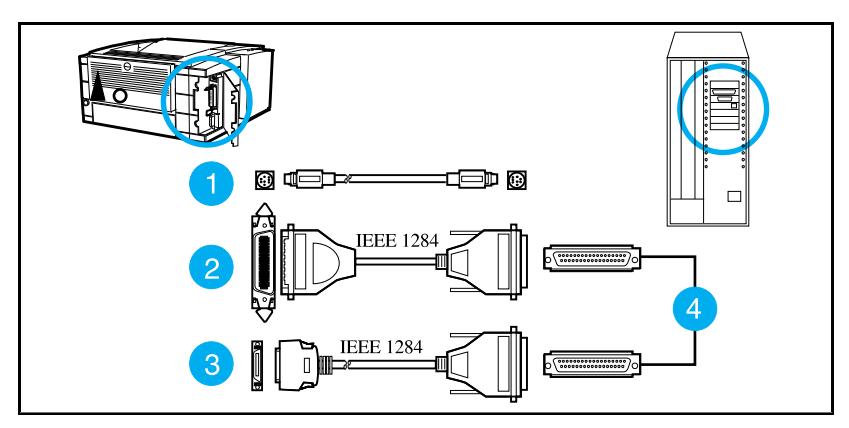

**Figure 11 HP LaserJet 5P/5MP Printer Interface Connections**

- 1. LocalTalk cable and connectors.
- 2. IEEE-1284 parallel cable and large (B-type) printer connector.
- 3. IEEE-1284 parallel cable and small (C-type) printer connector. (The cable will be stamped as IEEE-1284 compatible.
- 4. Host PC connector (A-type) (in the future C-type connectors may also be available on host PCs).

**Caution** Make sure that all power and interface cables on your printer and host computer are properly grounded and in compliance with local electrical codes.

#### **The Parallel Printer Interfaces**

These interfaces are compliant with IEEE-1284 specifications for "Compatibility Mode" and "Nibble Mode" or "HP Bi-tronics". To use advanced interface functions, such as bi-directional communication, the parallel port on your host PC must also be IEEE-1284 "Nibble Mode" compatible.

The small "C" connector offers IEEE-1284 II (level 2) electrical interfacing, i.e. support for cables up to 10 meter length. The large "B" connector supports standard cable lengths up to 3 meters.

The parallel interfaces can operate at speeds of up to 2 MBytes per second. Use a high-quality, shielded IEEE-1284 compliant parallel interface cable to insure best performance and support of advanced interface functions such as bi-directional communication. Compliant cables are marked with "IEEE-1284" on the cable.

Applications such as the Remote Control Panel, Status Monitor, or the Status Window use the printer's parallel interface to send status information back to the computer (bi-directional communication). This requires a direct connection from the computer to the printer via a local parallel port (for example, LPT1:, LPT2:). These applications may not work through a network or a switching device.

#### **Connecting to Networks and Switchboxes**

Most devices connected between the printer and the host computer prevent the printer from sending data back to the computer. Therefore, the Remote Control Panel, Status Monitor, and Status Window may not work with networks, most hardware print spoolers, some software print spoolers, and some switchboxes. Newer sharing devices are available that fully support status feedback. Check with your supplier on support for bi-directional communication.

#### **Automatic I/O Switching**

The printer automatically switches between all interfaces (parallel, infrared, and LocalTalk) when multiple users share the printer.

#### **Resource Saving**

Resource Saving gives the printer the ability to save certain entities such as permanent soft fonts, macros, symbol sets and user-defined graphics patterns when the printer changes personalities, resolutions or page protect modes. For example, if a user switches the printer from PCL mode to PostScript mode, all PCL soft fonts and macros are lost.

With resource saving, the HP LaserJet 5P/5MP printer can retain these in memory. When the user switches back to PCL from PostScript all of the PCL entities would still be resident in the HP LaserJet 5P/5MP printer. Resource Saving can be changed via software, but can only be accessed when the printer has the PostScript language installed and a minimum memory configuration of 7 MB.

Resource Saving can be set via software for one of three modes, AUTO (default), ON, and OFF. Auto configuration sets the Resource Saving for PCL and Postscript to a minimum value (400 KBytes) for each personality. Setting Resource Saving to ON allows the user to determine how much printer memory will be used for Resource Saving for the PCL personality and the Postscript personality. The memory can be allocated in 100 KBytes increments. For example, if the user sets the Resource Saving memory size to 200 KBytes, a total of 400 KBytes of memory will be assigned to Resource Saving. 200 KBytes of memory will be used for Postscript Resource Saving and 200 KBytes of memory will be used for PCL Resource Saving. Turning Resource Saving OFF disables the Resource Saving function and no memory is allocated to Resource Saving.

#### **I/O Buffering**

I/O buffering allows the user to allocate printer memory to hold the job while it prints, freeing up the host system sooner, like a print spooler. The standard printer has approximately 10 KBytes of memory allocated to I/O buffering and an additional 100 KBytes of memory is assigned to I/O buffering for each MBytes of memory added to the printer.

If the printer has a minimum of 6 MBytes of memory installed, the I/O buffer size can also be adjusted via software. Three settings exist for the I/O buffer; AUTO (default), ON, and OFF. AUTO sets the printer's I/O buffer to a minimum value that is determined by the total amount of memory that is resident in the printer. Setting I/O buffering to ON allows the user to set the I/O buffer size Setting the I/O buffering to OFF disables I/O buffering .

**Note** When you change the I/O buffer setting all downloaded resources are deleted.

# THIS PAGE INTENTIONALLY LEFT BLANK

HP LaserJet 5P Printer Service Supplement Service Mode, PJL Defaults

# **Service Mode, PJL Defaults**

The Service Mode should be used only by authorized service personnel. While in Service Mode, you can:

- Print a Service Mode Self Test.
- Verify and set the Page Count (the page count also is displayed on the standard self test).
- Set the Cold Reset Default. (This sets the factory default paper size to either Letter or A4).
- Set the Demo Page=True/False. Used to remove the Demo Page option from the self test menu.
- Set the Diagnostic Functions ON or OFF (for software developers use only).

Since the HP LaserJet 5P/5MP printer does not have a front control panel, Service Mode and many configuration tasks are accessible only through software (PJL commands).

The following example shows how to use PJL commands to enter Service Mode and perform various Service Mode configuration tasks.

**Note** Text is CASE-sensitive in PJL; enter exactly as shown. The  $E_C$  symbol stands for the ASCII escape character (ESC or /027). When the PJL code is entered, print the data file (or use the DOS COPY command to copy it to the printer).

Detailed explanations of PJL commands and their functions can be found in the Printer Job Language Technical Reference Manual (HP part number 5961-0704).
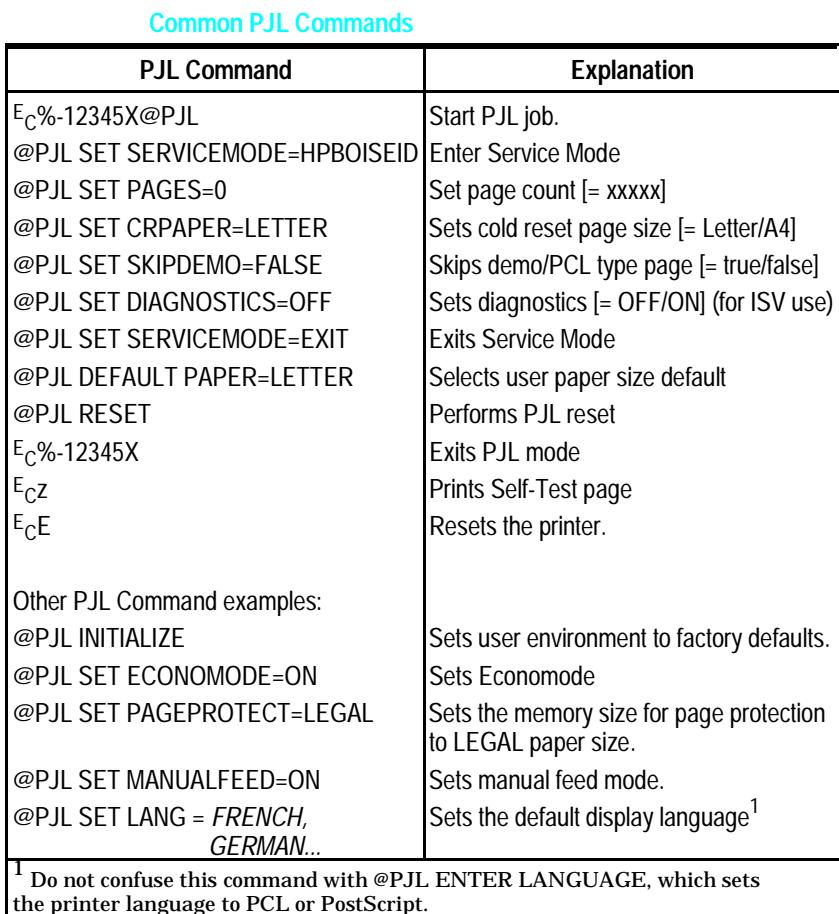

# **Test Pages and Resets**

Test pages, resets, and NVRAM initialization can all be performed by using the GO and RESET buttons on the HP LaserJet 5P/5MP printer status panel. Table 2 shows how to perform these tests and diagnostic functions.

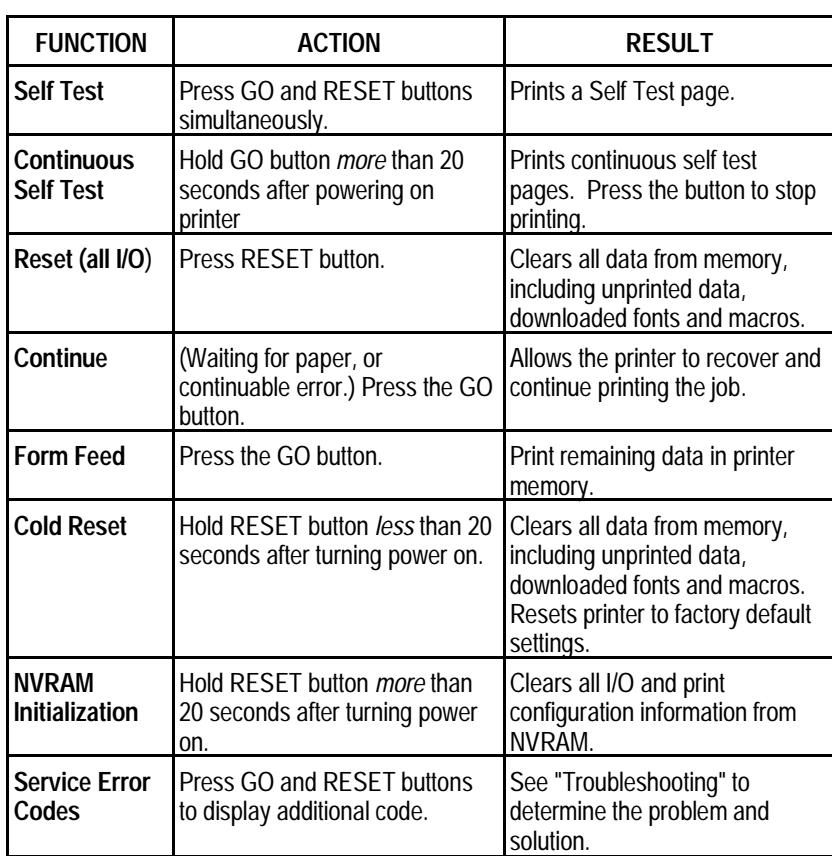

**Table 2. Button Functions**

### **Printing a Self-Test Page**

You can print a self-test page to get information about your printer's current settings, options, and print quality. You can use this page to troubleshoot print quality problems and to view current print density and Resolution Enhancement settings so you can adjust them.

You can also print the demo, or demonstration, page to quickly check that the printer is operational.

#### **To print a self-test page:**

Simultaneously press the GO and RESET buttons on the printer's Status Panel while the printer is in Ready Mode.

Or using the HP LaserJet PCL Windows Printer Driver, under "Device Option", select the "Configure Printer" button and choose "PCL Self-Test Page".

Or using the Remote Control Panel (in DOS), under "Options" select "Print Test Page" and choose "PCL Self-Test Page".

Figure 12 shows a sample self-test page. Numbers in the sample self-test page match numbers in the Key to Figure 12 , which follows the illustration. The appearance of the self-test page varies depending on the options currently installed in your printer.

**Note** The factory default for the self-test page is English. A PJL command is required to change the self-test language to appear in a language other than English. Refer to the discussion of PJL commands on page 31

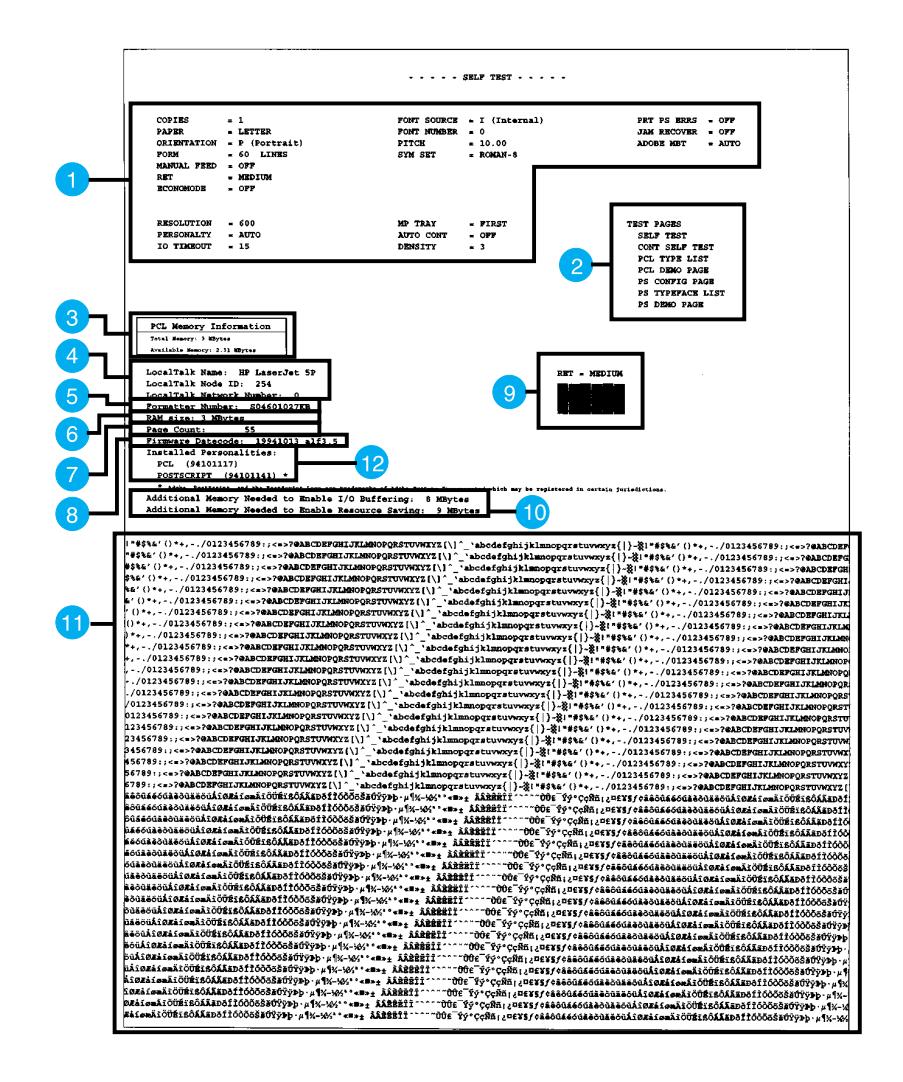

**Figure 12. HP LaserJet 5P Self-Test Page**

# **Key to Figure 12. Self-Test Page**

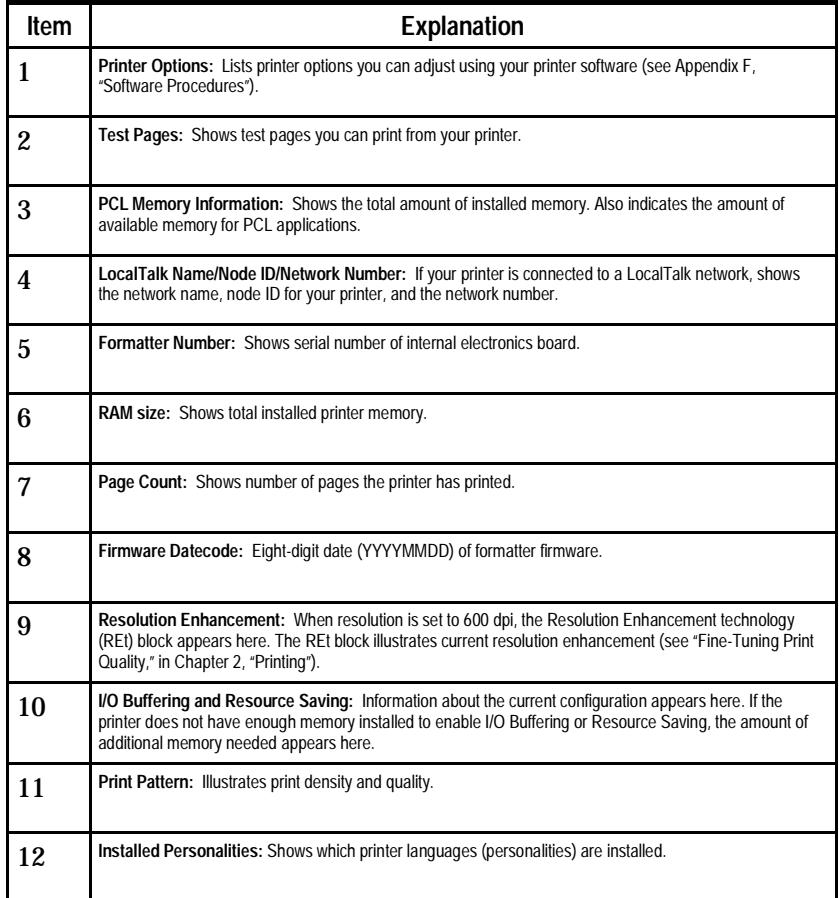

HP LaserJet 5P Printer Service Supplement Life Expectancy of Consumables

# **Life Expectancy of Consumables**

Always inspect the components listed in the following table for wear when servicing the printer. Replace these components as needed, based on printer failures or wear, not strictly on usage.

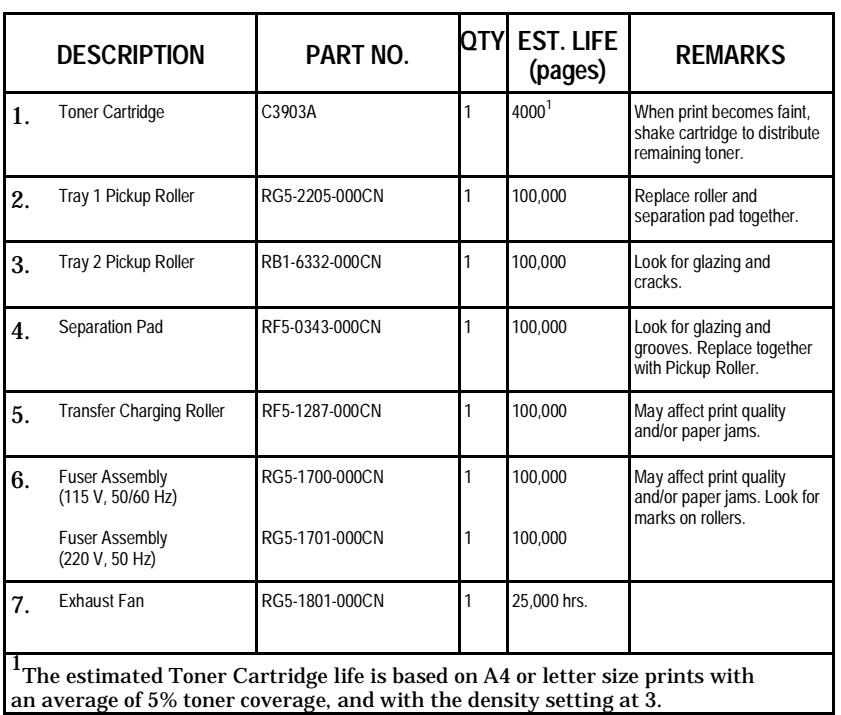

**Table 3. Life Expectancy of Consumables**

# **Removal and Replacement**

### **Overview**

The removal and replacement procedures for many HP LaserJet 5P printer Field Replaceable Units (FRUs) are identical to the HP LaserJet 4L and 4P printers. This section describes only those differences unique to the HP LaserJet 5P for removing:

- Power Door
- I/O Cover
- Left Side Cover
- Top Cover
- Tray 1 Pickup Assembly
- Formatter Board Assembly
- Fuser Assembly
- DC Controller Assembly

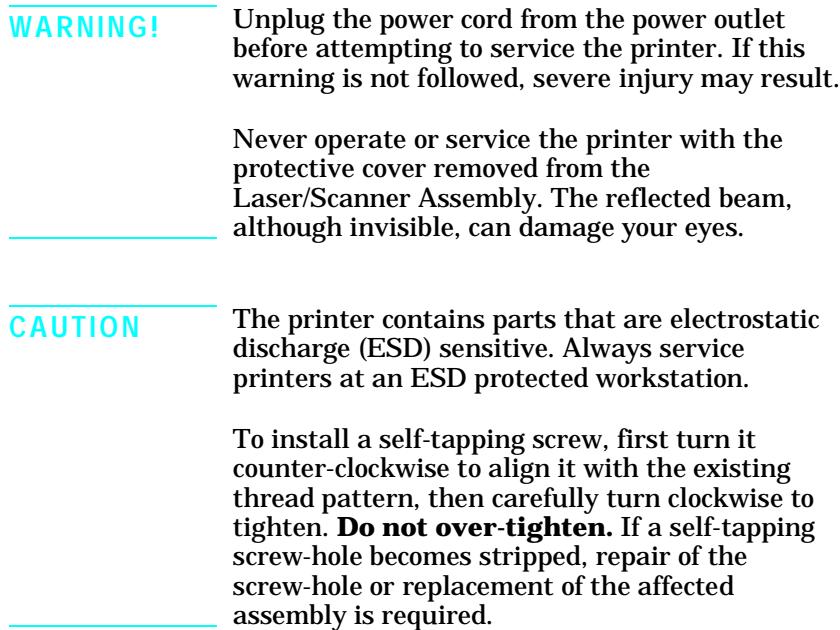

**Note** Always remove the toner cartridge and the paper cassette from the printer before removing or replacing printer parts.

# **Required Tools**

Refer to page 6-3 of the Combined Service Manual.

A TORX T-10 head screwdriver is needed to remove the formatter shield.

### **Removing the Power Door**

The Power Door is located on the right rear of the printer.

- **1.** Ensure the power to the printer is turned OFF.
- **2.** Grasp the power door by the finger slot directly above the power cord, and swing the rear of the door out and forward. The door easily tilts and lifts out.
- **3.** Unplug the power cord from the printer power socket.

#### **Removing the I/O Cover**

The I/O Cover is located to the left rear of the printer.

**1.** Locate the two release tabs shown in Figure 13. Press the tabs in, and swing the rear of the door out and forward. The door easily lifts away from the printer.

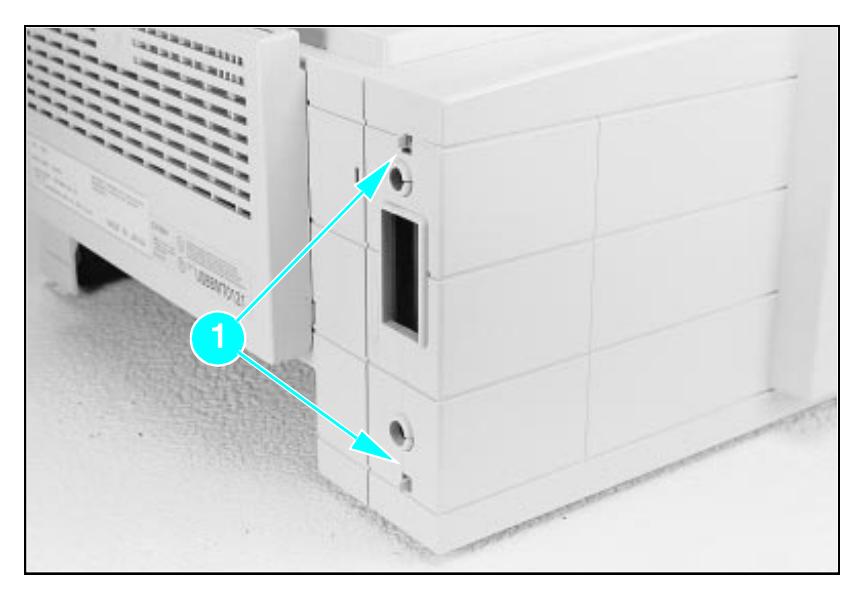

**Figure 13 I/O Cover Release Tabs**

# **Removing the Left Side Cover**

- **1.** Disconnect all I/O cables.
- **2.** Press the Top Cover Release button on the right side of the printer, and open the top cover.
- **3.** Press the removable side panel release latch shown in Figure 14.
- **4.** Slide the cover forward and pull straight away from the side of the printer.

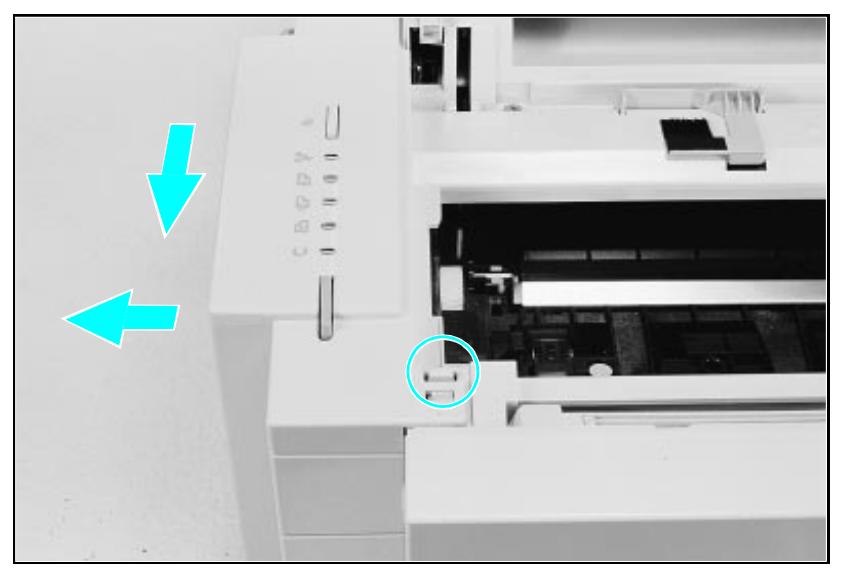

**Figure 14 Left Side Cover Release Latch**

### **Removing the Top Cover**

- **1.** Remove the toner cartridge and paper cassette if they have not already been removed.
- **2.** Remove the (4) self-tapping printer cover screws (Figure 15).

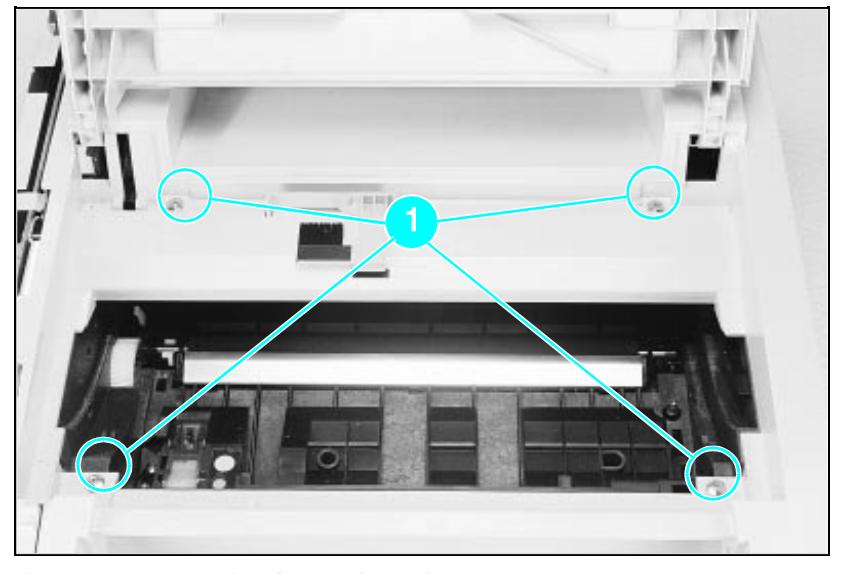

**Figure 15 Removing the Top Cover Screws**

- **3.** Grasp the lower left front corner of the top cover, and lift it forward and up.
- **4.** Grasp the lower portion of the right front cover, and pull forward and up.
- **5.** At the rear of the printer, lower the face-up output tray.

- **6.** Lift the rear of the printer slightly. Grasp the lower right back corner. With your thumbs, flex the plastic toward you, up, and out. Figure 16 shows this process for the rear right corner. Repeat the process for the left rear corner.
- **Note** Note the position of the tabs and the catches carefully. This step may require considerable twisting and flexing of the plastic in order to free the release tabs.

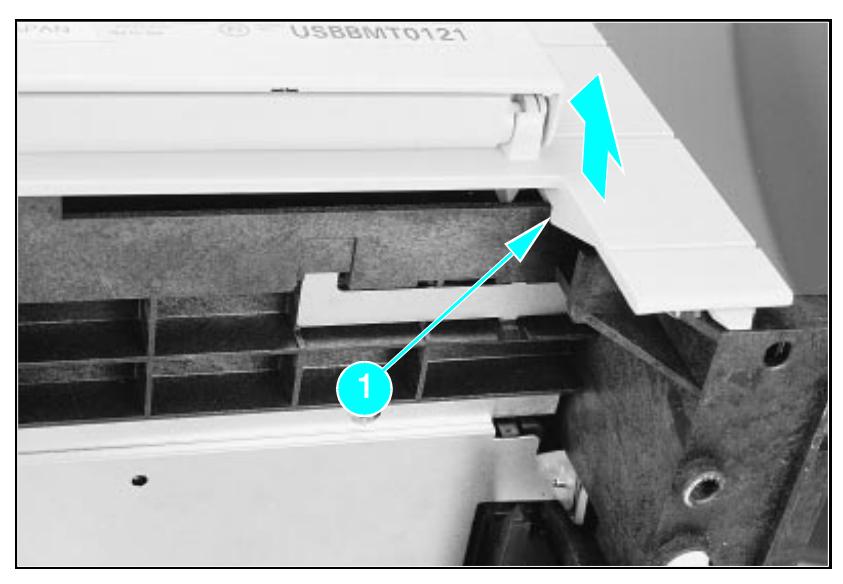

**Figure 16 Releasing the Back Corner of the Top Cover.**

**7.** Lift the printer cover straight up.

# **Replacement Note**

When reseating the top cover onto the printer frame, ensure the black paper-out flag in front of Tray 1 is seated in the groove of the Tray 1 lift plate. If not in the groove, it can easily break when the cover is forced into place. Refer to Figure 17

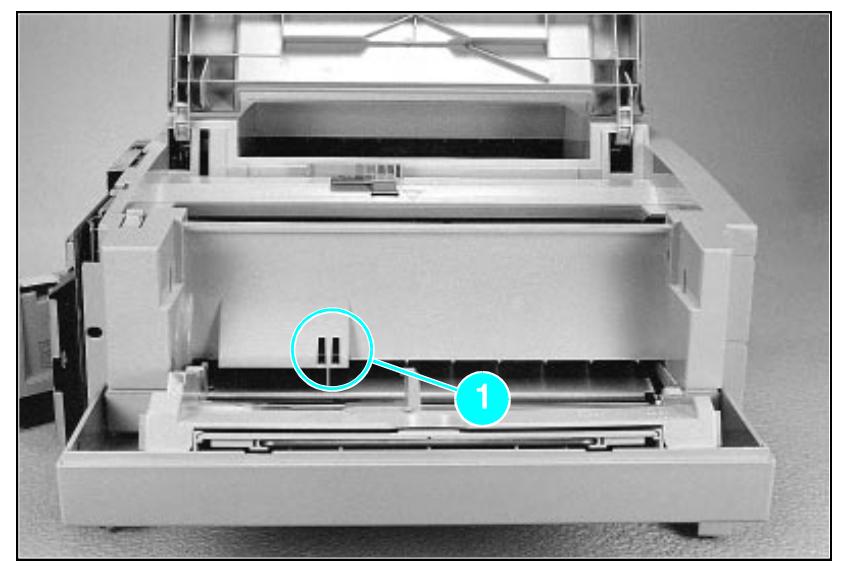

**Figure 17 Paper-Out Flag**

# **Removing the Tray 1 Pickup Assembly**

**1.** Remove Tray 1 by opening the tray at a 45° angle and pulling up on the tray (Figure 18).

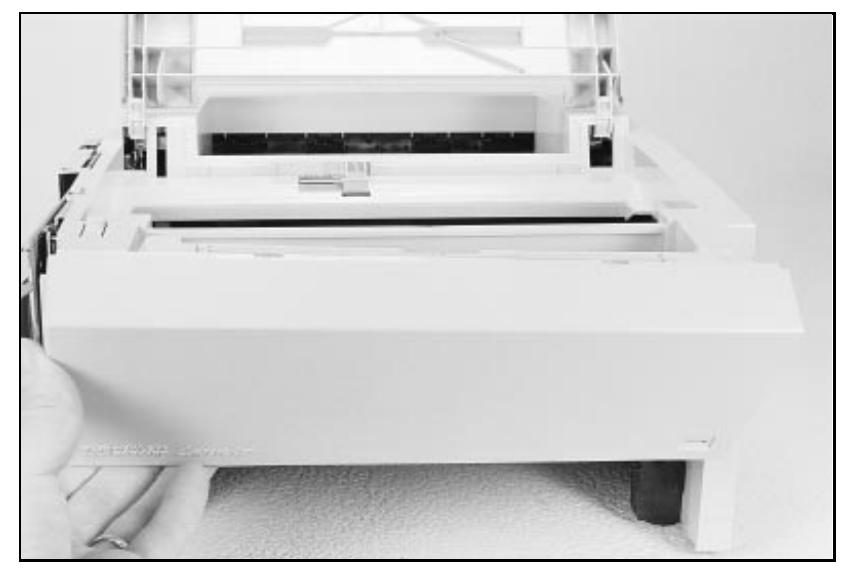

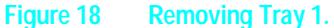

- **2.** Unplug the two cables (Callout **2** in Figure 19) by grasping the cables where they attach to the plug and pulling straight back.
- **3.** Route the cables through the right side of the printer chassis and bring them to the front.
- **4.** Remove the 5 screws (callout **1** in Figure 19) from the front of the pickup assembly. (Two screws are adjacent in the lower left corner.)

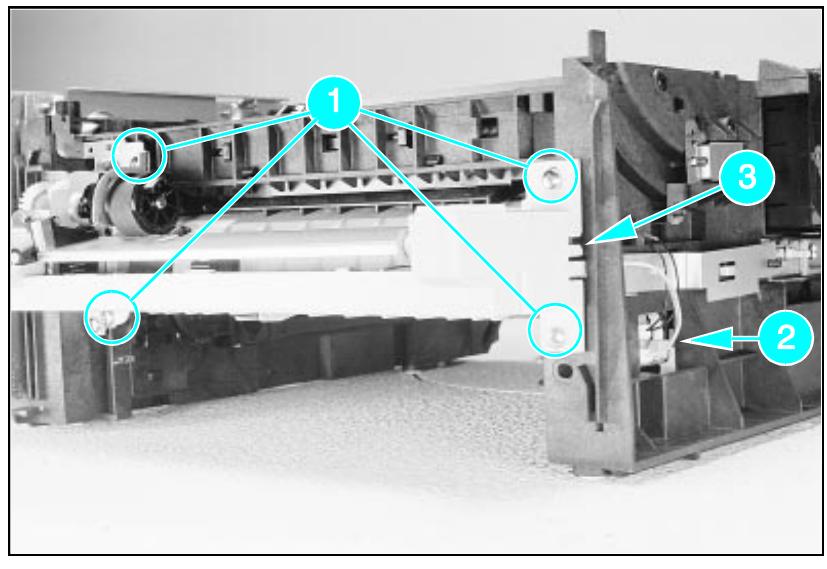

**Figure 19 Tray 1 Pickup Assembly Locations.**

- **5.** Press the two release tabs on either side of the pickup assembly (callout **3** in Figure 19) and pull the assembly away from the printer. (The left side release tab is partially hidden from view. Pressing in on both sides will release the tabs.)
- **6.** Pull the pickup assembly straight out from the back of the printer.
- **7.** To remove the roller from the pickup assembly, grasp the tabs on the right end of the roller and slide it to the right (shown in Figure 20).

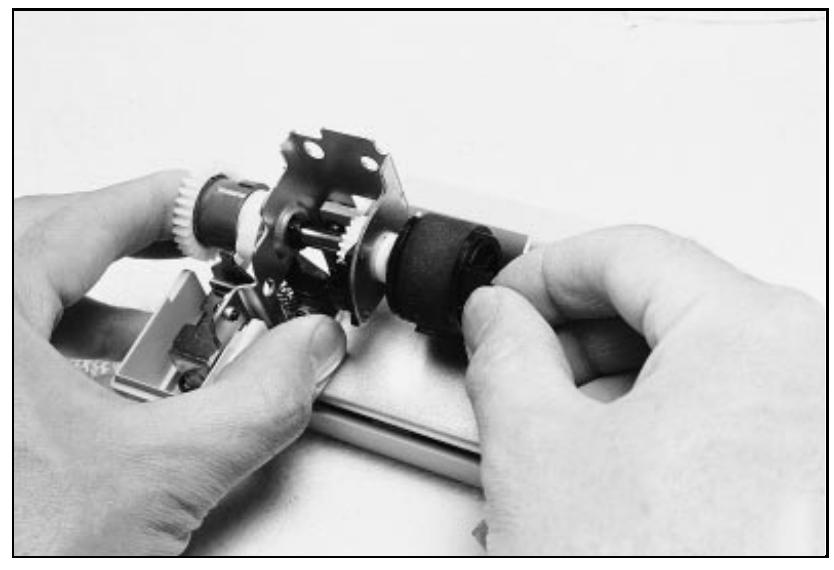

**Figure 20 Replacing the Pickup Roller**

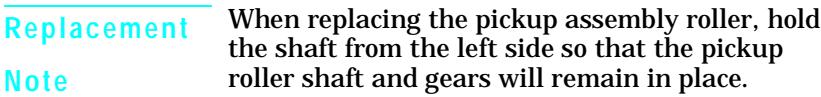

# **Removing the Formatter Board and Shield**

**1.** Remove any installed SIMMs.

**Note** There are two TORX screws holding the I/O connector in position (Callout **1** in Figure 21). These are the only two TORX screws in the HP LaserJet 5P printer. Note also the location of the test print button hole (Callout **2**) on the side of the formatter board cover.

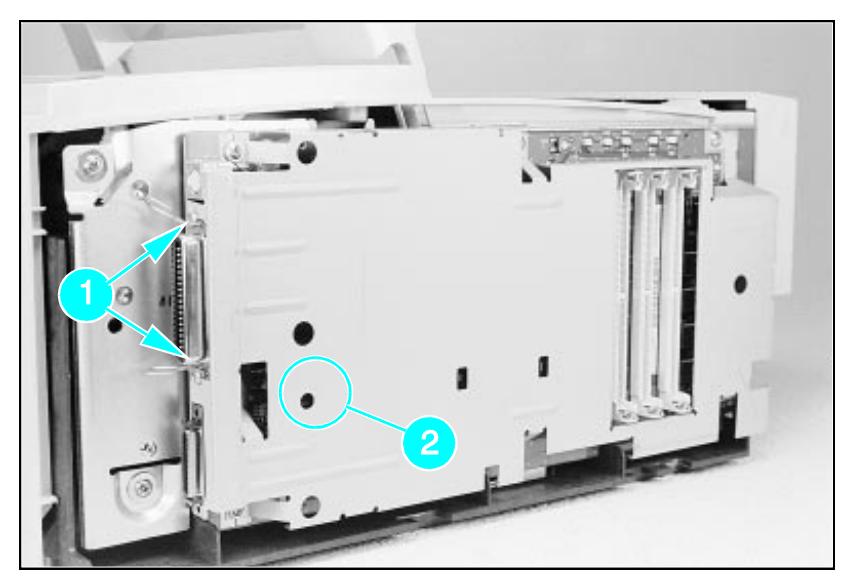

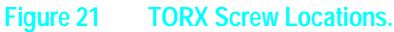

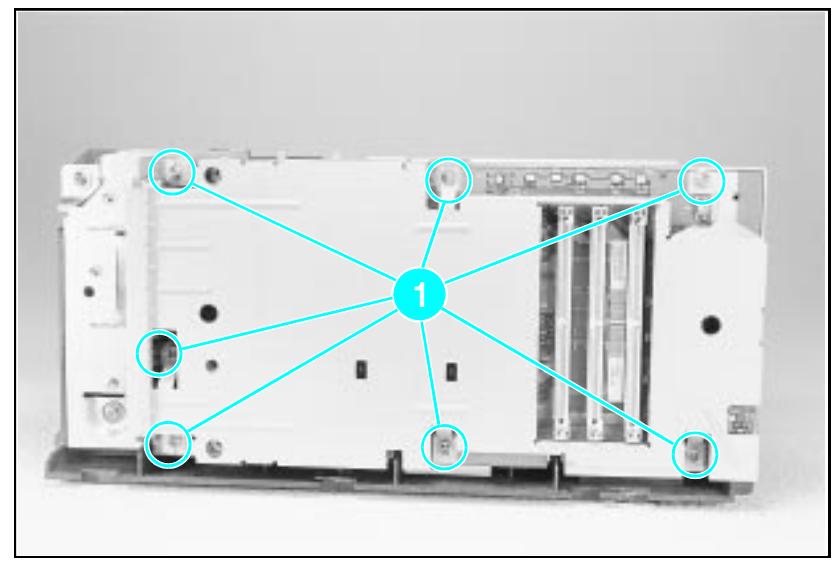

**Figure 22 Removing the formatter screws.**

- **2.** Remove the (7) screws shown in Figure 22.
- **3.** Pull the formatter board straight from the side of the chassis. (There will be a slight resistance from the DC Controller interconnect.)
- **4.** Pull the DC controller interconnect out (Figure 23).
- **5.** To separate the formatter PCA from its shield, remove the two screws (refer to callout **1** in Figure 21).

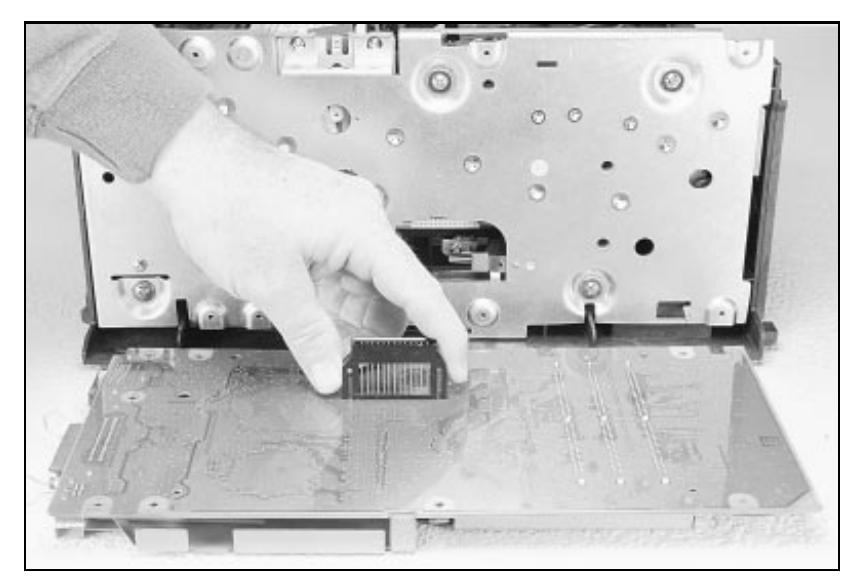

**Figure 23 Removing the DC Controller Interconnect.**

**Note** RETAIN THE DC CONTROLLER INTERCONNECT when replacing the DC Controller Board. The replacement board part number does **not** include this interconnect.

### **Removing the Fusing Assembly**

- **1.** Remove the top cover assemblies.
- **2.** Locate the black plastic fuser cover at the back of the printer. Press the release tab (callout **1** in Figure 24).
- **3.** Slide the cover all the way to the right.
- **4.** Pull the left end of the strip toward you at a 45° angle.
- **5.** Slide the cover to the left and out of the printer.
- **6.** Remove the four screws (2 self-tapping screws, two machine screws with washers) directly below the fuser assembly.
- **7.** Grasp the fuser by the green plastic handle and pull out from the printer.

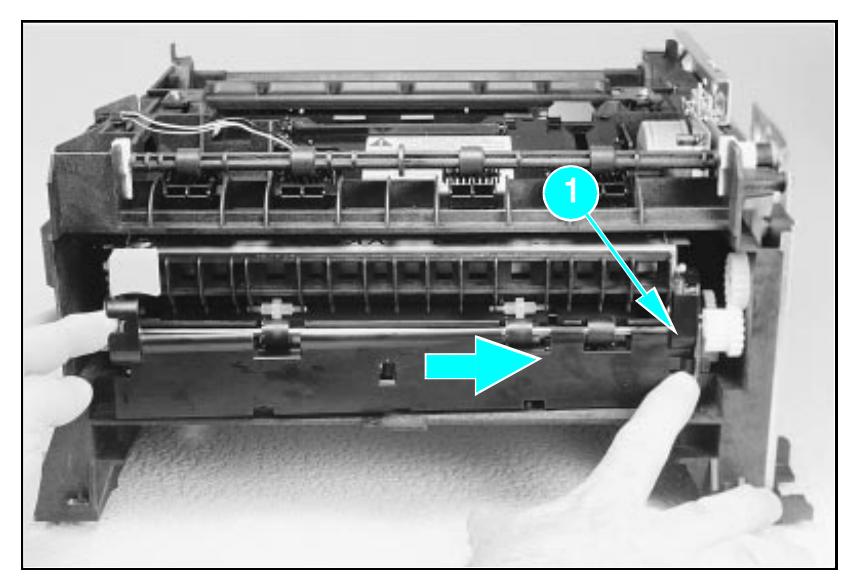

**Figure 24 Removing the fuser cover.**

#### **Removing the DC Controller Assemblies**

The DC Controller Assembly is located on the bottom of the printer. The PCA is protected by a metal shield assembly, and is mounted to a plastic base. The Formatter PCA and Fusing Assemblies are connected directly into the DC Controller and must be removed prior to removal of the DC Controller Assembly.

**Caution** Failure to remove these components before removing the DC Controller will result in printer damage.

- **1.** Remove the printer covers (page 39), Formatter PCA and Shield (page 48), and Fusing Assemblies (page 50).
- **2.** On the right side, remove the machine screw and washer (Figure 25) holding the grounding spring in place. (Callout **1** in Figure 25).
- **3.** Disconnect the two cables to the tray 1 assembly (callout **2** in Figure 25).

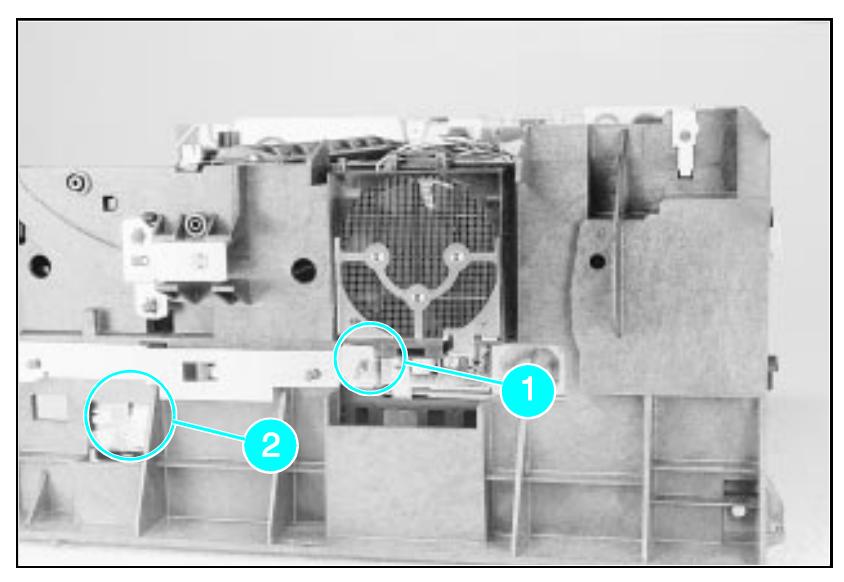

**Figure 25 Grounding Spring screw location.**

- **4.** On the left side, remove the (2) screws that attach the grounding strap to the Gear Train Assembly (see callout **1** in Figure 6-36 of the Combined Service Manual). Turn the assembly upside-down before proceeding with further steps.
- **5.** Remove the (5) self-tapping screws and the (1) machine screw with star washer from the bottom of the DC Controller Assembly. (See callouts **2** and **3** in Figure 6-36 in the Combined Service Manual.)
- **6.** Lift the DC Controller Assembly away from the printer frame.

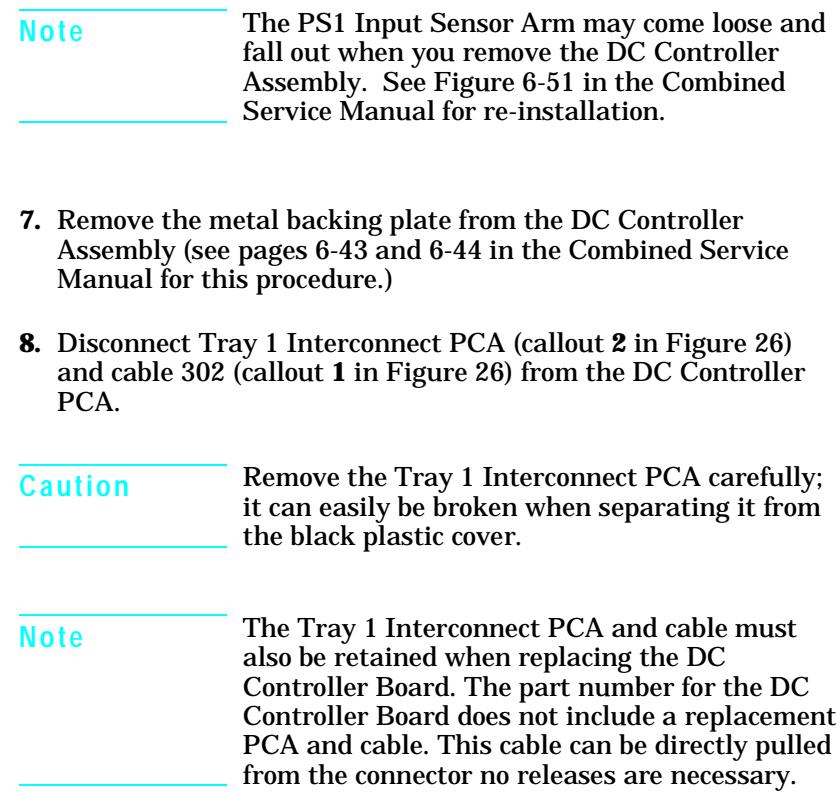

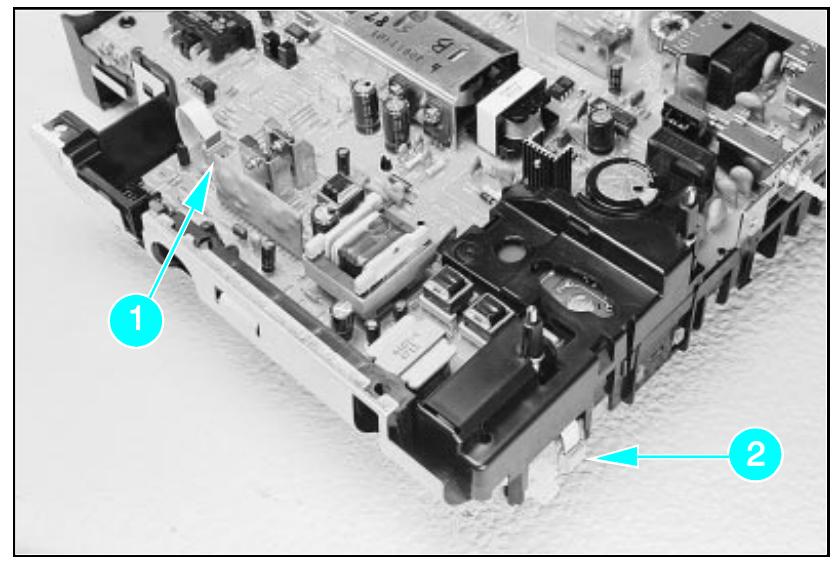

**Figure 26 Tray 1 Interconnect PCA and Cable 302**

# **Troubleshooting**

The troubleshooting process for the HP LaserJet 5P/5MP printer has two key differences from the 4L/4ML printer:

- Different error light patterns (5 LEDs instead of 4).
- Infrared port troubleshooting.

This section provides a list and explanation of the error LED patterns and instructions on troubleshooting the infrared port

### **Continuable Data Error Light Patterns**

Possible data error light patterns are listed in the first column of the following table. If the Error and Data lights on the Status Panel are lit, simultaneously press the GO and RESET buttons on the printer to display a secondary light pattern. This secondary light pattern, or data error light pattern, will more precisely describe the problem. Where more than one data error light pattern is possible, corresponding computer messages are listed in the second column.

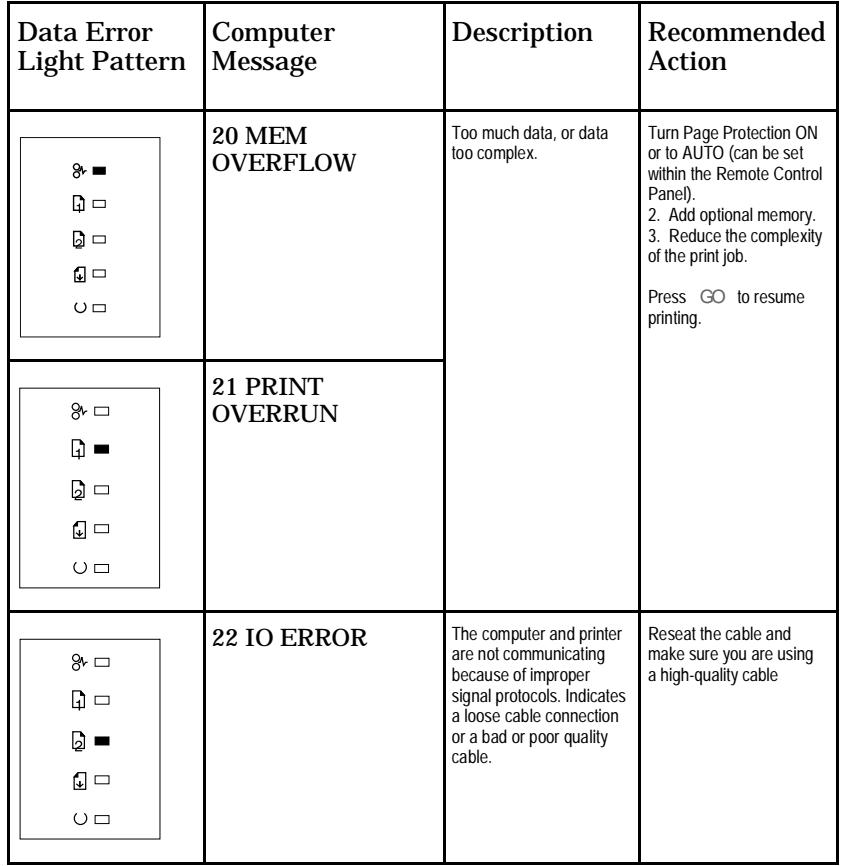

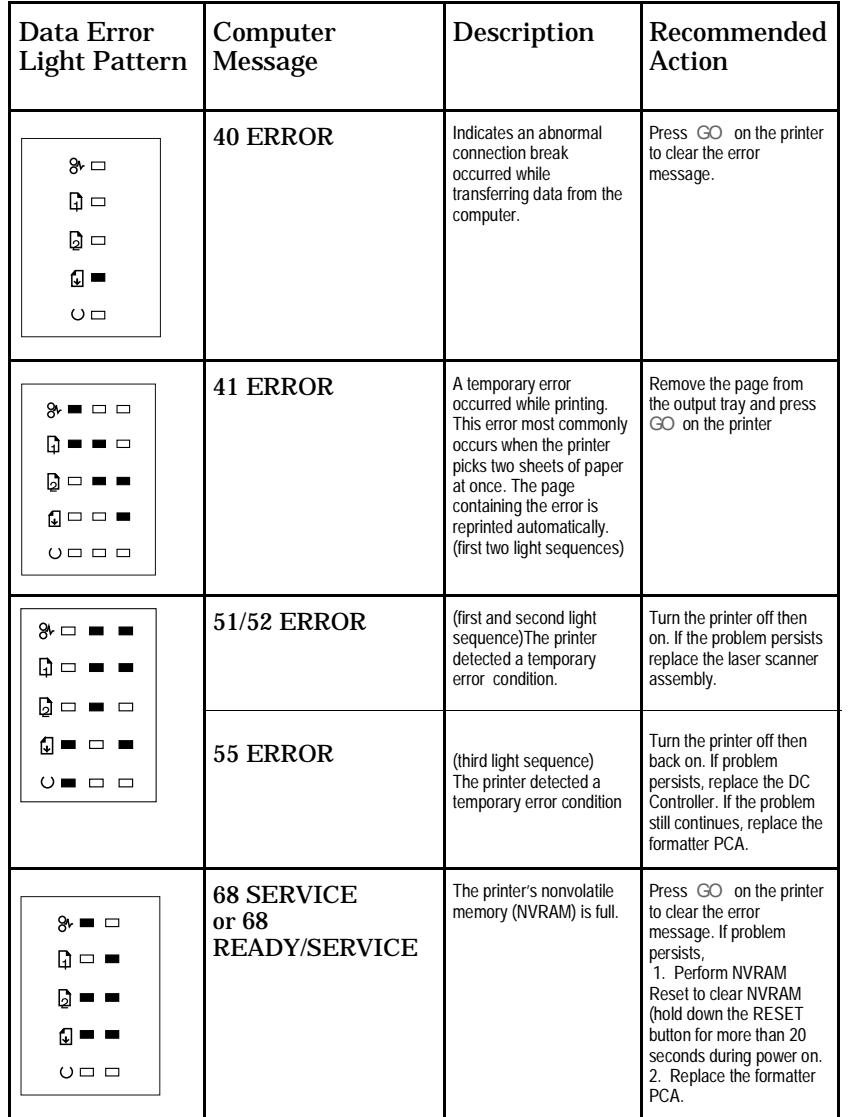

#### **Error 53 -- Memory/SIMM Errors**

Error 53 is indicated by a combination of the Error LED and either Tray LED, on and steady. More detail about the error is found by pressing the GO and RESET buttons simultaneously, which causes a secondary sequence of light patterns. These secondary patterns form a binary representation of the exact hardware type, device and error number in the form 53-XY-ZZ as shown in Table 4.

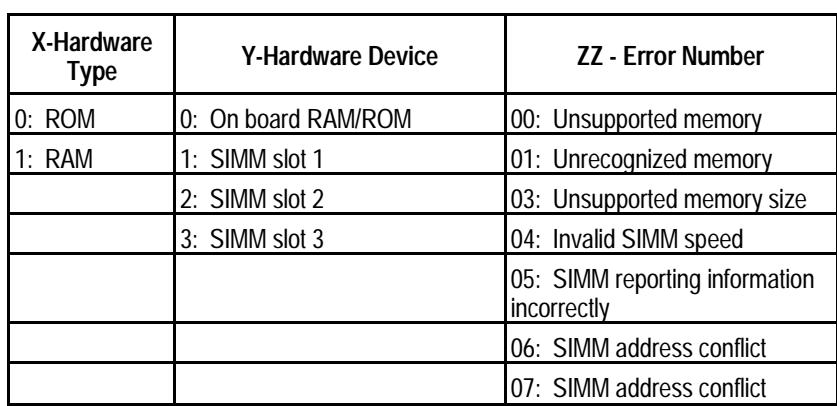

**Table 4. Memory Error Codes**

Figure 27 explains how to read the light sequences. The initial sequence (Part 1) shows that ERROR 53 can be indicated by two different light sequences, depending on the X value: ROM  $(X = 0)$  or in RAM  $(x = 1)$ . Pressing GO and RESET together produces a secondary light pattern, which reveals the  $\overline{Y}$ - and  $\overline{Z}Z$ - values, which complete the error code (Part II) . The binary Y value is read from the top two LEDS; the binary Z value is read from the lower three LEDS. Part III of Figure 27 shows the binary values of the different light combinations.

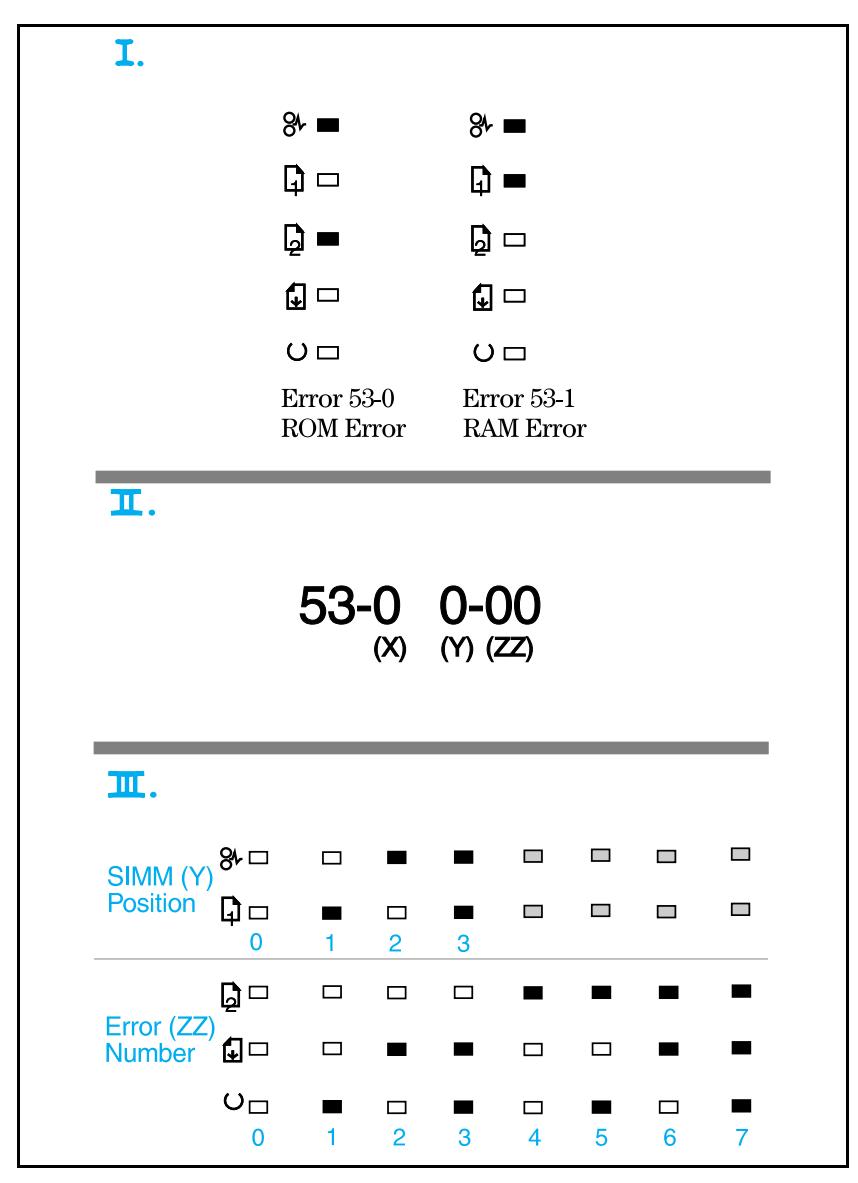

**Figure -27 Secondary Light Patterns**

# **Fatal/Service Errors**

The following tables show fatal/service errors, which are not continuable; no further operation of the printer will occur until corrective action is taken.

**Table 5. Fuser Malfunction**

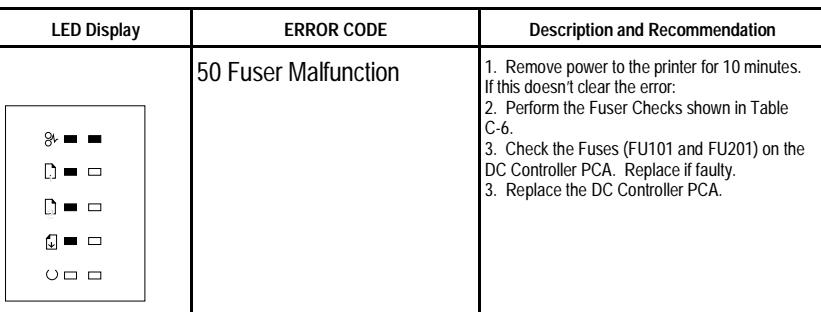

**Table 6. Fuser Checks**

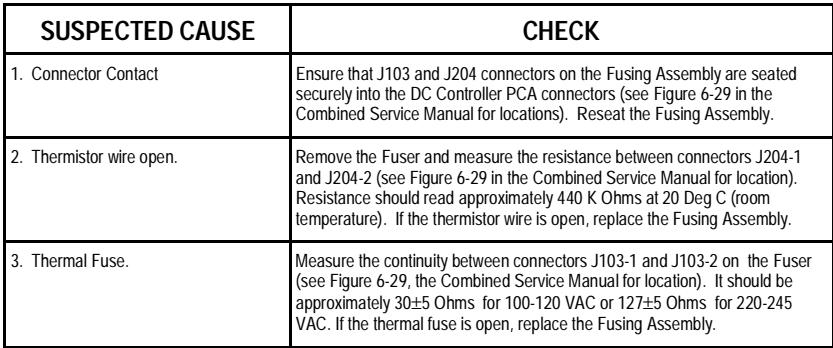

# **Table 7. 57/58 Main Motor Failure**

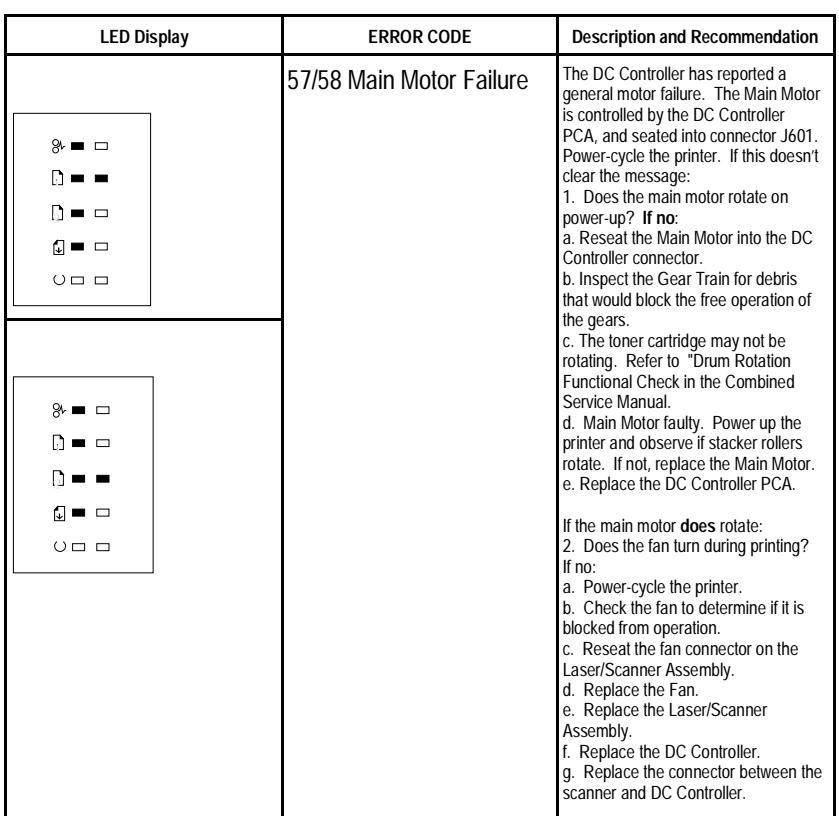

# **Table 8. 61.x/62.x SIMM Parity and Memory Errors**

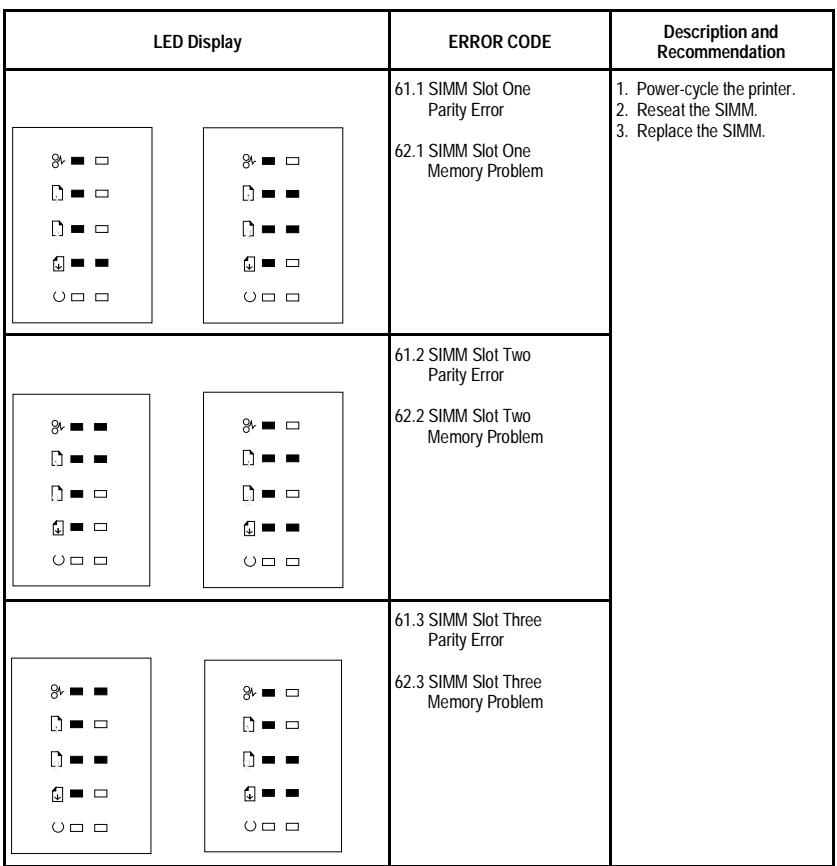

# **Table 9. 62/63/64 Internal Memory Error**

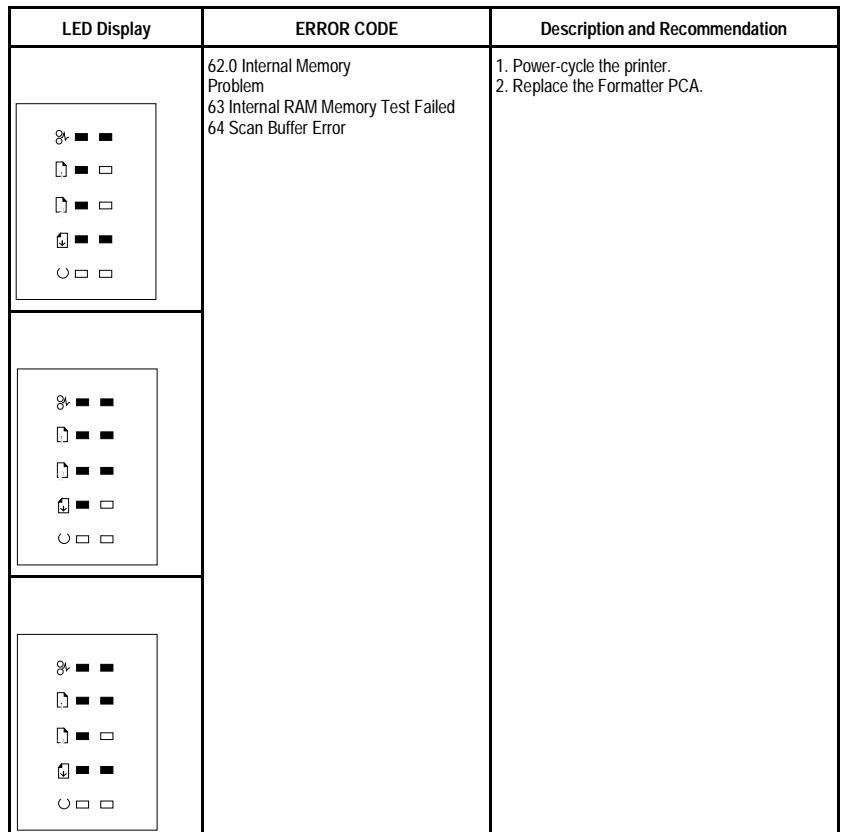

# **Table 10. Video DMA Timeout Error**

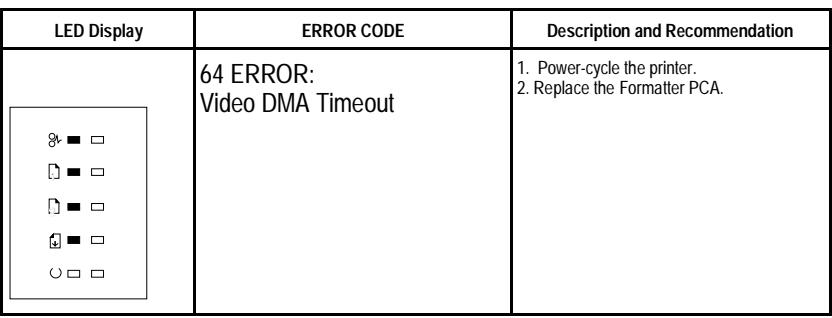

# **Table 11. Dynamic RAM Controller Error**

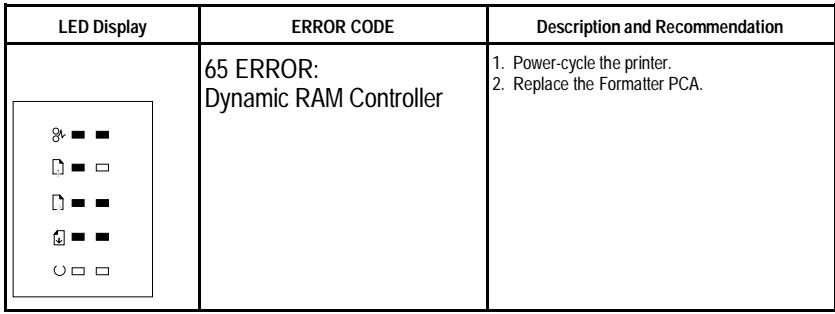

 $\ddot{\bullet}$ 

#### Situation **Network** Solution The connection cannot be established or the transmission seems to be taking longer than usual. Make sure the device you are using is IrDAcompliant; look for an IrDA symbol on the device or refer to the manual for the device for IrDA specifications. Make sure that the operating system on your computer includes an IR driver and your application uses a HP LaserJet 5P/5MP compatible printer driver. Make sure you have positioned the device within the range of operation and that no objects, such as a finger, paper, books, or bright light, are interfering with the connection. Also make sure the two IR ports are clean (free from dirt and grease). Bright light of any kind (sunlight, incandescent light, fluorescent light, or light from an infrared remote control, such as those used for TVs and VCRs) shining directly into one of the IR ports may cause interference. Position the device closer to the IR port on the printer. The printer prints only part of a page or document. The connection has been broken during transmission. If you move the portable device during transmission, the connection can be broken. IrDA-compliant devices are designed to recover from temporary connection interruptions. Re-establish the connection (depending on the device you are using, you can have anywhere from 3 to 40 seconds to reestablish the connection).

### **Infrared Port Not Responding**

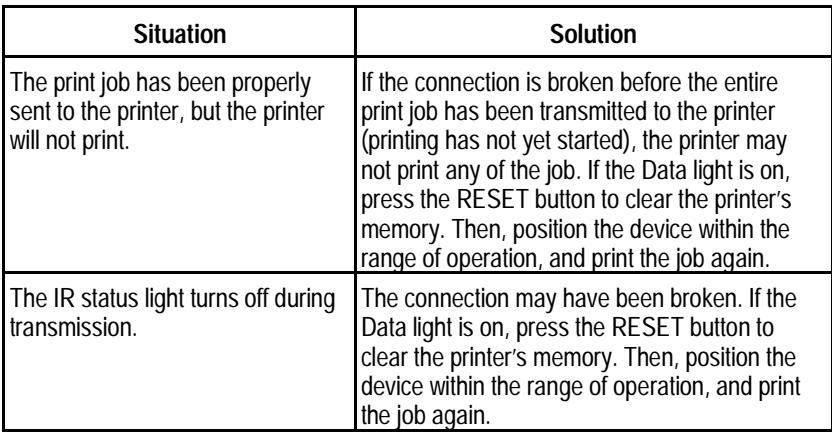

# **Using the Infrared Test Tool**

A special infrared troubleshooting test tool manufactured by Genoa Technology, Inc. in cooperation with Hewlett-Packard is available through HP Direct Ordering (part number 5062-4461). Refer to the discussion beginning on page 22 for more information.
HP LaserJet 5P Printer Service Supplement Troubleshooting

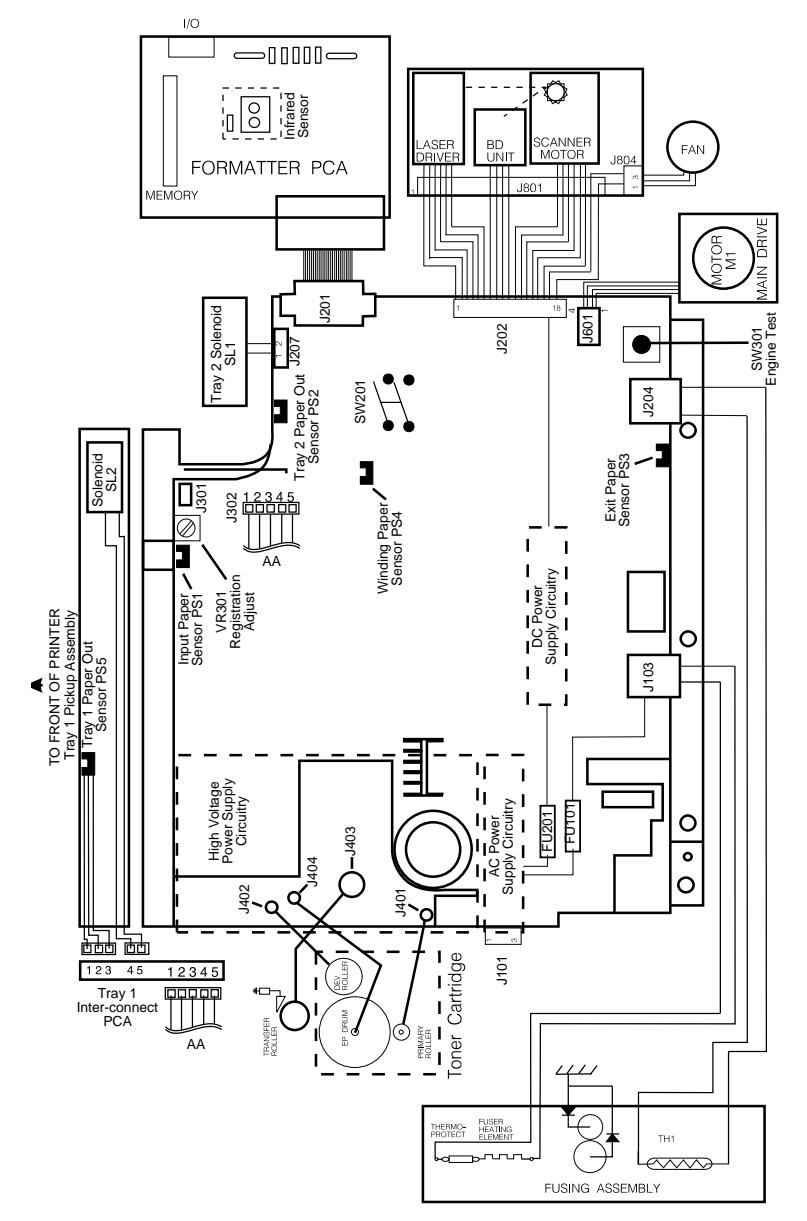

**Figure 28 Main Wiring Diagram**

67

## **Parts and Diagrams**

The figures in this section illustrate the major subassemblies in the printer and their component parts. A table (material list) follows each exploded assembly diagram. Each table lists the reference designator (item number) for each part, the associated part number for the item, the quantity, and a description of the part.

While looking for a part number, pay careful attention to the voltage listed in the description column to ensure that the part number selected is for the correct model of printer.

## **Ordering Parts**

All standard part numbers listed are stocked and may be ordered from HP's Parts Direct Ordering, or Parts Center Europe (PCE).

Hewlett-Packard Co. Support Materials Organization 8050 Foothills Blvd. Roseville, CA 95678 Parts Direct Ordering: 1-800-227-8164 (U.S. Only)

Hewlett-Packard Co. Parts Center, Europe Wolf-Hirth Strasse 33 D-7030 Boeblingen, Germany (49 7031) 14-2253

Contact your local HP Parts Coordinator for other local phone numbers.

# **Ordering Consumables**

Consumables and accessories such as those listed on page 8-5, and in Table 4-1, Chapter 4, may be ordered direct from Hewlett-Packard. The phone numbers are:

U.S.: 1-800-538-8787 Canada: 1-800-387-3154 (Toronto) 416-671-8383 United Kingdom: 0734-441212 Germany: 0130-3322

Contact your local HP Parts Coordinator for other local phone numbers.

**Note** Parts that have no reference designator or part number are not field replaceable parts and cannot be ordered through SMO.

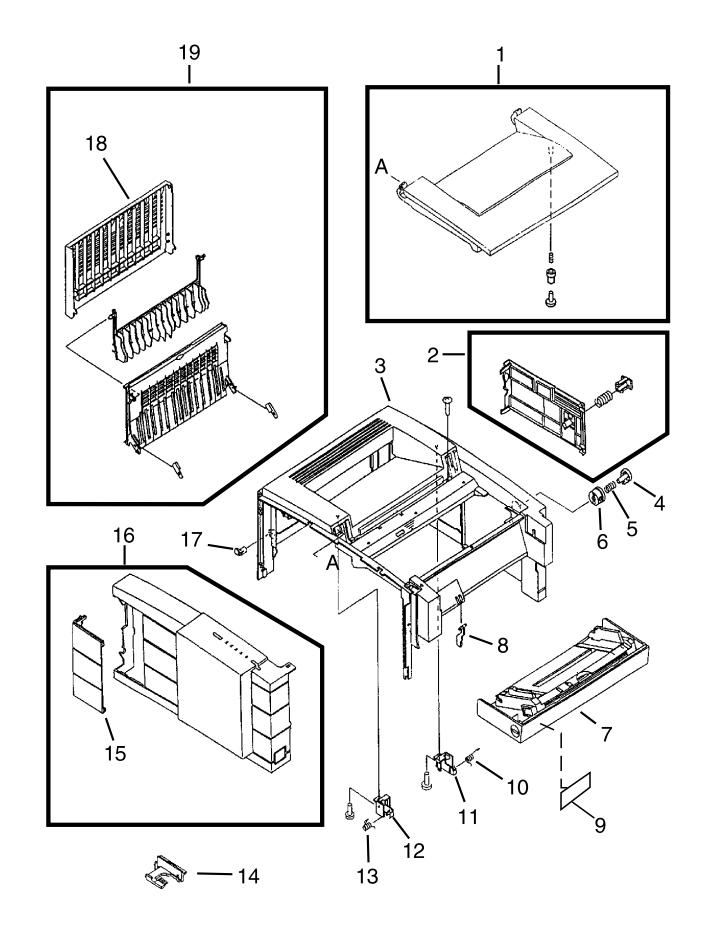

**Figure 29. HP LaserJet 5P Covers and Doors**

## **Table 12. Covers and Doors**

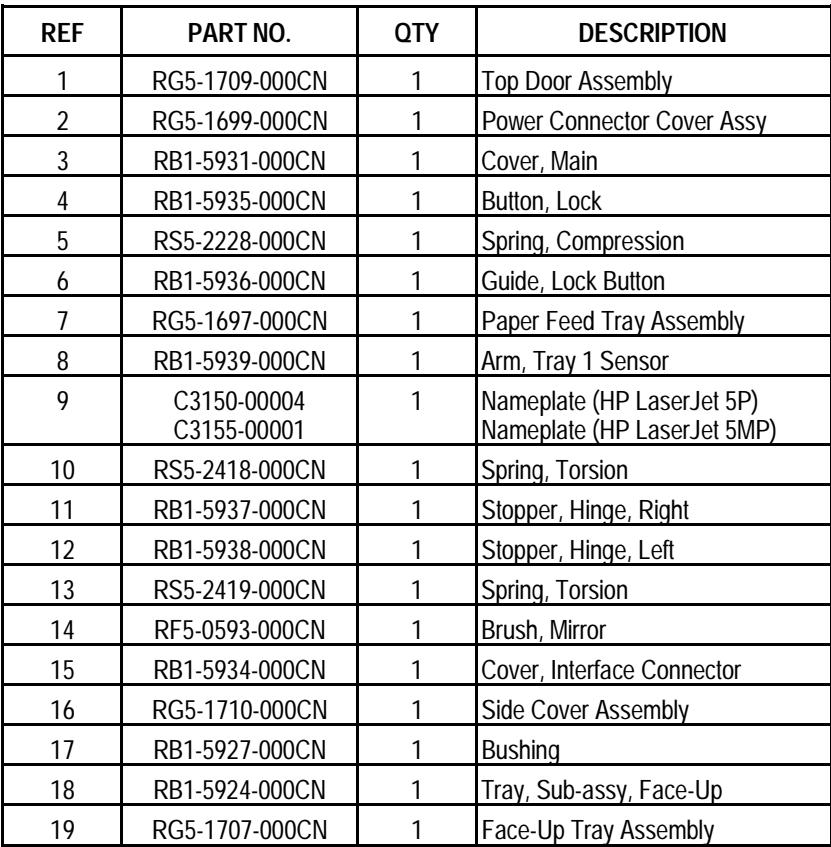

 $\overline{71}$ 

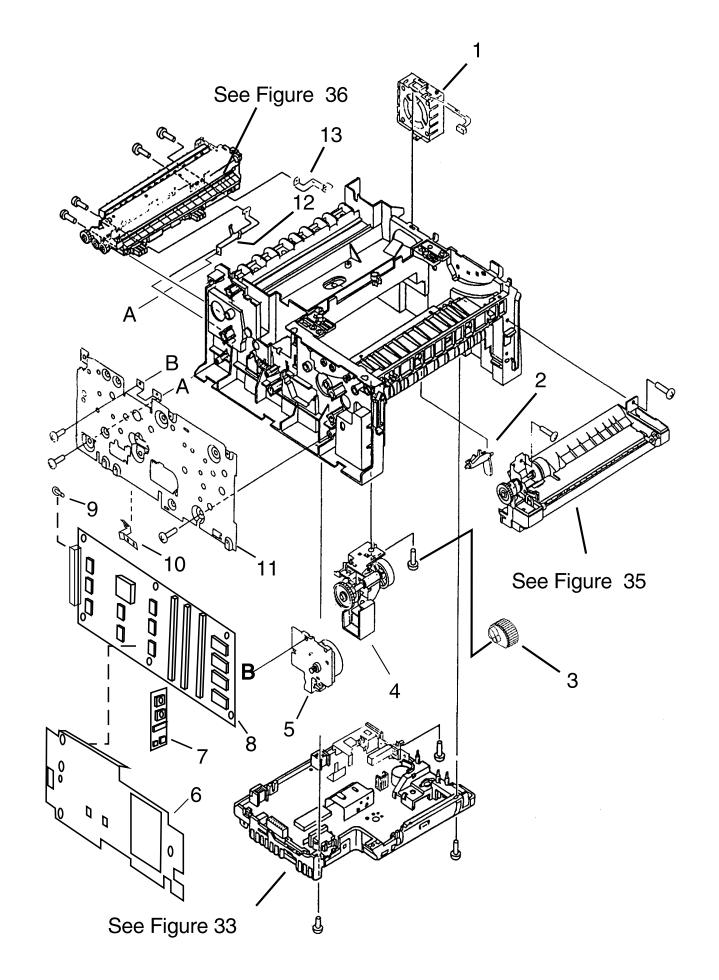

**Figure 30. HP LaserJet 5P Internal Components (1)**

# **Table 13. Internal Components (1)**

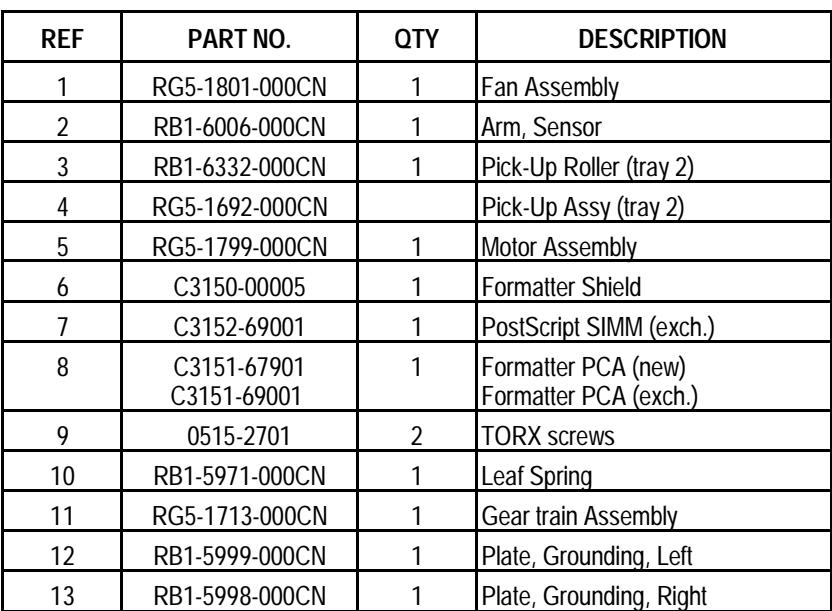

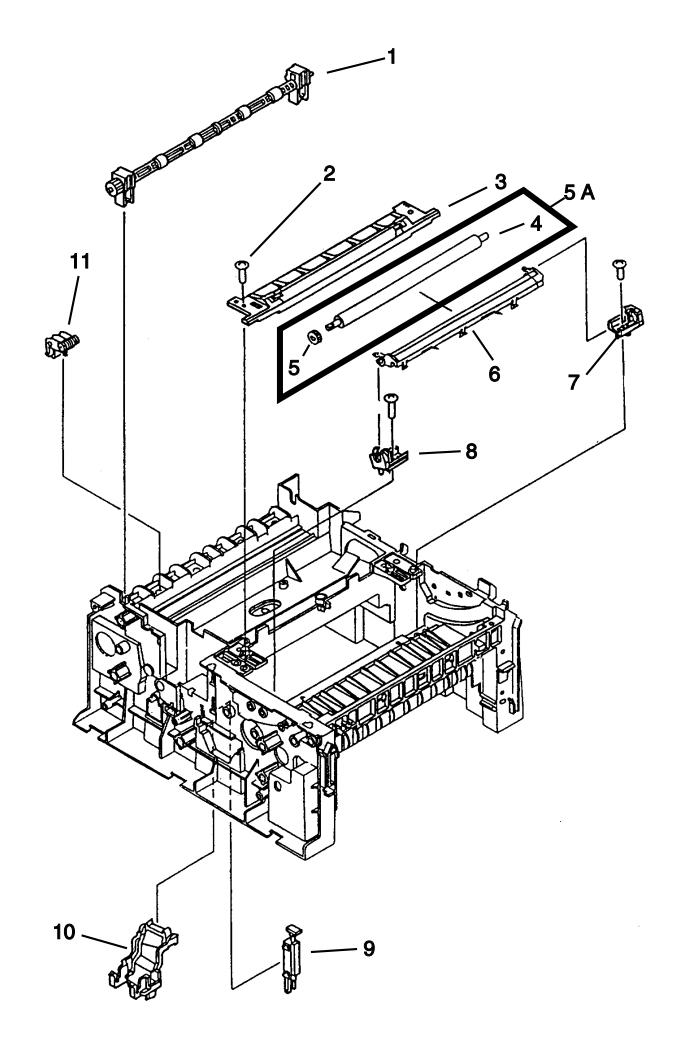

**Figure 31. HP LaserJet 5P Internal Components (2)**

# **Table 14. Internal Components (2)**

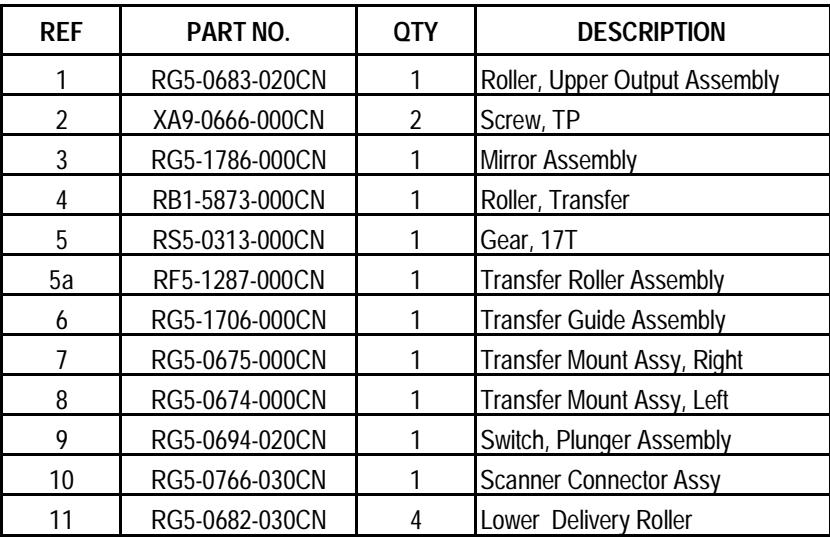

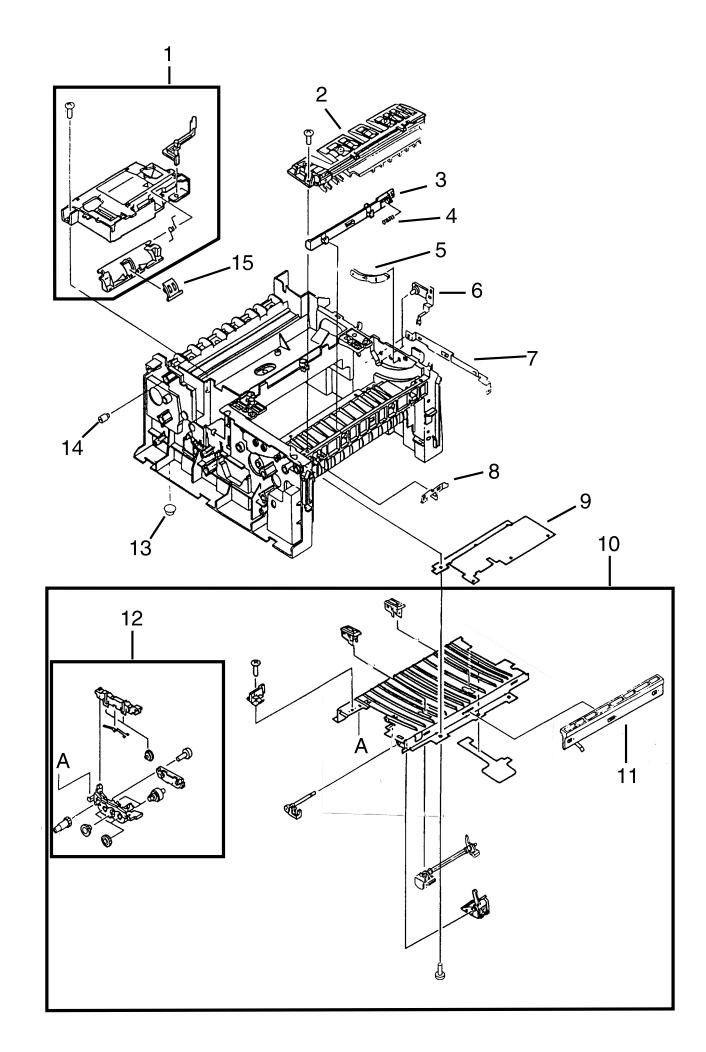

**Figure - 32. HP LaserJet 5P Internal Components (3)**

# **Table 15. Internal Components (3)**

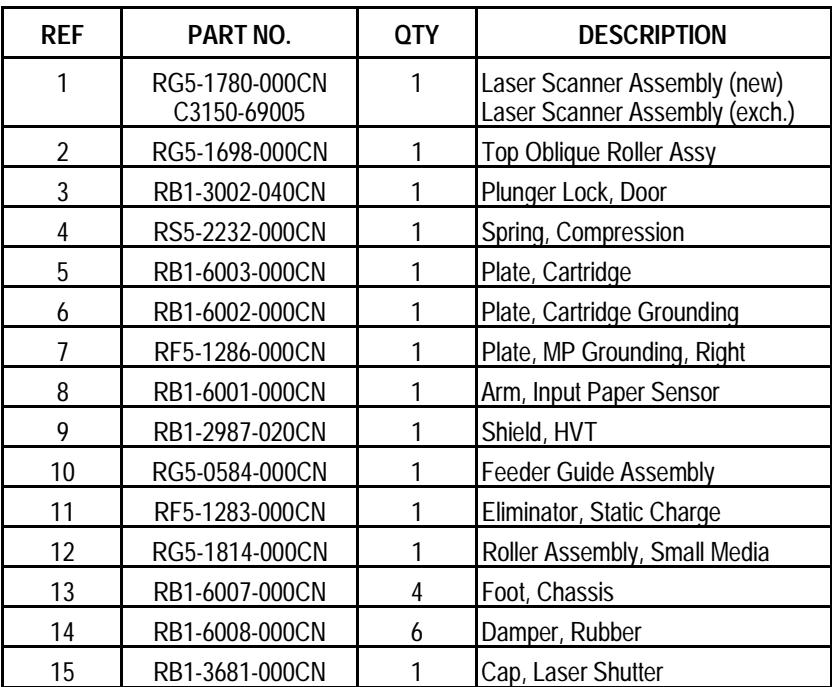

77

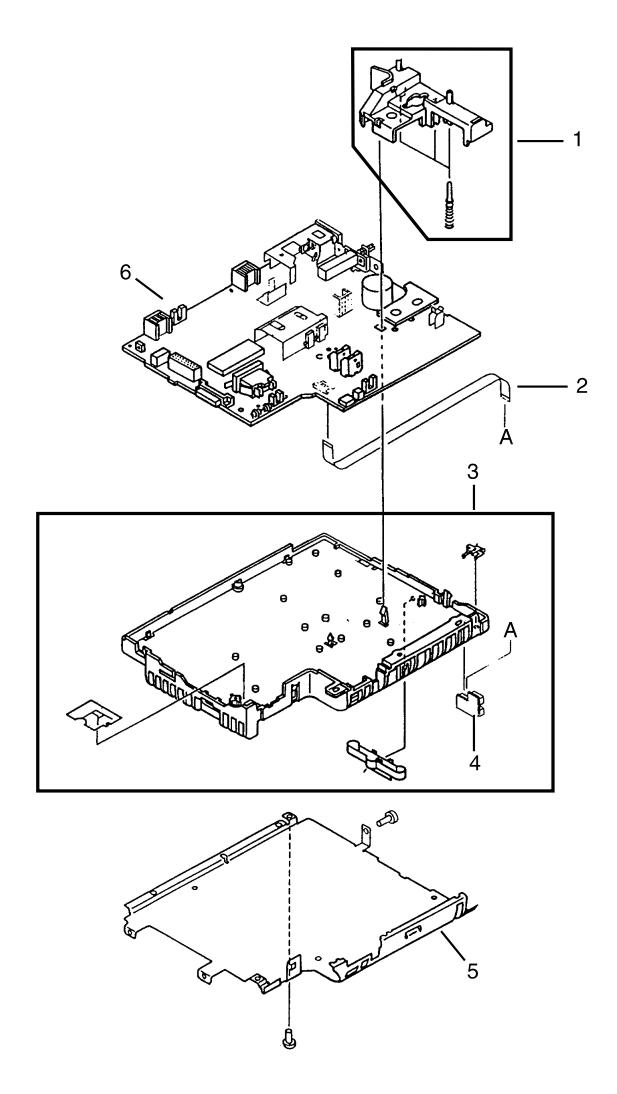

**Figure 33. DC Controller Assembly**

# **Table 16. DC Controller Assembly**

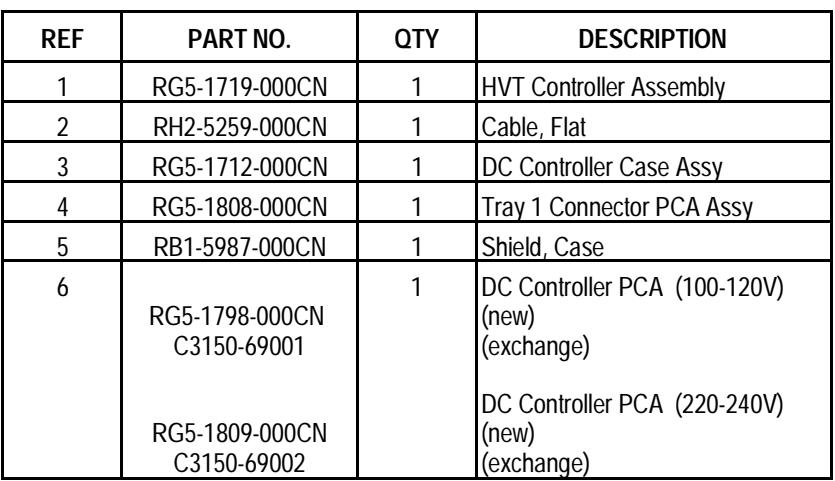

79

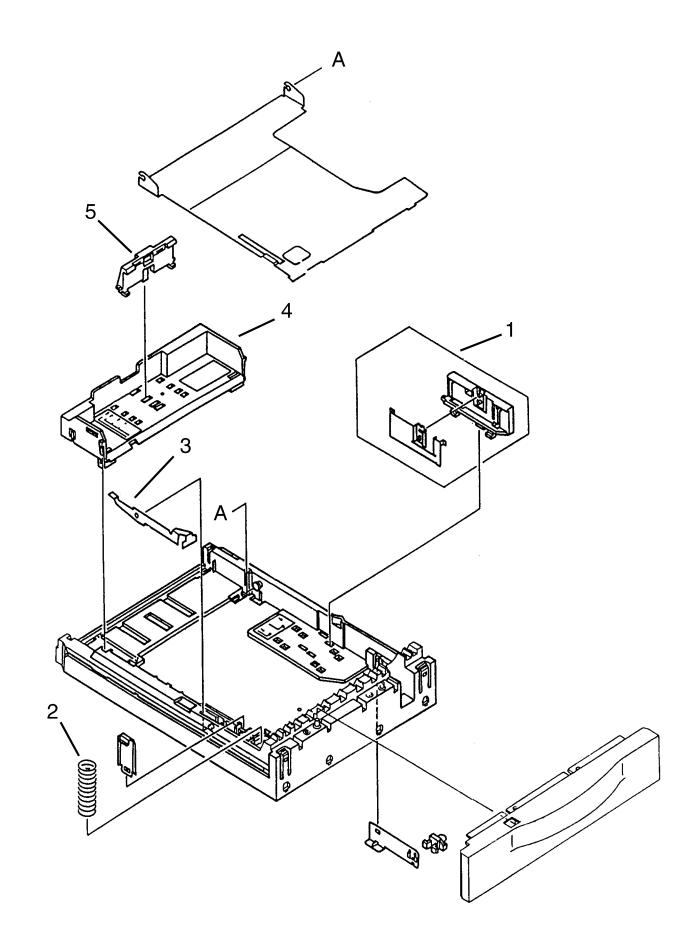

**Figure 34. Tray 2 Assembly**

# **Table 17. Tray 2 Assembly**

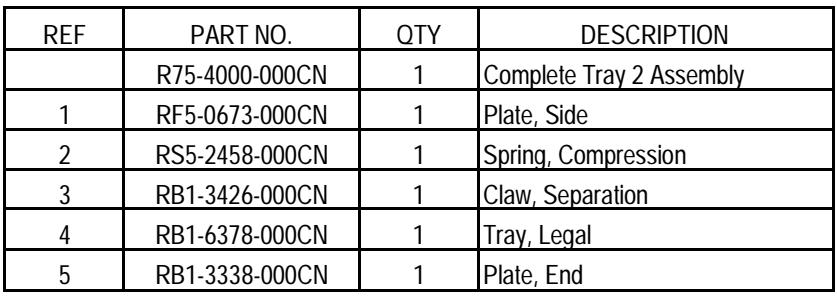

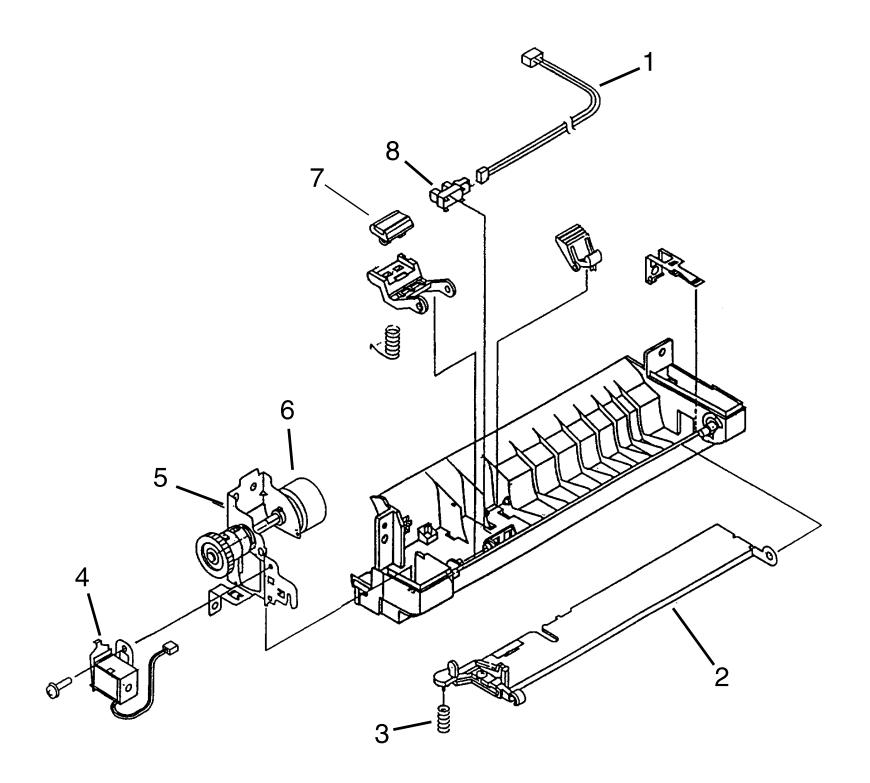

![](_page_87_Figure_2.jpeg)

# **Table 18. Tray 1 Assembly**

![](_page_88_Picture_45.jpeg)

![](_page_89_Figure_1.jpeg)

**Figure 36. HP LaserJet 5P Fusing Assembly**

# **Table 19. Fusing Assembly**

![](_page_90_Picture_102.jpeg)

85

HP LaserJet 5P Printer Service Supplement Accessories

# **Accessories**

Listed below are the accessories and supplies, including supplemental documentation you can order for your HP LaserJet 5P or 5MP printer.

![](_page_91_Picture_182.jpeg)

\* This item must be ordered through HP Parts Direct Ordering, (800) 227- 8164. Outside the U.S., see "Parts and Diagrams earlier in this appendix.

# **Index**

#### **!**

20 MEM OVERFLOW 56 21 PRINT OVERRUN 56 22 IO ERROR 56 40 ERROR 57 41 ERROR 57 50 FUSER ERROR 60 51 ERROR 57 52 ERROR 57 55 ERROR 57 57/58 MOTOR ERROR 61 61.x SIMM ERROR 62 62 MEMORY ERROR 63 62.x SIMM ERROR 62 63 MEMORY ERROR 63 64 ERROR 64 64 SCANNER ERROR 63 65 ERROR 64 68 SERVICE ERROR 57

#### **A**

accessories 86 automatic I/O switching 26

#### **B**

bi-directional communication 26 books available 8 -9 buttons GO 10 power 4 RESET 10 status panel 10

### **C**

cables IEEE-1284 compliant 26 clearing memory with RESET 10 cold reset 30 connections network 26 consumables life 36 ordering 69

#### **D**

data light 12 DC controller 78 interconnect 49 removal and replacement 51 default settings, returning to 11 demo page 10, 30, 33 diagnostic 30 diagrams covers and doors 70

DC controller 78 fusing assembly 84 internal components 72, 74, 76 printer parts 4 tray 1 assembly 82 tray 2 assembly 80 wiring 67 DMO 69 documentation 8 -9 drivers 9

#### **E**

Economode 3 erasing memory with RESET 11 error clearing with RESET 11 continuable 56 data 14 fatal 15, 60 hardware-related 11 infrared 65 IR port 15 light patterns 56 memory 58 recoverable 14 secondary 56 service 60 SIMM 14, 58 error light 11, 14

### **F**

fax accessory 86 features 10 -29 product information 3 flashing lights 11 fonts 3 temporary, removing with RESET 11 formatter removal and replacement 47 fusing assembly 84 removal and replacement 50

#### **G**

GO button 10, 32, 56 grounding 25

#### **I**

I/O buffering 28 I/O cover removal and replacement 39 I/O switching 26 IEEE-1284 B-Type, C-Type 25, 26

cables, compliant 26 parallel ports 25 -26 specifications 26 infrared communication 18 interface 3 operation 21 port 4, 10 printing 20 software 18 status light 4, 10, 12, 15, 20 test tool 22, 23, 66, 86 troubleshooting 22, 65, 66 using to print 20 interface cables 25 -26 interfaces 25 I/O switching 26 internal components 72, 74, 76 IrDA, print using 20

#### **J**

JetDirect 86

#### **L**

LED patterns 58 LED patterns 56 LED patterns 13 LEDs, status 11 left side cover removal and replacement 40 light patterns 13, 56, 58 lights on status panel described 11 lights, status 11 LocalTalk interface 3 LocalTalk port 25

#### **M**

Macintosh reference manual available 8 -9 macros, temporary 11 main wiring diagram 67 media path 16 -17 memory 3 and I/O buffering 28 and resource saving 27 clearing with RESET 11 error 58, 62 ordering 86 SIMM removal 39 model number 5 monthly usage 3

#### **N**

network, connecting to 26 networks 26 NVRAM 32

#### **O**

ordering books 8 -9 consumables 69 LocalTalk 86 parts 68 Postscript 86

### **P**

pages, self-test 10, 33 panel See status panel paper jams 11 movement, overview (theory) 16 path 16 -17 size 3 specifications 8 -9 trays 3, 4, 86 paper-out flag 43 parallel cable 26 parallel interface 3 parallel ports 25 parts ordering 68, 86 Parts Center Europe (PCE) 68 parts and diagrams 68 -85 parts, location 4, 17 PCE 68 PCL self-test page 33 phone numbers DMO 69 ordering consumables 69 PCE 68 SMO 68 PJL commands 30 -35 port infrared 19 ports 25 PostScript, SIMM removal 39 power door removal and replacement 39 power switch 4 print speed 3 print spoolers 26 printer diagram 4 lights 11 parts diagram 4 serial number 5 printer configuration 30 printer languages 3 printer settings returning to defaults 11

protocol infrared 18

#### **R**

ready light 12 reference guides 8 -9 regulatory information 5 removal and replacement 37 DC Controller 51 formatter 47 fusing assembly 50 I/O cover 39 left side cover 40 power door 39 tools 38 top cover 41 Tray 1 assembly 44 removing fonts, macros 11 required tools 38 requirements for infrared 19 RESET button 10, 32, 56 resetting your printer 11 resolution 3 resource Saving 27 modes 27 resuming printing 10

#### **S**

self test 30, 33 self-test explained 35 pages 10, 33 serial number 4, 5 service mode 30 -35 settings returning to defaults 11 SIMM error 14, 58, 62 removal 39 SMO 68 software 19 shipped with printer 9, 18 space requirements 6 specifications acoustic 7 dimensions 6 -7 electrical 7 environmental 7 IrDA 18 spoolers 26 status panel 3, 4, 10 GO button 10 -11 lights 11 RESET button 10 supplementary documents 8 -9 Support Materials Organization (SMO) 68 switchboxes 26 switching, I/O 26

### **T**

temporary fonts, macros 11 test pages 10, 32 -33 test tool 66, 86 infrared 23 toner, ordering 86 tools, required 38 top cover removal and replacement 41 tray empty 13 -14 tray 1 assembly 82 removal and replacement 44 light 12 tray 2 empty indicator 12 assembly 80 light 12 troubleshooting 55 -67 infrared 22 troubleshooting, IR port 22 turning on your printer 4 typefaces see fonts 3

#### **W**

wireless printing See see infrared wiring diagram 67

## **HP C3150A Printer Service Manual Reader's Comment Sheet**

Please give us your comments concerning this manual. Your constructive criticism will help us create better manuals in the future. Be as specific as possible, giving section and page reference where appropriate. Comments on the writing, graphics, binding, size, and printing method are helpful in making our manuals more useful and friendly.

I you would like a reply, be sure to include your name and address with your response. Thank you for your feedback.

![](_page_95_Picture_3.jpeg)

© Copyright Hewlett-Packard Company 1996

All Rights Reserved. Reproduction, adaptation, or translation without prior written permission is prohibited, except as allowed under the copyright laws.

Publication number C3980-99001

First edition, August 1996 Printed in USA

#### **Warranty**

The information contained in this document is subject to change without notice.

**Hewlett-Packard makes no warranty of any kind with regard to this material, including, but not limited to, the implied warranties or merchantability and fitness for a particular purpose.**

Hewlett-Packard shall not be liable for errors contained herein or for incidental or consequential damaged in connection with the furnishing, performance, or use of this material.

## **WARNING**

#### **Electrical Shock Hazard**

To avoid electrical shock, use only supplied power cords and connect only to properly grounded (3-hole) wall outlets.

# **Conventions**

This manual uses the following conventions:

Color is used to emphasize items which are important to the material under discussion.

The names of major printer parts and assemblies are Capitalized.

**Bold** is used for emphasis, particularly in situations where *italic* type would be confusing.

*Italic* type is used to indicate related documents or emphasis.

COMPUTER type indicates text as seen on a computer monitor.

![](_page_97_Picture_69.jpeg)

# **Contents**

![](_page_98_Picture_145.jpeg)

![](_page_99_Picture_43.jpeg)

# **Overview**

The HP LaserJet 5P/5MP and 6P/6MP printers (HP Product Numbers C3150A/C3155A, and C3980A/C3982A) have many service and repair processes in common with their predecessors, the HP LaserJet 4L/4ML and 4P/4MP printers. These processes are documented in the *Combined Service Manual* for the *HP LaserJet 4L/4ML (C2003A/C2015A) HP LaserJet 4P/4MP (C2005A/C2040A)*. The purpose of this appendix is to provide supplemental service information that is unique to the HP LaserJet 5P/5MP and 6P/6MP printers.

# **Product Information**

## **Printer Features**

![](_page_101_Picture_204.jpeg)

1 SIMM includes 1 MByte additional memory.

![](_page_102_Figure_1.jpeg)

## **Key Printer Locations and Parts.**

### **Figure 1 Front View (5P/5MP shown)**

- 
- 
- 3. Tray 1 MultiPurpose Tray 7. Interface Cable Door
- 4. Tray 2 250-sheet Paper Cassette
- 1. Top Status Panel 1. Infrared Port and Status Light<br>1. Top Output Tray 1. Infrared 1. Removable Side Panel
- 2. Top Output Tray 6. Removable Side Panel
	-

![](_page_102_Figure_11.jpeg)

## **Figure 2 Rear View (5P/5MP shown)**

- 1. Top Cover Release Button **3.** Serial Number Label<br>2. Rear Output Trav **3. Access 12. Serial August** 2. Power Cable Door
- Rear Output Tray
- 
- - 5. On/Off Button

# **Model and Serial Numbers**

The model number and serial numbers are listed on identification labels located on the rear of the printer. The model numberd are alphanumeric:

- HP LaserJet 5P C3150A
- HP LaserJet 5MP C3155A
- HP LaserJet 6P C3980A
- HP LaserJet 6MP C3982A

The serial number contains information about the Country of Origin, the Revision Level, the Production Code, and production number of the printer.

The rear labels also contain power rating and regulatory information as shown in Figure 3.

![](_page_103_Picture_9.jpeg)

**Figure 3 Sample Model and Serial Number Labels (5P/5MP shown)**

# **Product Specifications**

# **HP LaserJet 5P/5MP**

### **Physical Dimensions**

![](_page_104_Picture_131.jpeg)

## **Electrical Specifications**

![](_page_104_Picture_132.jpeg)

## **Environmental Specifications**

![](_page_104_Picture_133.jpeg)

## **Acoustic Emissions (Per ISO 9296)**

![](_page_104_Picture_134.jpeg)

\*In this mode, the printer is essentially quiet.

# **HP LaserJet 6P/6MP**

### **Physical Dimensions**

![](_page_105_Picture_127.jpeg)

![](_page_105_Picture_128.jpeg)

![](_page_105_Picture_129.jpeg)

### **Environmental Specifications**

![](_page_105_Picture_130.jpeg)

## **Acoustic Emissions (Per ISO 9296)**

![](_page_105_Picture_131.jpeg)

\*In this mode, the printer is essentially quiet.

![](_page_106_Figure_1.jpeg)

# **Location Space Requirements**

**Figure 4. Location Space Requirements**

Make sure there is adequate space for:

- Opening top cover (**A**)
- Opening Tray 1 (**B**)
- Loading Tray 2 (**C**)
- Extending rear output tray (**D**)

# **Documentation and Software**

## **Documentation**

You can order the documents listed below. There is a charge for some documents.

## **Table 1. Related Documentation**

![](_page_107_Picture_107.jpeg)

\* This item must be ordered through HP Parts Direct Ordering, (800) 227-8164. Outside the U.S., see the ordering information in "Parts and Diagrams" later in this chapter.
# **Software**

The following table lists the software that is shipped with each printer.

### **HP LaserJet 5P C3150A**

•The HP LaserJet 5P DOS Utilities and DOS Printer Drivers diskette. The DOS utilities include a Status Monitor and Remote Control Panel. The DOS printer drivers include WordPerfect (versions 5.1, 5.1+, and 6.0) and Lotus 1-2-3 (versions 2.3, 2.4, 3.1 and 3.4).

• The HP LaserJet Printing System for Microsoft Windows 3.1 and 3.11 contains the PCL drivers and the HP FontSmart utility for font management.

**HP LaserJet 5MP C3155A**

• The HP LaserJet 5MP Printer Software for Macintosh. Supports System 6.07 to 7.5.

• The PostScript Printer Software for Windows 3.1 and 3.11 includes the PostScript drivers and the HP FontSmart utility for font management.

**HP LaserJet 6P C3980A**

- •The HP LaserJet 6P DOS Utilities diskette. The DOS utilities include a Status Monitor and Remote Control Panel software.
- •The HP LaserJet Printing Software for Windows 3.x and Windows 95 contains the Standard (PCL) driver, Enhanced (PCL XL) driver, HP FontSmart, toolbox utilities, and a software deinstaller.

**HP LaserJet 6MP C3982A**

- •The HP LaserJet 6P DOS Utilities diskette. The DOS utilities include a Status Monitor and Remote Control Panel software.
- •The HP LaserJet Printing Software for Windows 3.x and Windows 95 contains the PostScript drivers (both Windows 3.x and Windows 95) in addition to the Standard (PCL) driver, Enhanced (PCL XL) driver, HP FontSmart, toolbox utilities, and a software deinstaller.

•The HP LaserJet 6MP Printer Software for Macintosh (supports System 6.07 to 7.5)

# **New Product Features**

# **The HP LaserJet 5P/5MP Status Panel**

This HP LaserJet printer has been designed to be controlled mainly by software. However, some simple functions are also available from the status panel. You also receive status information about the operation of the IrDA-compatible infrared (IR) port from the status light just above the port (for more information, see "To Print Using the Infrared Port," later in this appendix).

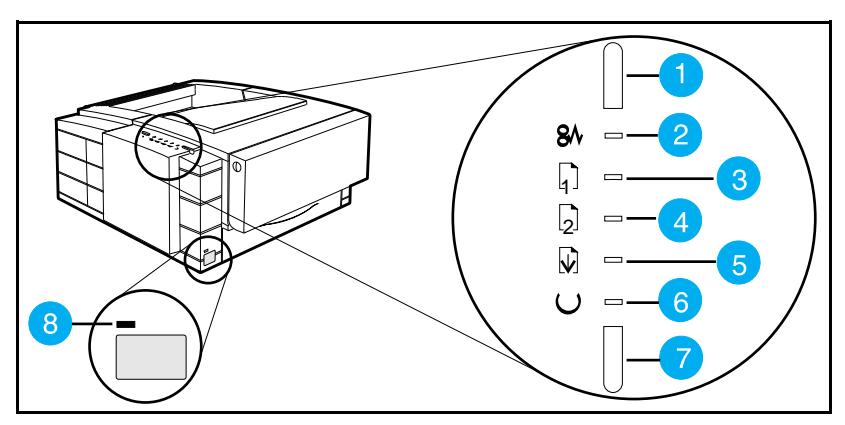

**Figure 5 5P/5MP Status Panel Buttons and Lights**

- 
- **2.** ERROR status light **6. 6.**
- **3.** TRAY 1 status light **7.** GO button
- **4.** TRAY 2 status light **8.** IR port status light
- **1.** RESET button **5.** DATA status light
	-
	-
	-

The Status Panel consists of two buttons for completing tasks and six lights that indicate the status of the printer (see Figure 5).

# **The HP LaserJet 6P/6MP Status Panel**

The status panel on the HP LaserJet 6P/6MP printer differs slightly from the 5P/5MP printer. The status lights for Tray 1 and Tray 2 have been moved from top status panel down to the front of the printer. These status lights are now located next to the trays. In addition, the Reset button has been replaced by the Job Cancel button.

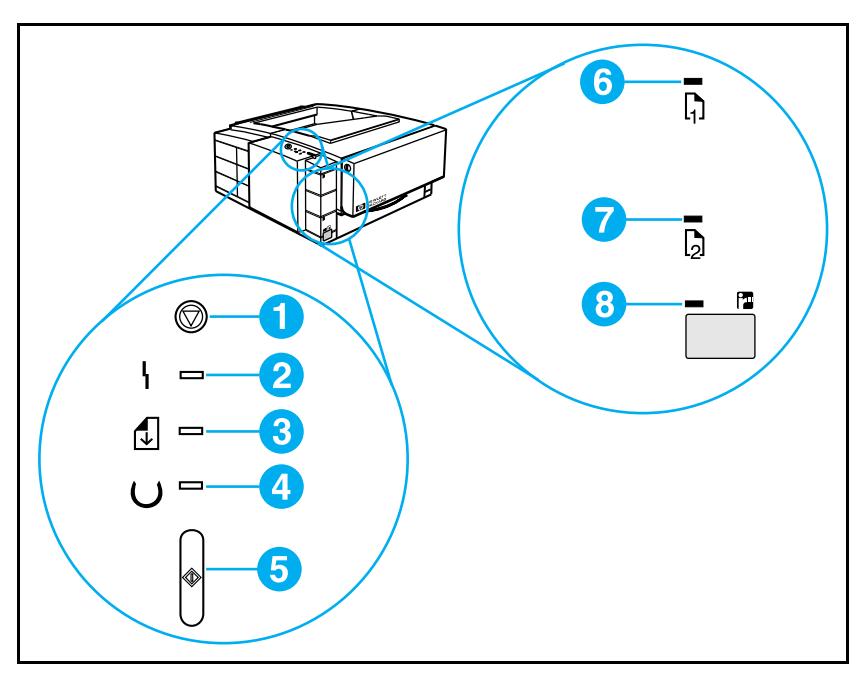

#### **Figure 6 6P/6MP Status Panel Buttons and Lights**

- **1.** JOB CANCEL button **5.** GO button
- 
- **3.** DATA (middle) light **7.**
- 
- 
- **2.** ERROR (back) light **6.** TRAY 1 (top) status light **6.** TRAY 2 empty light **6.** TRAY 2 empty light
	-
- **4.** READY (front) light **8.** IR (bottom) status light

The Status Panel consists of two buttons for completing tasks and six lights that indicate the status of the printer (see Figure  $6$ ).

# **Status Panel Buttons**

The HP LaserJet 5P/5MP printer has two buttons: GO and RESET.

The HP LaserJet 6P/6MP printer has two buttons: GO and JOB CANCEL.

#### **Pressing the GO button:**

- Tells the printer to resume printing.
- Prints a demo page. The printer must be in Ready Mode (the green Ready light on steady).
- Prints a self-test page when pressed simultaneously with the RESET button (JOB CANCEL button on the 6P/6MP. The printer must be in Ready Mode (the green Ready light on steady).
- Prints unprinted data in the printer's memory (the Ready and Data lights are both on steady).

#### **Pressing the RESET button: (available on 5P/5MP)**

- Clears incomplete print jobs from the printer's memory.
- Clears errors.
- Removes all temporary fonts and macros.
- Returns all printer settings to the default values that you selected.

#### **Pressing the JOB CANCEL button: (available on the 6P/6MP)**

- Press to cancel a job that the printer is currently printing. The top status panel lights will cycle while the printer memory is being cleared, and then return to a ready state (front light on). The printer will continue receiving data until the job is complete. This data will be discarded. This may take a while, depending on the size of the print job.
- If JOB CANCEL is accidentally pushed, the job must be reprinted. There is no undo function.
- If JOB CANCEL is pushed when the printer is idle, the top panel status lights will cycle, but nothing else will happen.

# **Status Panel Lights**

There are six Status Panel lights on the printer:

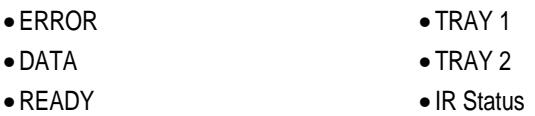

These lights indicate the current status of the printer by displaying an amber or a green hue and flashing individually or sequentially as a group (cascading).

### **ERROR (amber)**

Indicates an error condition, such as a paper jam, missing toner cartridge, or the printer's top cover is open.

### **DATA (green)**

When the Data light is on, the printer is printing. When the Ready light and the Data light are both on, the printer still has unprinted data in its memory. Either press GO to print the remaining data, or press RESET/JOB CANCEL to clear the data from the printer's memory.

### **READY (green)**

The printer is in Ready Mode when the Ready light is on. If the light is flashing, the printer is currently receiving data or in the process of printing.

### **TRAY 1 (amber)**

Tray 1 (the MP tray) is empty. Add paper to Tray 1. When the Tray 1 light is flashing, the printer is waiting for paper to be manually fed into Tray 1. Once you have inserted the paper, you must press the GO button to feed the paper.

### **TRAY 2 (amber)**

Tray 2 (the Paper Cassette) is empty. Add paper to Tray 2.

### **IR Port Status Light (green)**

The status light above the IR port indicates the current status of the IR port by displaying a green hue. This status light comes on when a connection has been established with the IR port. The other Status Panel lights operate the same for the IR port as they do for any other port on the printer.

### **Common LED patterns**

The following chart shows the light patterns for normal HP LaserJet 5P/5MP and 6P/6MP printer states. If the Error light is on, the printer is experinecing an error. Error messages are listed later in this appendix.

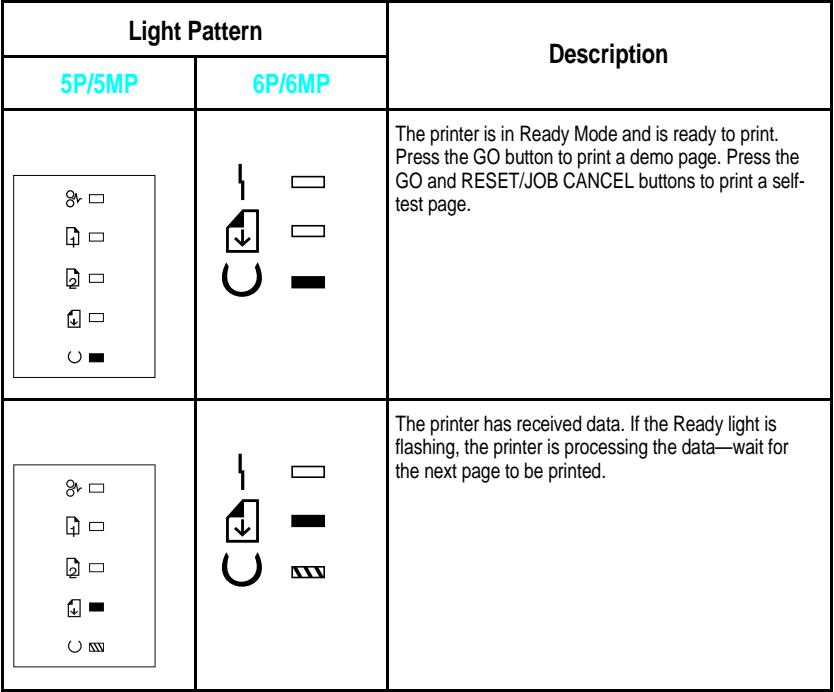

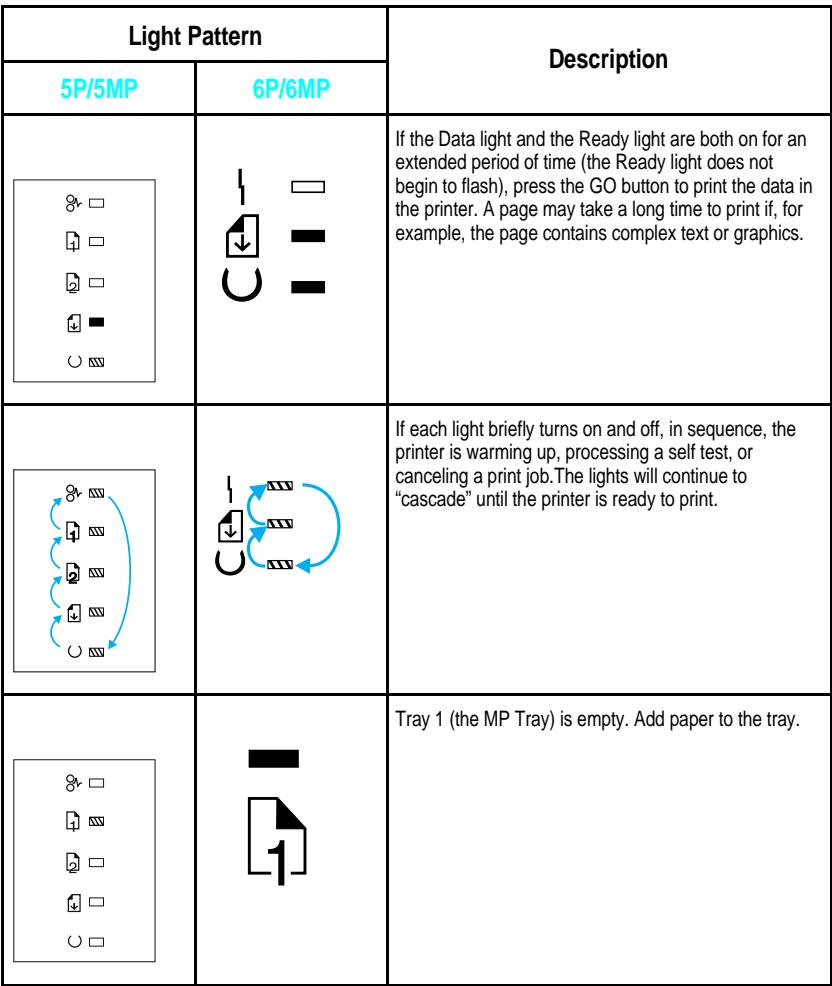

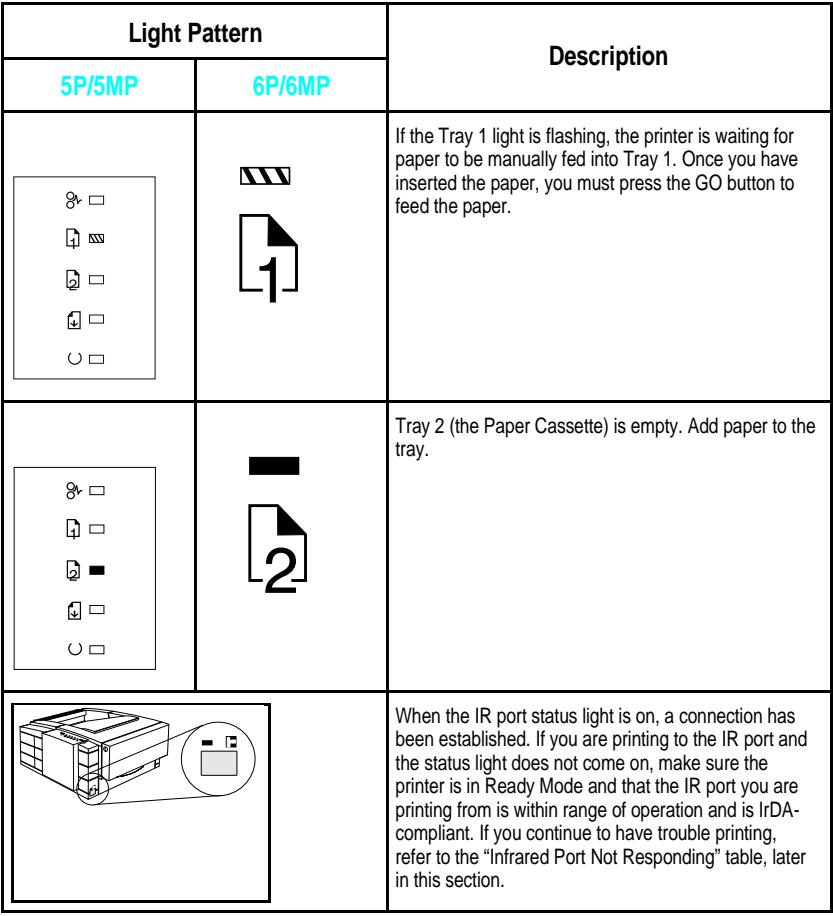

### **Paper Movement Overview**

The paper feed system picks print media automatically from Tray 1 or Tray 2 and delivers it to the image formation system at precisely the right time. The system then feeds the media to the fusing station, and delivers the finished product to the output position, either the face-down output tray on top of the printer, or through the face-up delivery slot at the rear of the printer. The output path is user-selectable by opening the rear output tray.

Figure 7 shows the possible paper paths and locations of the various solenoids, photosensors and rollers.

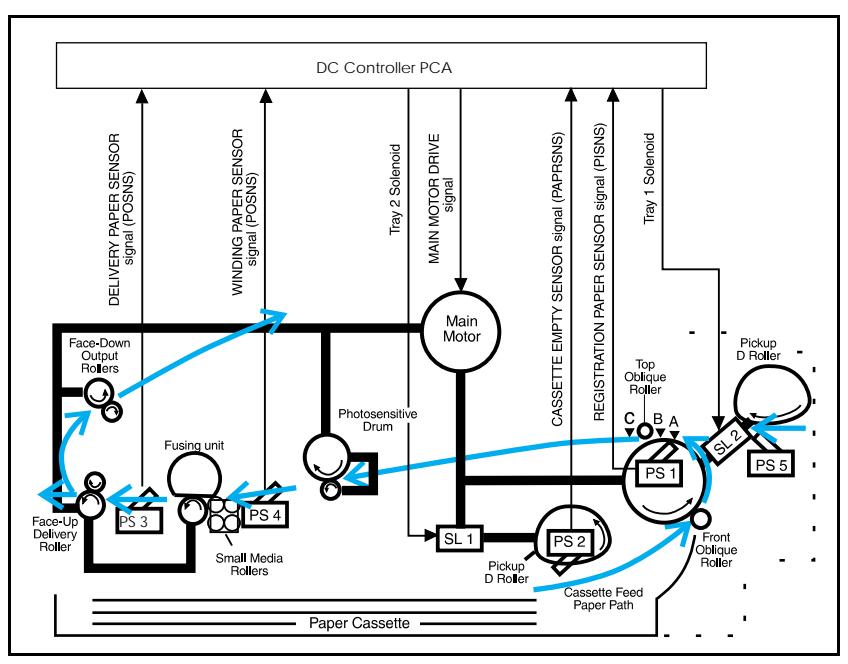

#### **Figure 7 HP LaserJet 5P/6P Printer Paper Path**

- 
- PS2 Tray 2 Paper Out Sensor A = Manual Feed Sense Position
- 
- PS4 Winding Paper Sensor C = TOP Sense Position
- PS5 Tray 1 Paper Out Sensor SL1 Tray 2 Solenoid
- PS1 Input Paper Sensor Input Paper Sensor (PS1) Positions:
	-
- PS3 Exit Paper Sensor B = Registration Sense Position
	-
	-
	- SL2 Tray 1 Solenoid

# **Infrared Communication**

The HP LaserJet 5P/5MP and 6P/6MP printers are equipped with an Infrared Datalink Association (IrDA) compliant port. The IrDA specification allows "wireless" transmission of print data between a wide variety of hosts (primary) and peripheral (secondary) devices. A primary device -- such as a PC or laptop computer -- is capable of reading and writing data to another primary device or writing to a secondary device, such as a printer. Secondary devices are read-only; they cannot initiate their own communication, and can only respond to a host command when properly addressed.

The IR port works by receiving data similarly to a serial port, but without a cable. The port's speed depends on the printer model:

### • **HP Laserjet 5P/5MP printer**

• 115 k bits per second

#### • **HP Laserjet 6P/6MP printer**

• up to 4 megabits per second

When the IR connection is established, the status light comes on. If the connection is broken or when the print job is complete, the status light goes off.

The IrDA protocol uses a transceiver chip in both devices to send and receive data packets. The packets are checked for validity, and a response is sent by the secondary device indicating whether the packets were complete or in error.

The IrDA protocol is contained in three layers:

- The physical electronics are the hardware elements in each device for sending and receiving the data.
- The Link Access Protocol (LAP) layer controls the physical layer, packetizes/unpacketizes data, and sets transmission rates.
- The Link Management Protocol (LMP) layer routes data to and from the host operating system (DOS/Windows).

The data flow is shown in Figure 8.

The LAP and LMP layers can reside in either firmware, software, or a combination of both. There are different LAP and LMP protocols for primary and secondary devices.

The HP LaserJet 5P/5MP and 6P/6MP printers have the complete secondary protocol, and any host trying to communicate via the infrared (IR) port must have the complete primary protocol installed. *The primary protocol software is the responsibility of the host supplier. It is not provided by Hewlett-Packard Company with the printer.*

IrDA communications can be obtained either via an internal IR port or an external IR accessory. Several manufacturers offer complete accessory upgrades for both host and peripheral devices.

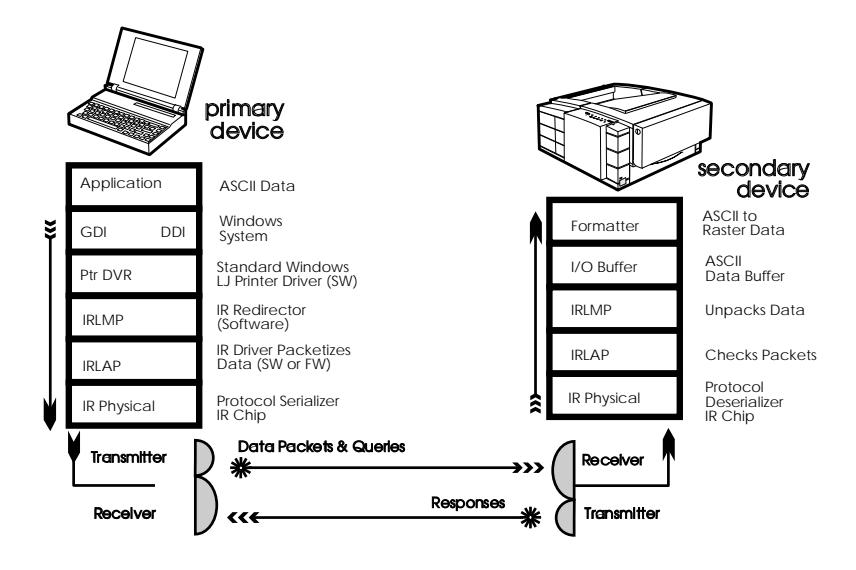

**Figure 8. IR Data Flow.**

#### **System Requirements**

- Hardware
	- Both the primary and secondary devices must be equipped with an IrDA-compliant IR component. Older, non-IrDAcompliant devices may not be compatible with the HP LaserJet 5P/5MP and 6P/6MP printers.
- Software
	- The primary device must be loaded during boot-up with software provided by the manufacturer for infrared operation.
	- The primary device must be properly configured with an infrared COM port, IRQ level, and base address value.
	- The infrared port must be installed and selected in the Printers section of the Windows Control Panel.
- Software drivers
	- The IR driver for Windows 3.1 is available through hardcopy fulfillment. The driver shipped is proprietary to Extended Systems, Inc. (ESI) and is supported by Hewlett-Packard to the level of identifying the cause as the ESI driver. Beyond that, the call must be escalated to ESI. The ESI driver is not available through HP's Electronic Fulfillment.
	- The IR driver for Windows 95 is the Microsoft IRDA supported driver. It is available on the Microsoft electronic BBS. After November 1995, machines manufactured with Windows 95 will already have this driver installed. Users must enable the IR port on the PC. The Microsoft IrDA driver has a Tray Icon that provides status and run options. It is Plug and Play and polls the area for other IR devices within range. Hewlett-Packard recommends that users turn off Plug and Play and Polling when not in use or not needed to prevent draining the battery.
	- There is currently no IR support for Macintosh products (October 96).

## **To Print Using the Infrared Port**

The infrared (IR) port on your HP LaserJet 5P/5MP or 6P/6MP printer is located on the lower front left corner of the printer (Figure 9). This port is compliant with the specifications determined by the Infrared Data Association (IrDA). Just above the port is a status light that indicates when the port is activated. To use the IR port, you need to use a portable device that also includes an IrDA-compliant IR port and be within the range of operation (see Figure 10).

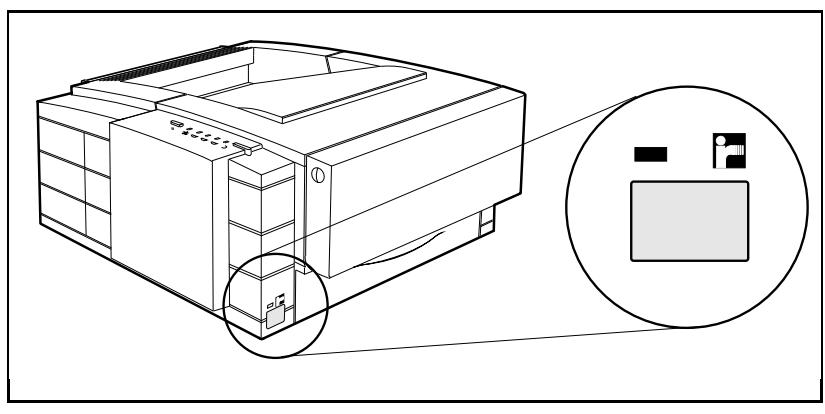

**Figure 9 IrDA Port Location (5P/5MP shown)**

The IR port is compatible with a wide variety of IrDA-compliant portable devices; however, the method for printing will vary depending on the type of device and the operating system in use. Refer to the instruction manual for your portable equipment for specific instructions on printing from that device.

- **1.** Make sure the printer is in Ready Mode (the Ready light is on).
- **2.** Align your laptop computer (or other portable equipment) that is equipped with an IrDA-compliant IR port within 3 feet (1 m) of the IR port on the printer and at an angle of  $\pm 15$  degrees to ensure printing (Figure 10).
- **3.** Send the print job. The status light above the IR port turns on (printing a complex document or using a software print spooler on your PC may delay the time it takes for the IR status light to turn

on). If the status light does not turn on, realign the port on your portable equipment with the port on the printer, resend the print job and stay within the range of operation during printing.

- **4.** If you have to move the device, make sure you stay within the range of operation to maintain the connection. If the connection is interrupted before your print job is complete, the IR port status light will turn off. You have from 3 to 40 seconds (depending on the host implementation) to correct the interruption and continue the job. In this case, the IR port status light turns back on.
- **5.** The connection can be permanently broken (interrupted for more than 3 to 40 seconds) if the "sending" IR port is moved out of the range of operation or if anything passes between the two ports to block the transmission, such as a hand or piece of paper, or even direct sunlight. In this case, the job needs to be reprinted.

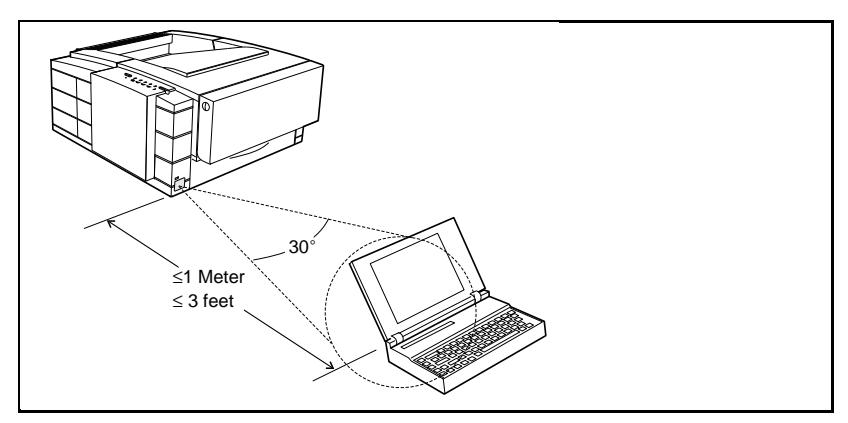

**Figure 10 IRDA Port ranges (5P/5MP shown)**

If you still have problems printing, make sure you are using an IrDA-compliant device and proper software and have selected the proper port for printing. See "Infrared Port Not Responding" on page 71. **Note** The IrDA standard for infrared communications represents an emerging technology. Older non-IrDA-compliant portable devices may not be compatible with your HP LaserJet 5P/5MP, 6P/6MP printer. If you continue to have problems printing using the IR port, contact the manufacturer or dealer where you purchased your portable device to verify compatibility with the IrDA standard, and follow the troubleshooting procedure immediately following.

# **Troubleshooting IR Printing Problems**

IR printing problems may be caused by any of the several system components or by lack of proper configuration. The following checklist will help determine the source of the problem.

- **1.** Verify the user is operating the printer and PC as described in the User's Manual: less than one meter between devices, and not more than  $\pm 15$  degrees from direct center.
- **2.** Verify the host PC or laptop and the printer are IrDA-compliant and have the necessary hardware components for IR communication.
- **3.** Verify the IR software has been loaded on the primary device. (This is system software and should be available from the PC manufacturer.)
- **4.** Verify the host PC or laptop is properly configured. Check the port assignment, the IRQ level, and the base address value. Check both the DOS AUTOEXEC.BAT and CONFIG.SYS files, and the Windows system configuration.

If all these elements are properly installed and configured, use the IR test tool to test the IrDA protocol transmission and device operation. This tool for troubleshooting IR communication problems, shown in Figure 10, has been developed by Genoa Technology, Inc., in cooperation with Hewlett-Packard. The part number is 5062-4661 and can be ordered through HP Parts Direct Ordering.

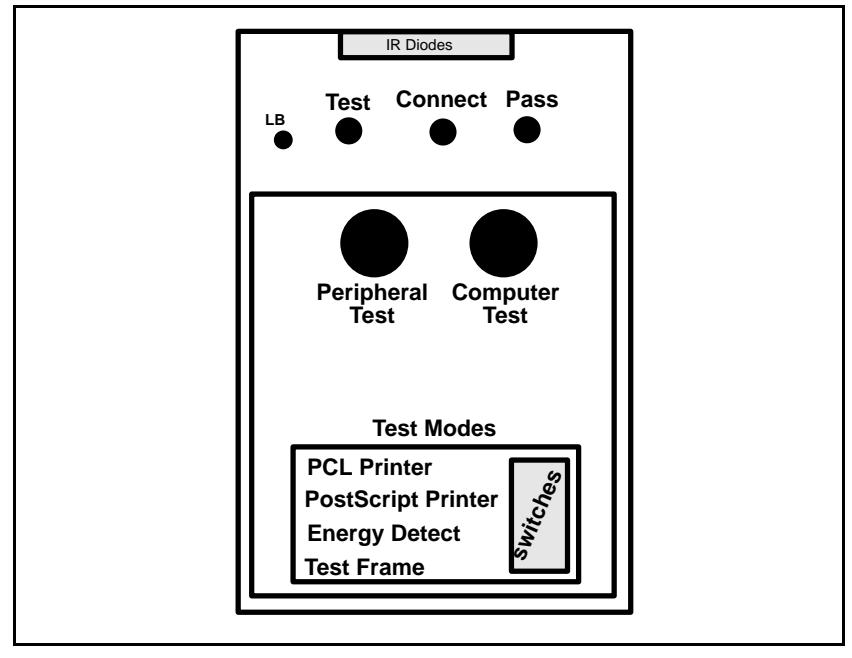

The IR test tool can be used with any IrDA-compliant primary or secondary device, regardless of manufacturer.

**Figure 11 Infrared Test Tool**

To test the peripheral device:

- **1.** Put the printer in Ready Mode.
- **2.** Press the "Peripheral Test" button on the test tool. The LEDs on the test tool will sequence.

If the "PASS" LED lights, the test was successful, indicating that communication with the printer's IR port is functioning normally. On HP LaserJet printers, a self-test page will be initiated by the test.

If the "TEST" LED goes out and the "PASS" LED fails to light, the printer's IR port is not functioning correctly; check the operator's instructions included with the IR test tool.

To test the host computer:

- **1.** Place the test tool on a table in front of the PC's IR port
- **2.** Press the "Computer Test" button. The test tool will sequence the LEDs.

If the "PASS" LED light, the test was successful, indicating that communication with the printer's IR port is functioning normally.

If the "TEST" LED goes out and the "PASS" LED fails to light, the host's IR port is not functioning correctly.

### **Interface Connections**

Your HP LaserJet 5P/5MP, 6P/6MP printer supports the following interfaces (see Figure 12):

- Two IEEE-1284–compliant parallel ports at the back of the printer—one large B-type and one small C-type.
- One LocalTalk port at the back of the printer.
- One IrDA-compliant infrared port at the front of the printer.

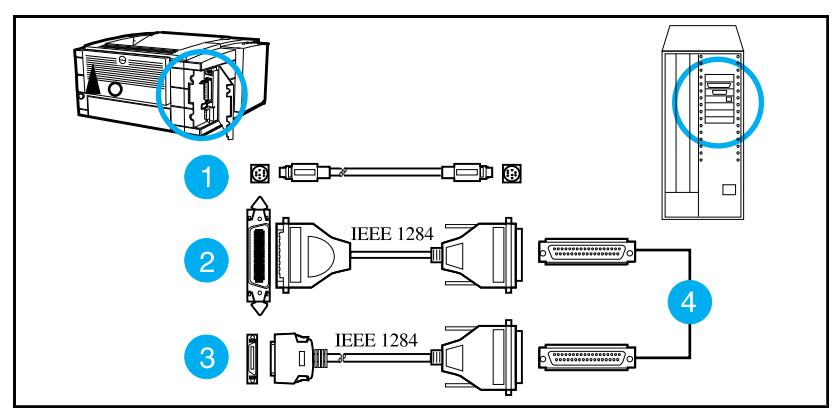

**Figure 12 HP LaserJet 5P/5MP, 6P/6MP Printer Interface Connections**

- 1. LocalTalk cable and connectors.
- 2. IEEE-1284 parallel cable and large (B-type) printer connector.
- 3. IEEE-1284 parallel cable and small (C-type) printer connector. (The cable will be stamped as IEEE-1284 compatible.
- 4. Host PC connector (A-type) (in the future C-type connectors may also be available on host PCs).
- **Caution** Make sure that all power and interface cables on your printer and host computer are properly grounded and in compliance with local electrical codes.

### **The Parallel Printer Interfaces**

These interfaces are compliant with IEEE-1284 specifications for "Compatibility Mode" and "Nibble Mode" or "HP Bi-tronics". To use advanced interface functions, such as bi-directional communication, the parallel port on your host PC must also be IEEE-1284 "Nibble Mode" compatible.

The small "C" connector offers IEEE-1284 II (level 2) electrical interfacing, i.e. support for cables up to 10 meter length. The large "B" connector supports standard cable lengths up to 3 meters.

The parallel interfaces can operate at speeds of up to 2 MBytes per second. Use a high-quality, shielded IEEE-1284 compliant parallel interface cable to insure best performance and support of advanced interface functions such as bi-directional communication. Compliant cables are marked with "IEEE-1284" on the cable.

Applications such as the Remote Control Panel, Status Monitor, or the Status Window use the printer's parallel interface to send status information back to the computer (bi-directional communication). This requires a direct connection from the computer to the printer via a local parallel port (for example, LPT1:, LPT2:). These applications may not work through a network or a switching device.

#### **Connecting to Networks and Switchboxes**

Most devices connected between the printer and the host computer prevent the printer from sending data back to the computer. Therefore, the Remote Control Panel, Status Monitor, and Status Window may not work with networks, most hardware print spoolers, some software print spoolers, and some switchboxes. Newer sharing devices are available that fully support status feedback. Check with your supplier on support for bi-directional communication.

#### **Automatic I/O Switching**

The printer automatically switches between all interfaces (parallel, infrared, and LocalTalk) when multiple users share the printer.

### **Resource Saving**

Resource Saving gives the printer the ability to save certain entities such as permanent soft fonts, macros, symbol sets and user-defined graphics patterns when the printer changes personalities, resolutions or page protect modes. For example, if a user switches the printer from PCL mode to PostScript mode, all PCL soft fonts and macros are lost.

With resource saving, the HP LaserJet 5P/5MP, 6P/6MP printer can retain these in memory. When the user switches back to PCL from PostScript all of the PCL entities would still be resident in the HP LaserJet 5P/5MP, 6P/6MP printer. Resource Saving can be changed via software, but can only be accessed when the printer has the PostScript language installed and a minimum memory configuration of 7 MB.

Resource Saving can be set via software for one of three modes, AUTO (default), ON, and OFF. Auto configuration sets the Resource Saving for PCL and Postscript to a minimum value (400 KBytes) for each personality. Setting Resource Saving to ON allows the user to determine how much printer memory will be used for Resource Saving for the PCL personality and the Postscript personality. The memory can be allocated in 100 KBytes increments. For example, if the user sets the Resource Saving memory size to 200 KBytes, a total of 400 KBytes of memory will be assigned to Resource Saving. 200 KBytes of memory will be used for Postscript Resource Saving and 200 KBytes of memory will be used for PCL Resource Saving. Turning Resource Saving OFF disables the Resource Saving function and no memory is allocated to Resource Saving.

# **I/O Buffering**

I/O buffering allows the user to allocate printer memory to hold the job while it prints, freeing up the host system sooner, like a print spooler. The standard printer has approximately 10 KBytes of memory allocated to I/O buffering and an additional 100 KBytes of memory is assigned to I/O buffering for each MBytes of memory added to the printer.

If the printer has a minimum of 6 MBytes of memory installed, the I/O buffer size can also be adjusted via software. Three settings exist for the I/O buffer; AUTO (default), ON, and OFF. AUTO sets the printer's I/O buffer to a minimum value that is determined by the total amount of memory that is resident in the printer. Setting I/O buffering to ON allows the user to set the I/O buffer size Setting the I/O buffering to OFF disables I/O buffering.

**Note** When you change the I/O buffer setting all downloaded resources are deleted.

### **Reprinting Jammed Pages**

When a paper jam is cleared in the HP LaserJet 5P printer and other previous HP LaserJet printers, the printer will automatically reprint the page(s) that were jammed. The HP LaserJet 6P printer will not do this by default with standard memory installed. The user must send the affected page(s) again from the host system to reprint them. If the user wishes the printer to reprint jammed pages automatically, the best solution is to add memory to the printer. If the user does not want to add memory but still wants jammed pages to reprint automatically, the "REPRINT" PJL variable should be changed from its default setting of AUTO to ON.

**Note** If the "REPRINT" variable is turned ON with only default memory installed in the HP LaserJet 6P printer, the user may experience delays when printing multi-page jobs. These delays may substantially reduce the number of pages printed per minute.

# **Service Mode, PJL Defaults**

The Service Mode should be used only by authorized service personnel. While in Service Mode, you can:

- Print a Service Mode Self Test.
- Verify and set the Page Count (the page count also is displayed on the standard self test).
- Set the Cold Reset Default. (This sets the factory default paper size to either Letter or A4).
- Set the Demo Page=True/False. Used to remove the Demo Page option from the self test menu.
- Set the Diagnostic Functions ON or OFF (for software developers use only).

Since the HP LaserJet 5P/5MP, 6P/6MP printer does not have a front control panel, Service Mode and many configuration tasks are accessible only through software (PJL commands).

The following example shows how to use PJL commands to enter Service Mode and perform various Service Mode configuration tasks.

**Note** Text is CASE-sensitive in PJL; enter exactly as shown. The  $E_C$  symbol stands for the ASCII escape character (ESC or /027). When the PJL code is entered, print the data file (or use the DOS COPY command to copy it to the printer).

Detailed explanations of PJL commands and their functions can be found in the Printer Job Language Technical Reference Manual (HP part number 5961-0704).

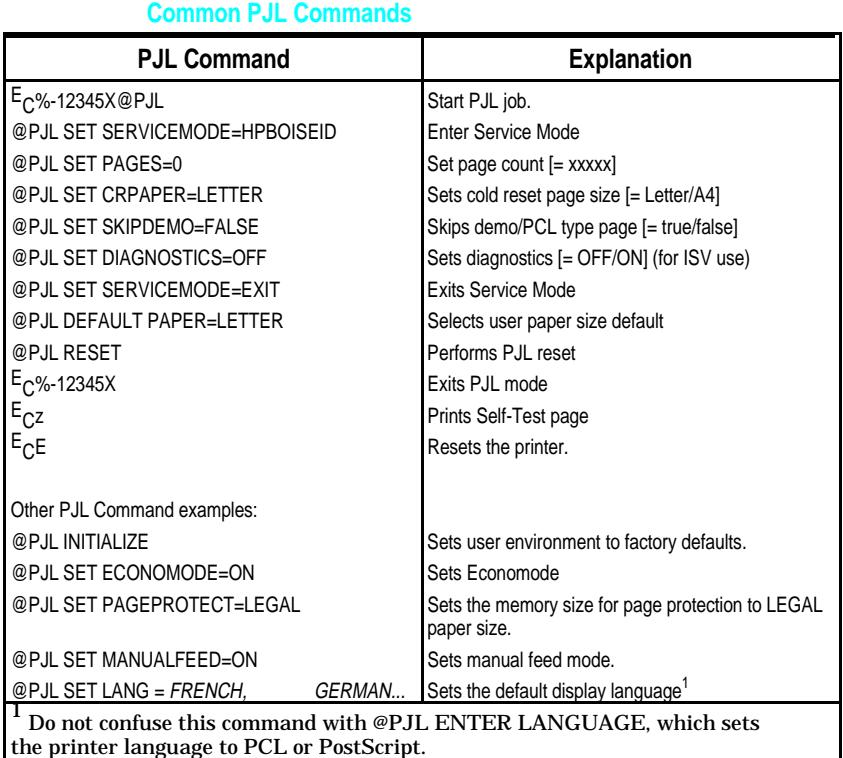

### **Test Pages and Resets**

Test pages, resets, and NVRAM initialization can all be performed by using the GO and RESET/JOB CANCEL buttons on the HP LaserJet 5P/5MP, 6P/6MP printer status panel. Table 2 shows how to perform these tests and diagnostic functions.

#### **Table 2. Button Functions**

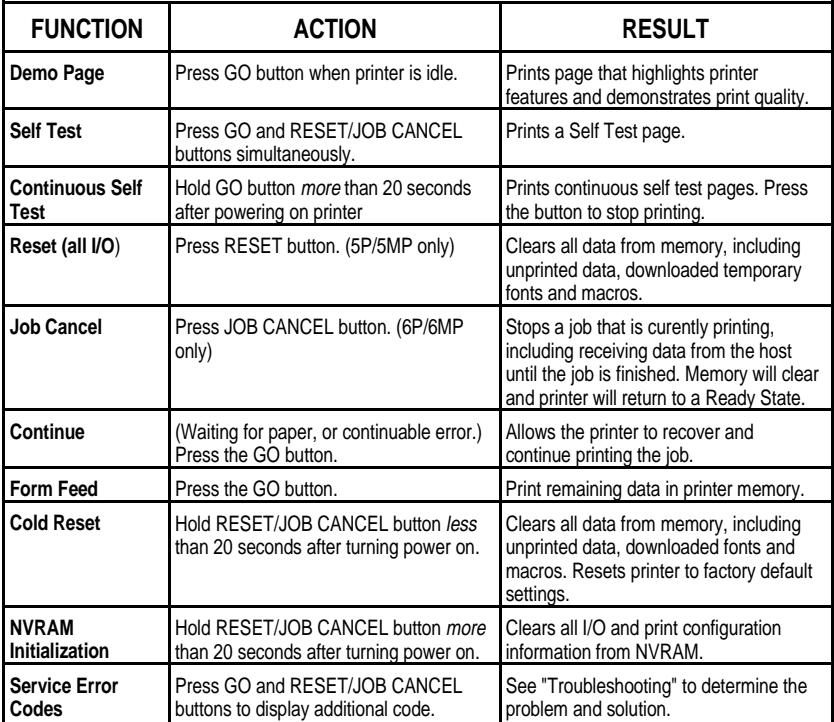

## **Printing a Self-Test Page**

You can print a self-test page to get information about your printer's current settings, options, and print quality. You can use this page to troubleshoot print quality problems and to view current print density and Resolution Enhancement settings so you can adjust them.

You can also print the demo, or demonstration, page to quickly check that the printer is operational.

#### **To print a self-test page:**

Simultaneously press the GO and RESET/JOB CANCEL buttons on the printer's Status Panel while the printer is in Ready Mode.

Or using the HP LaserJet PCL Windows Printer Driver, under "Device Option", select the "Configure Printer" button and choose "PCL Self-Test Page".

Or using the Remote Control Panel (in DOS), under "Options" select "Print Test Page" and choose "PCL Self-Test Page".

Figure 13 shows a sample self-test page for the HP LaserJet 5P printer. Numbers in the sample self-test page match numbers in the Key to Figure 13, which follows the illustration. The appearance of the self-test page varies depending on the options currently installed in the printer.

Figure 14 shows a sample self-test page for the HP LaserJet 6P printer. Numbers in the sample selft test page match numbers in the Key to Figure 14, which follows the illustriation. The appearance of the self-test page varies depending on the options currently installed in the printer.

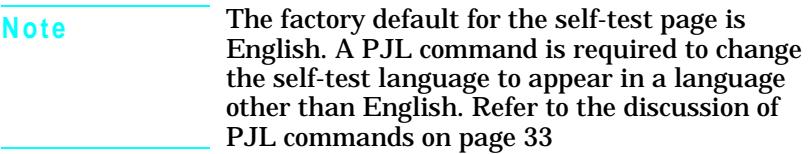

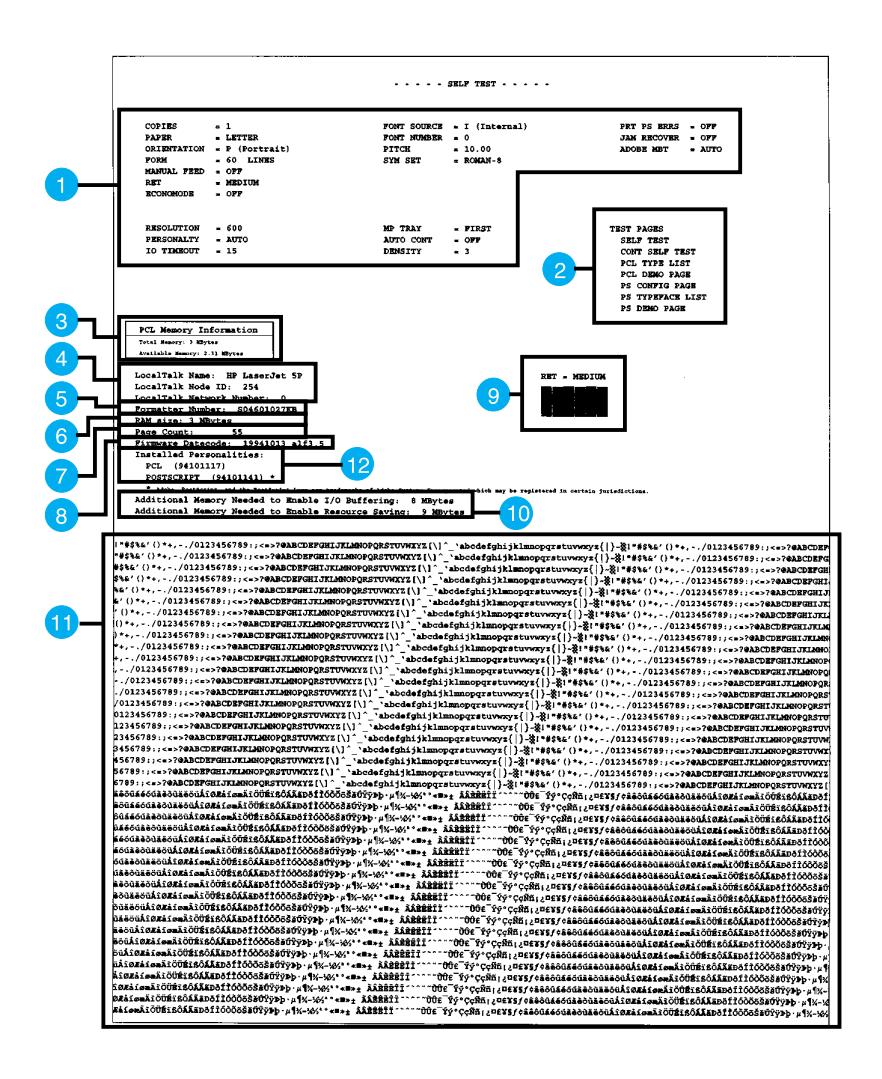

**Figure 13. HP LaserJet 5P Self-Test Page**

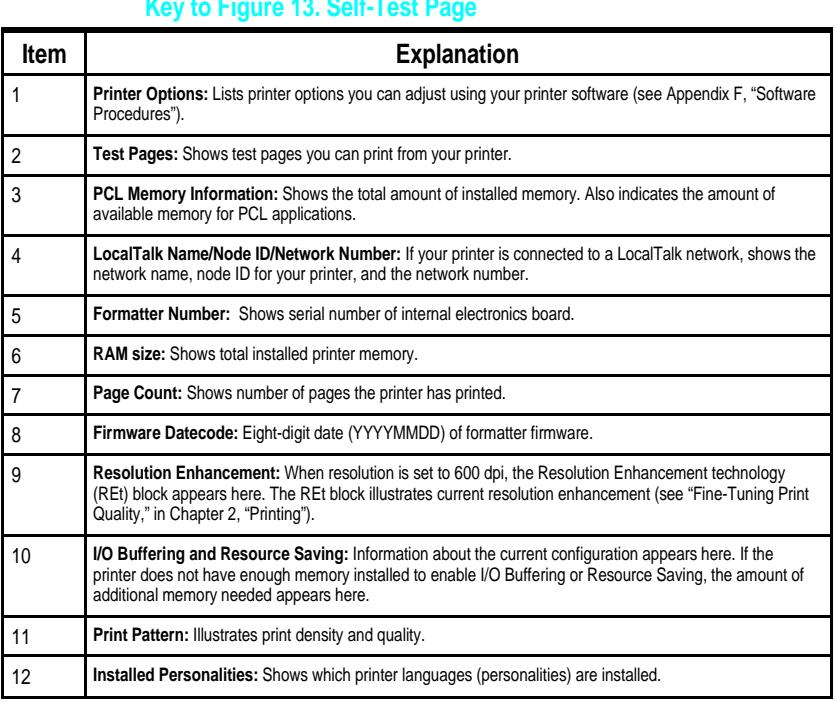

# **Key to Figure 13. Self-Test Page**

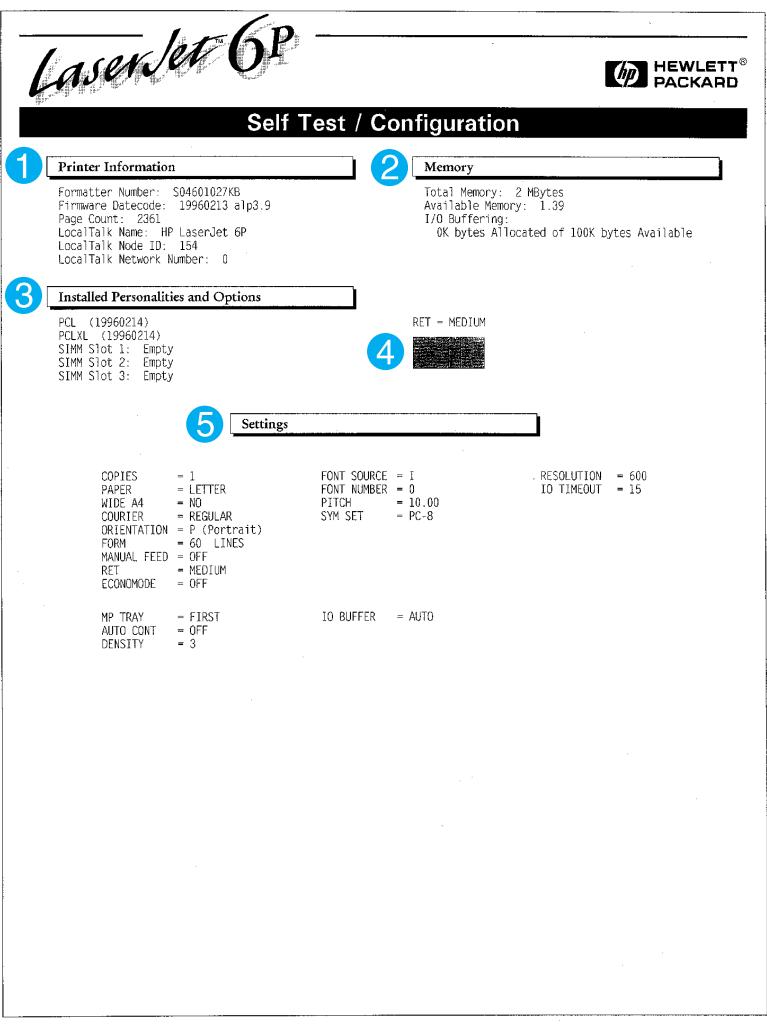

### **Figure 14. HP LaserJet 6P Self-Test Page**

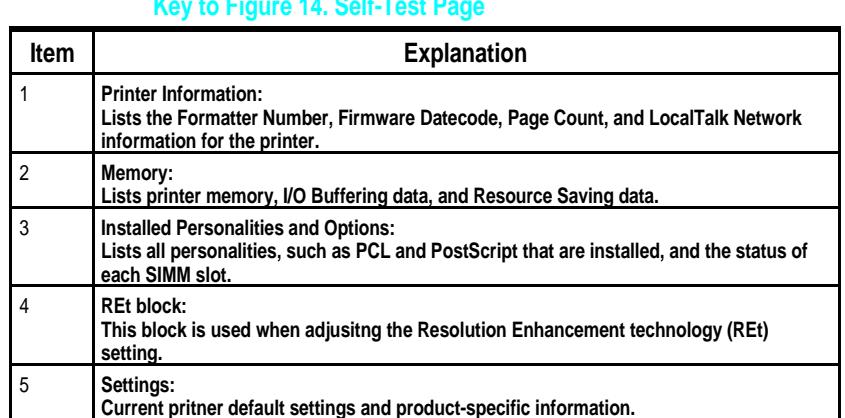

# **Life Expectancy of Consumables**

Always inspect the components listed in the following table for wear when servicing the printer. Replace these components as needed, based on printer failures or wear, not strictly on usage.

#### **Table 3. Life Expectancy of Consumables**

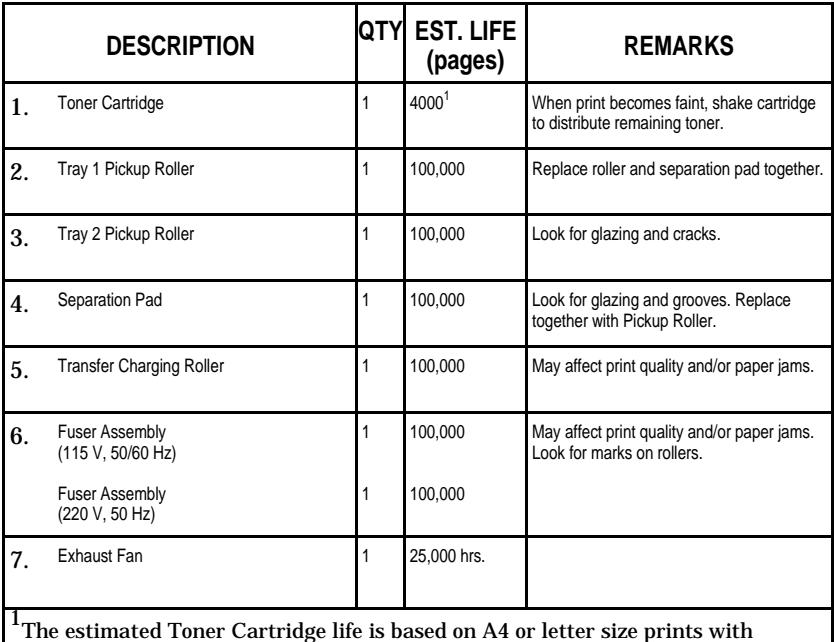

an average of 5% toner coverage, and with the density setting at 3.

# **Removal and Replacement**

# **Overview**

The removal and replacement procedures for many HP LaserJet 5P/5MP, 6P/6MP printer Field Replaceable Units (FRUs) are identical to the HP LaserJet 4L and 4P printers. This section describes only those differences unique to the HP LaserJet 5P/5MP, 6P/6MP for removing:

- Power Door
- I/O Cover
- Left Side Cover
- Top Cover
- Tray 1 Pickup Assembly
- Formatter Board Assembly
- Fuser Assembly
- DC Controller Assembly

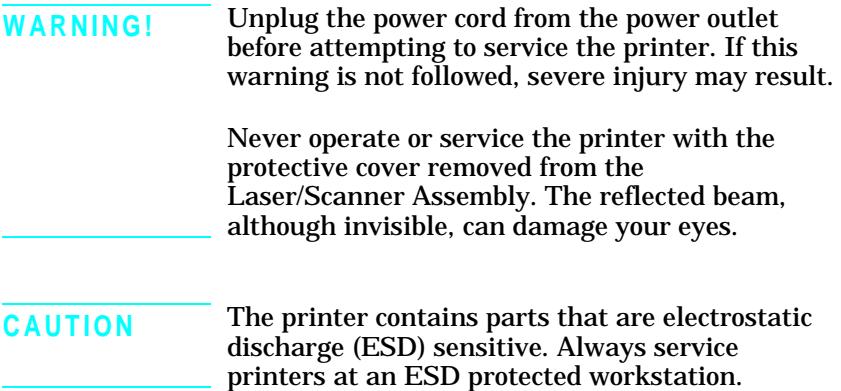

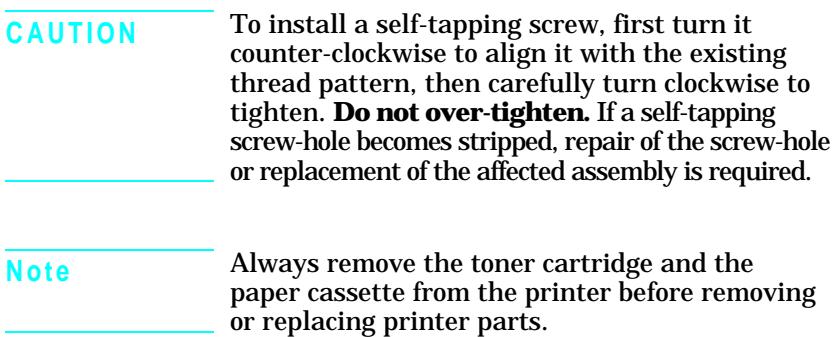

### **Required Tools**

Refer to page 6-3 of the Combined Service Manual.

A TORX T-10 head screwdriver is needed to remove the formatter shield.

## **Removing the Power Door**

The Power Door is located on the right rear of the printer.

- **1.** Ensure the power to the printer is turned OFF.
- **2.** Grasp the power door by the finger slot directly above the power cord, and swing the rear of the door out and forward. The door easily tilts and lifts out.
- **3.** Unplug the power cord from the printer power socket.

### **Removing the I/O Cover**

The I/O Cover is located to the left rear of the printer.

### **5P/5MP I/O Cover**

**1.** Locate the two release tabs shown in Figure 15. Press the tabs in, and swing the rear of the door out and forward. The door easily lifts away from the printer.

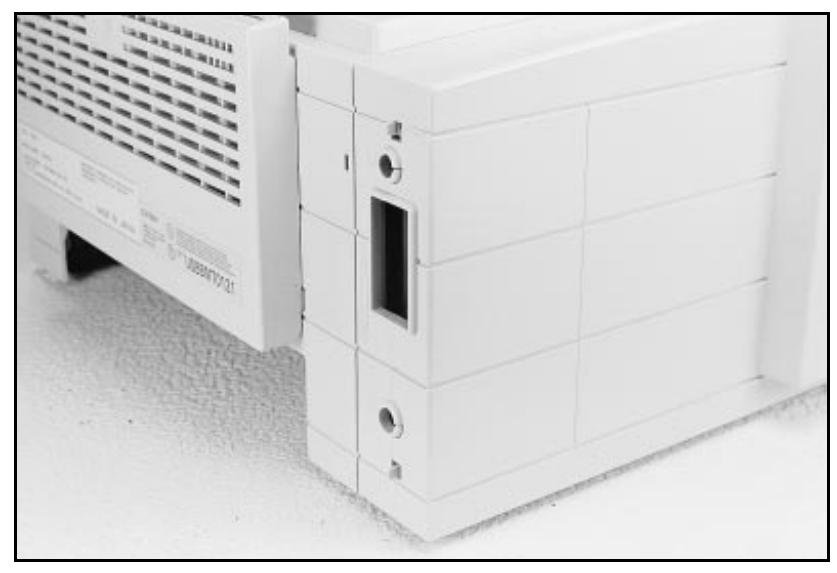

**Figure 15 5P/5MP I/O Cover Release Tabs**

### **6P/6MP I/O Cover**

**1.** Pull the I/O door out using the finger slot for levarage.

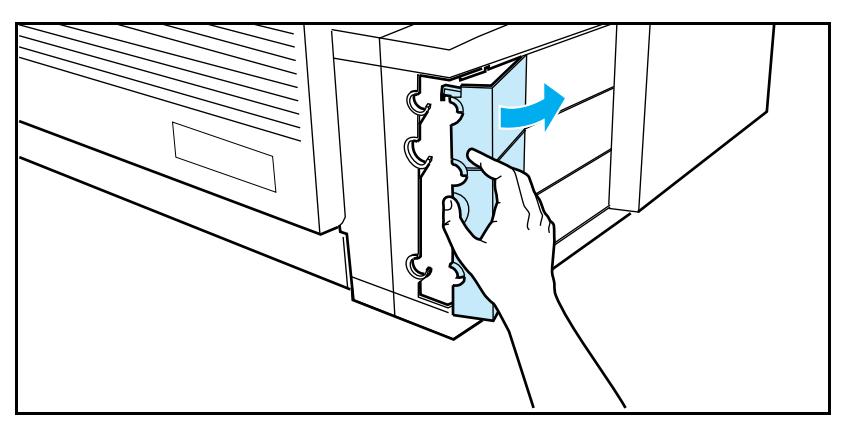

**Figure -16 6P/6MP I/O Cover Finger Slot**
## **Removing the Left Side Cover**

- **1.** Disconnect all I/O cables.
- **2.** Press the Top Cover Release button on the right side of the printer, and open the top cover.
- **3.** Press the removable side panel as shown in Figure 17.
- **4.** Slide the cover forward and pull straight away from the side of the printer.

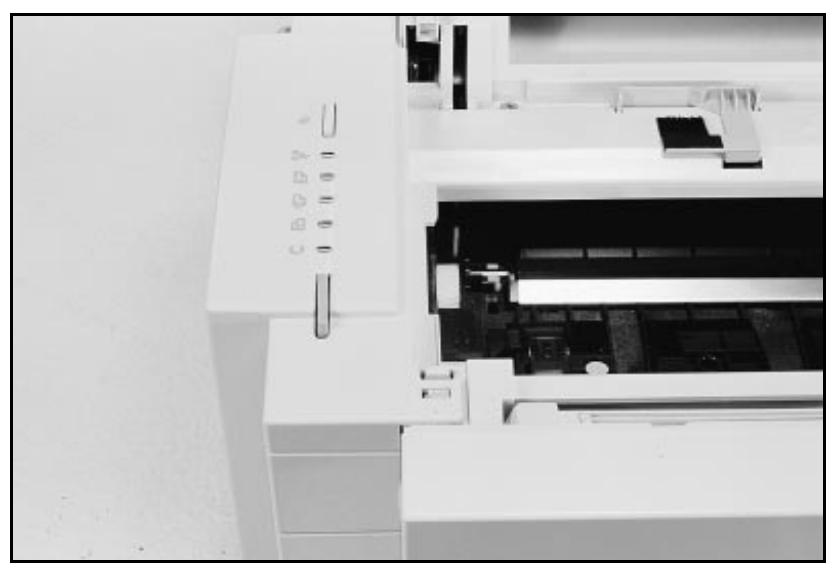

**Figure 17 Left Side Cover Release Latch (5P/5MP shown)**

## **Removing the Top Cover**

- **1.** Remove the toner cartridge and paper cassette if they have not already been removed.
- **2.** Remove the (4) self-tapping printer cover screws (Figure 18).

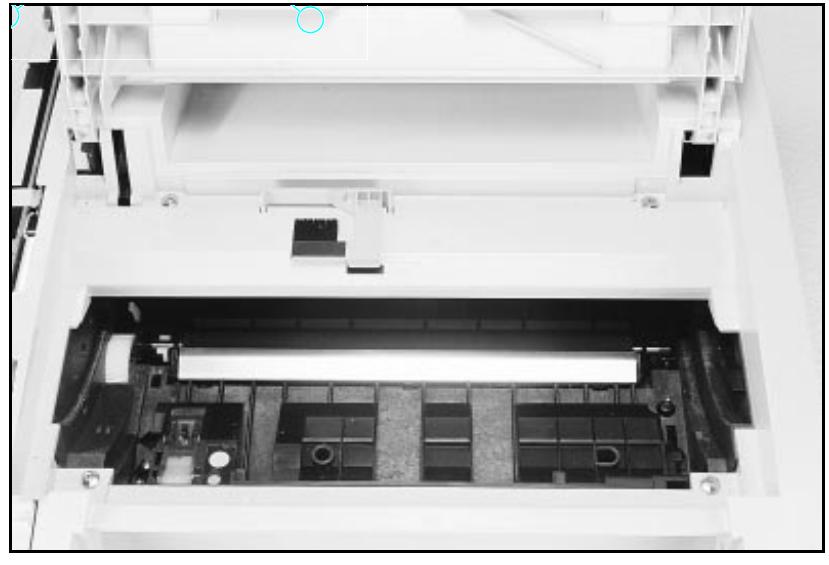

**Figure 18 Removing the Top Cover Screws**

- **3.** Grasp the lower left front corner of the top cover, and lift it forward and up.
- **4.** Grasp the lower portion of the right front cover, and pull forward and up.
- **5.** At the rear of the printer, lower the face-up output tray.

**6.** Lift the rear of the printer slightly. Grasp the lower right back corner. With your thumbs, flex the plastic toward you, up, and out. Figure  $19$  shows this process for the rear right corner. Repeat the process for the left rear corner.

**Note** Note the position of the tabs and the catches carefully. This step may require considerable twisting and flexing of the plastic in order to free the release tabs.

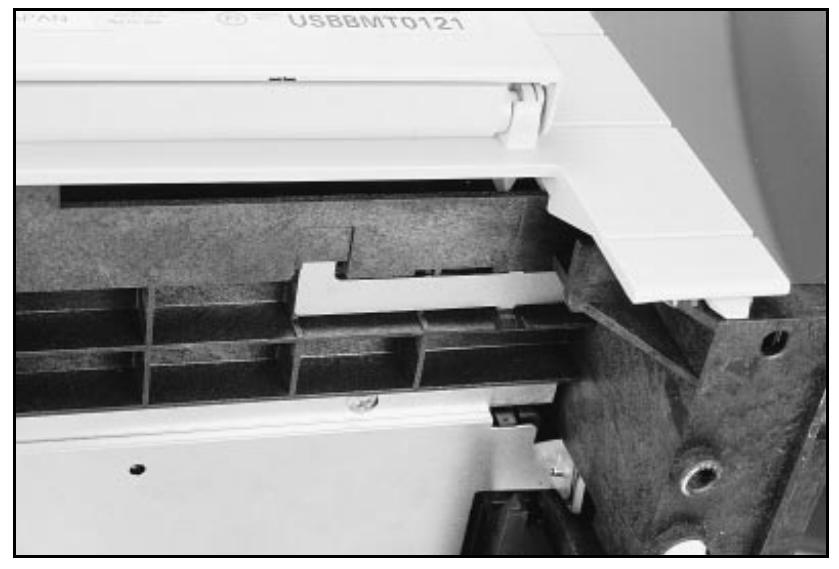

**Figure 19 Releasing the Back Corner of the Top Cover**

**7.** Lift the printer cover straight up.

## **Replacement Note**

When reseating the top cover onto the printer frame, ensure the black paper-out flag in front of Tray 1 is seated in the groove of the Tray 1 lift plate. If not in the groove, it can easily break when the cover is forced into place. Refer to Figure 20

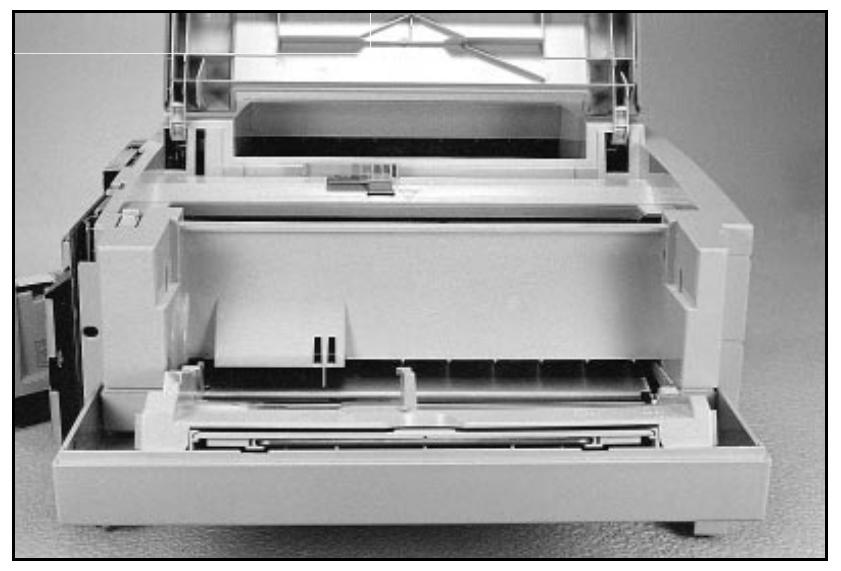

**Figure 20 Paper-Out Flag**

## **Removing the Tray 1 Pickup Assembly**

**1.** Remove Tray 1 by opening the tray at a 45° angle and pulling up on the tray (Figure 21).

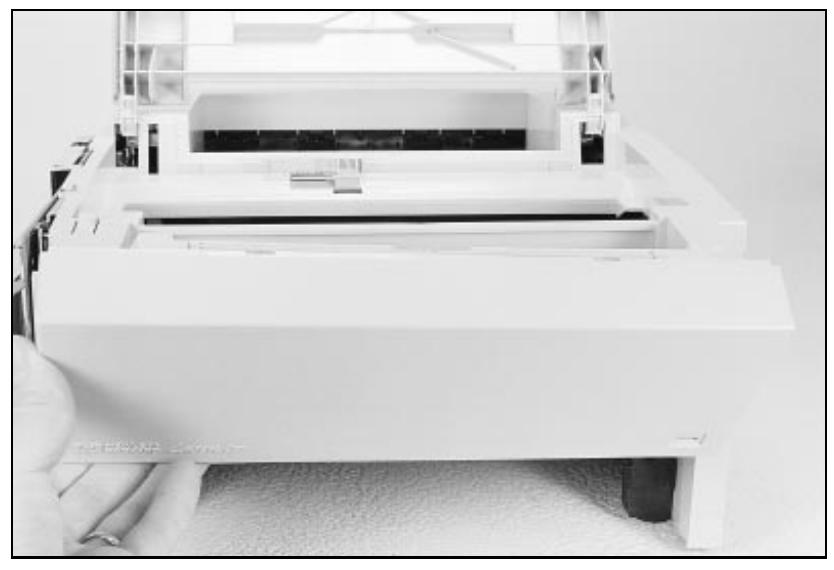

**Figure 21 Removing Tray 1.**

- **2.** Unplug the two cables (Callout **2** in Figure 22) by grasping the cables where they attach to the plug and pulling straight back.
- **3.** Route the cables through the right side of the printer chassis and bring them to the front.
- **4.** Remove the 5 screws (callout **1** in Figure 22) from the front of the pickup assembly. (Two screws are adjacent in the lower left corner.)

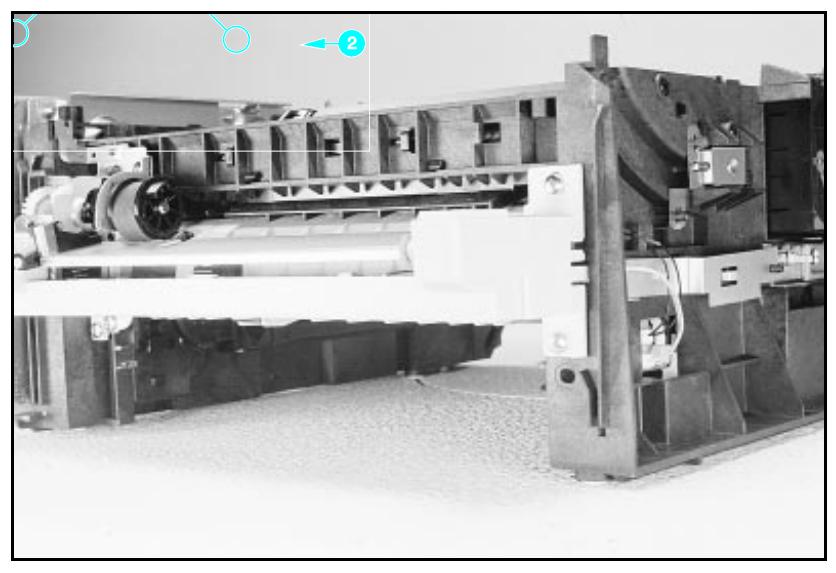

**Figure 22 Tray 1 Pickup Assembly Locations.**

- **5.** Press the two release tabs on either side of the pickup assembly (callout **3** in Figure 19) and pull the assembly away from the printer. (The left side release tab is partially hidden from view. Pressing in on both sides will release the tabs.)
- **6.** Pull the pickup assembly straight out from the back of the printer.
- **7.** To remove the roller from the pickup assembly, grasp the tabs on the right end of the roller and slide it to the right (shown in Figure 23).

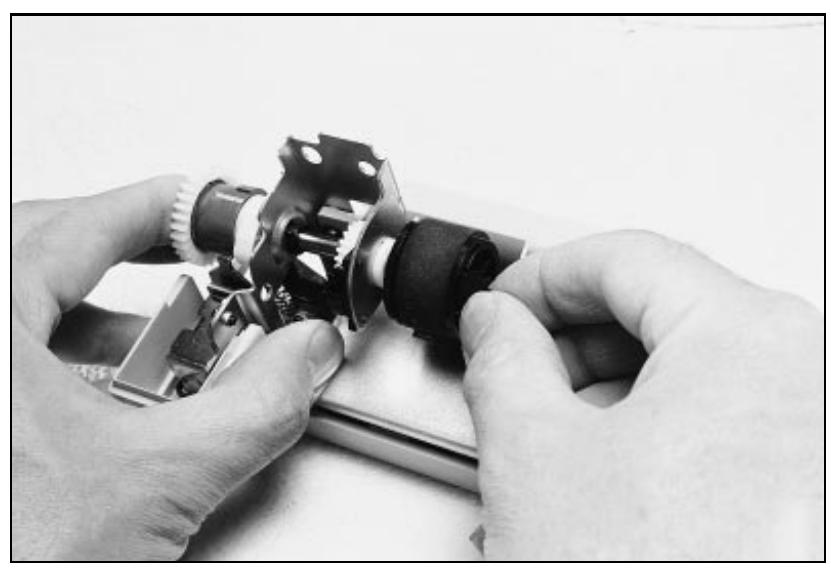

**Figure 23 Replacing the Pickup Roller**

**Replacement Note**

When replacing the pickup assembly roller, hold the shaft from the left side so that the pickup roller shaft and gears will remain in place.

## **Removing the Formatter Board and Shield**

- **1.** Remove any installed SIMMs.
- **Note** There are two TORX screws holding the I/O connector in position (Callout **1** in Figure 24). These are the only two TORX screws in the HP LaserJet 5P printer. Note also the location of the test print button hole (Callout **2**) on the side of the formatter board cover.

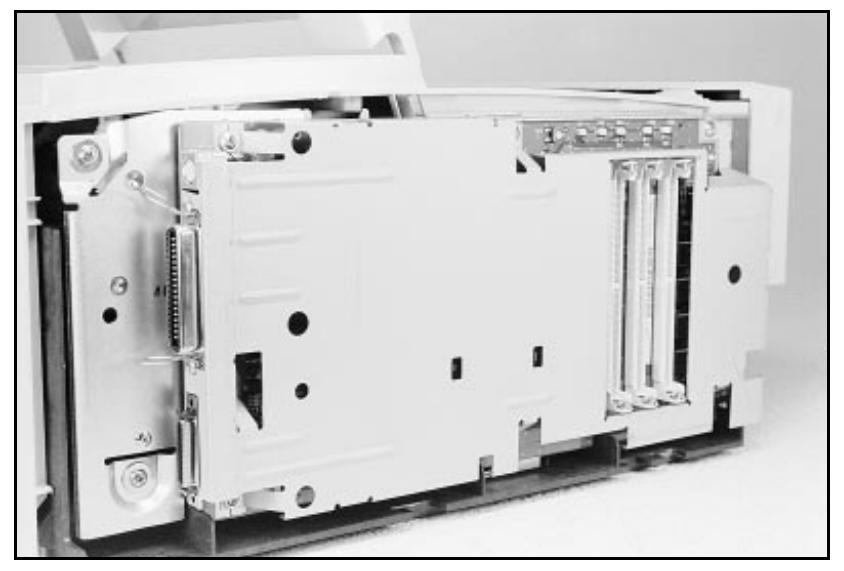

**Figure 24 TORX Screw Locations.**

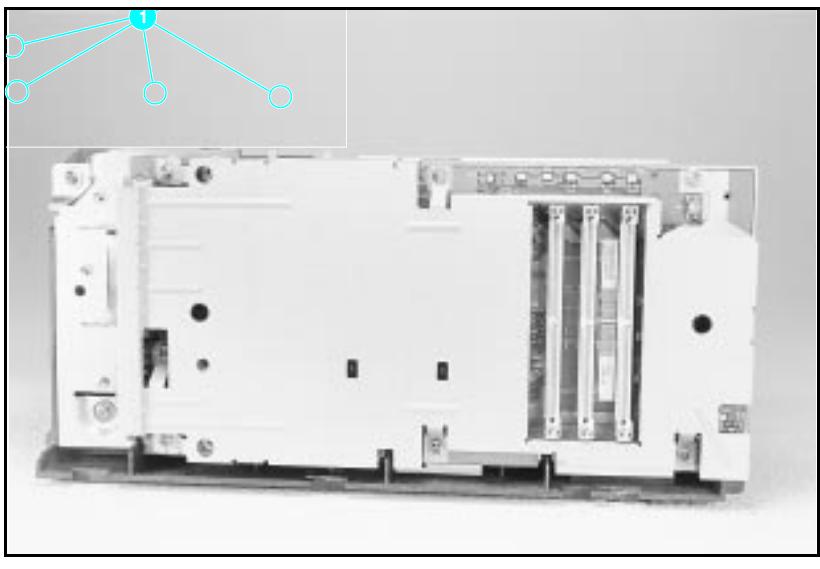

**Figure 25 Removing the formatter screws.**

- **2.** Remove the (7) screws shown in Figure 25.
- **3.** Pull the formatter board straight from the side of the chassis. (There will be a slight resistance from the DC Controller interconnect.)
- **4.** Pull the DC controller interconnect out (Figure 26).
- **5.** To separate the formatter PCA from its shield, remove the two screws (refer to callout **1** in Figure 21).

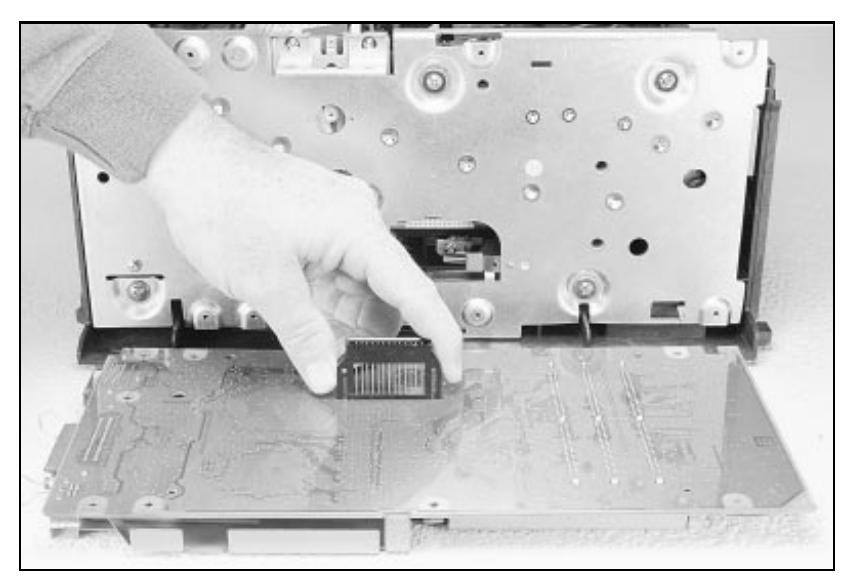

**Figure 26 Removing the DC Controller Interconnect.**

**Note** RETAIN THE DC CONTROLLER INTERCONNECT when replacing the DC Controller Board. The replacement board part number does **not** include this interconnect.

## **Removing the Fusing Assembly**

- **1.** Remove the top cover assemblies.
- **2.** Locate the black plastic fuser cover at the back of the printer. Press the release tab (callout **1** in Figure 27).
- **3.** Slide the cover all the way to the right.
- **4.** Pull the left end of the strip toward you at a 45° angle.
- **5.** Slide the cover to the left and out of the printer.
- **6.** Remove the four screws (2 self-tapping screws, two machine screws with washers) directly below the fuser assembly.
- **7.** Grasp the fuser by the green plastic handle and pull out from the printer.

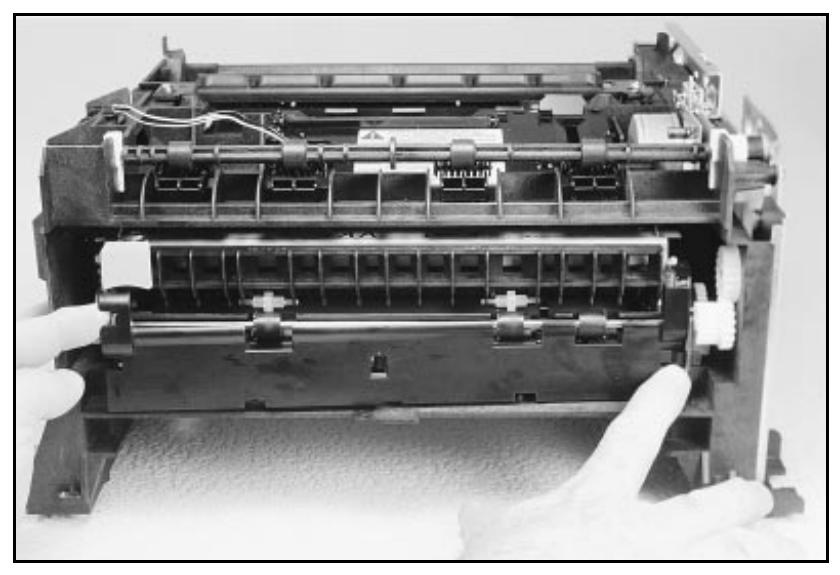

**Figure 27 Removing the fuser cover.**

## **Removing the DC Controller Assemblies**

The DC Controller Assembly is located on the bottom of the printer. The PCA is protected by a metal shield assembly, and is mounted to a plastic base. The Formatter PCA and Fusing Assemblies are connected directly into the DC Controller and must be removed prior to removal of the DC Controller Assembly.

**Caution** Failure to remove these components before removing the DC Controller will result in printer damage.

- **1.** Remove the printer covers (page 43), Formatter PCA and Shield (page 53), and Fusing Assemblies (page 55).
- **2.** On the right side, remove the machine screw and washer (Figure 28) holding the grounding spring in place. (Callout **1** in Figure 25).
- **3.** Disconnect the two cables to the tray 1 assembly (callout **2** in Figure 25).

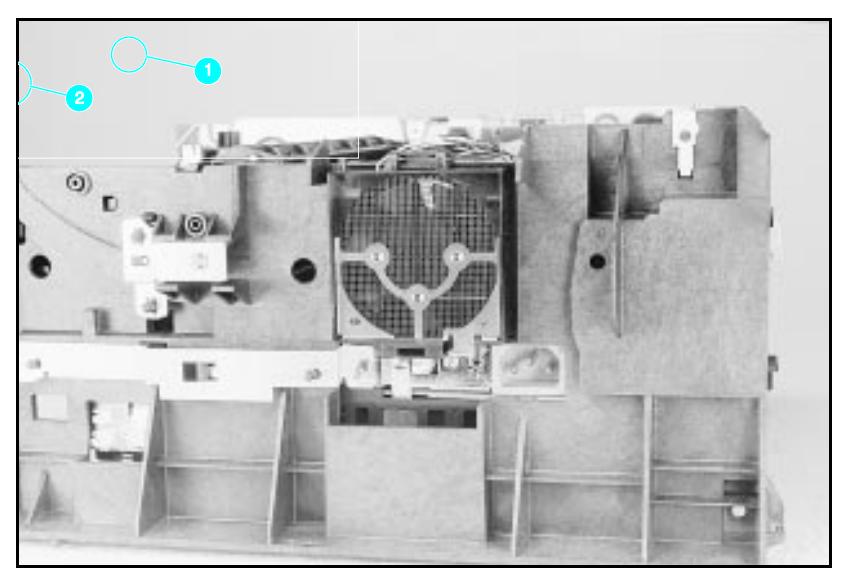

**Figure 28 Grounding Spring screw location.**

- **4.** On the left side, remove the (2) screws that attach the grounding strap to the Gear Train Assembly (see callout 1 in Figure 6-36 of the Combined Service Manual). Turn the assembly upside-down before proceeding with further steps.
- **5.** Remove the (5) self-tapping screws and the (1) machine screw with star washer from the bottom of the DC Controller Assembly. (See callouts **2** and **3** in Figure 6-36 in the Combined Service Manual.)
- **6.** Lift the DC Controller Assembly away from the printer frame.

HP LaserJet 5P/5MP, 6P/6MP Printer Service Supplement Removal and Replacement

#### **Note** The PS1 Input Sensor Arm may come loose and fall out when you remove the DC Controller Assembly. See Figure 6-51 in the Combined Service Manual for re-installation.

- **7.** Remove the metal backing plate from the DC Controller Assembly (see pages 6-43 and 6-44 in the Combined Service Manual for this procedure.)
- **8.** Disconnect Tray 1 Interconnect PCA (callout **2** in Figure 26) and cable 302 (callout **1** in Figure 29) from the DC Controller PCA.

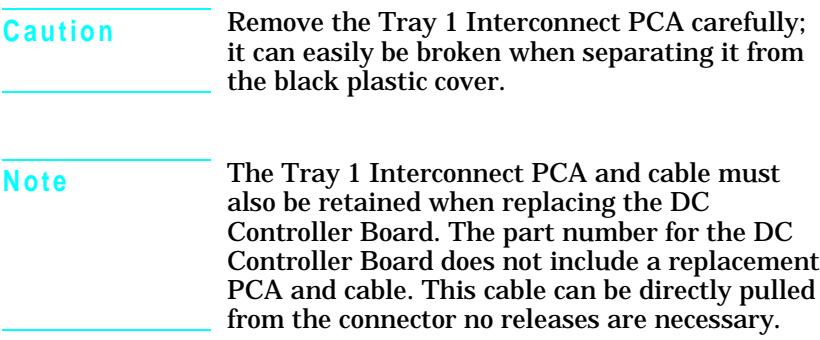

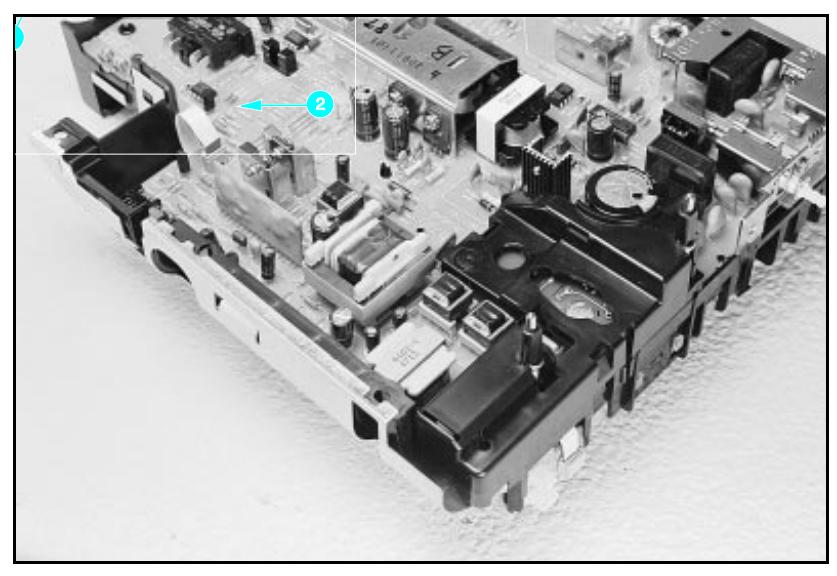

**Figure 29 Tray 1 Interconnect PCA and Cable 302**

# **Troubleshooting**

The troubleshooting process for the HP LaserJet 5P/5MP and 6P/6MP printers has two key differences from the 4L/4ML printer:

- Different error light patterns (5 LEDs instead of 4).
- Infrared port troubleshooting.

This section provides a list and explanation of the error LED patterns and instructions on troubleshooting the infrared port

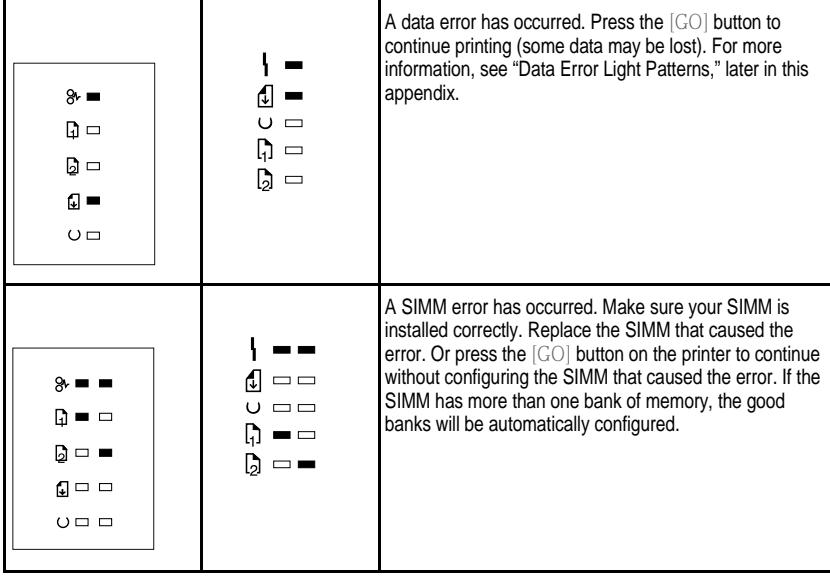

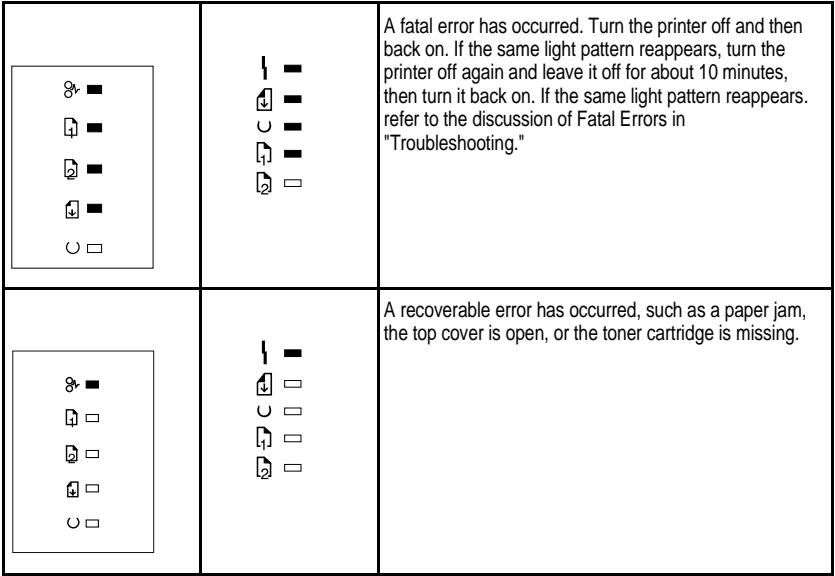

## **Continuable Data Error Light Patterns**

Possible data error light patterns are listed in the first column of the following table. If the Error and Data lights on the Status Panel are lit, simultaneously press the GO and RESET/JOB CANCEL buttons on the printer to display a secondary light pattern. This secondary light pattern, or data error light pattern, will more precisely describe the problem. Where more than one data error light pattern is possible, corresponding computer messages are listed in the second column.

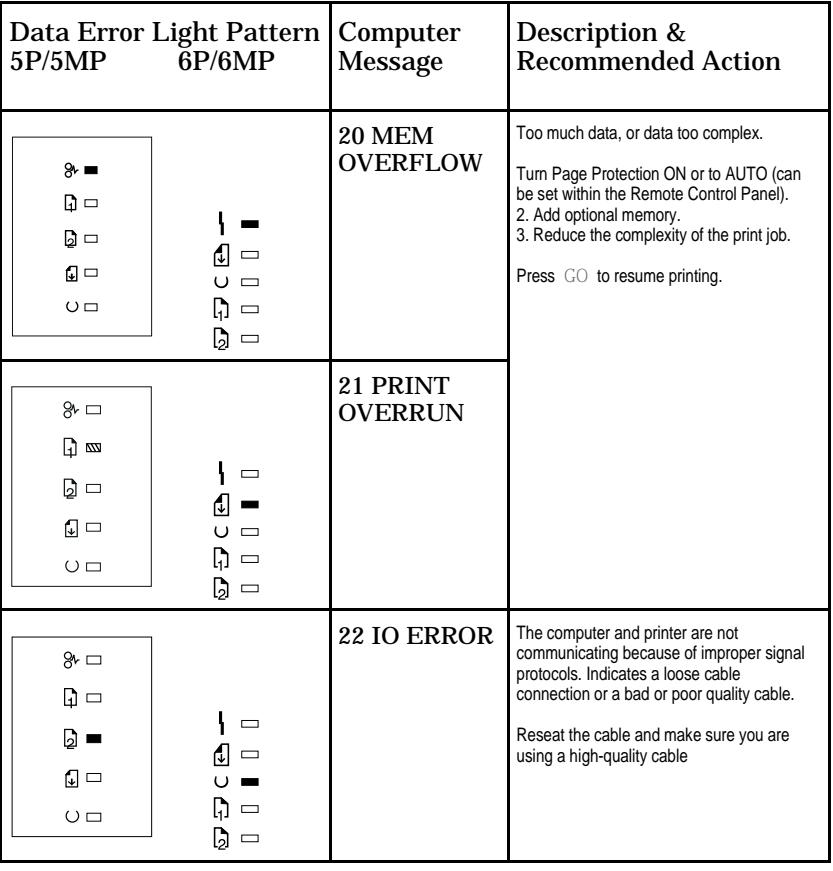

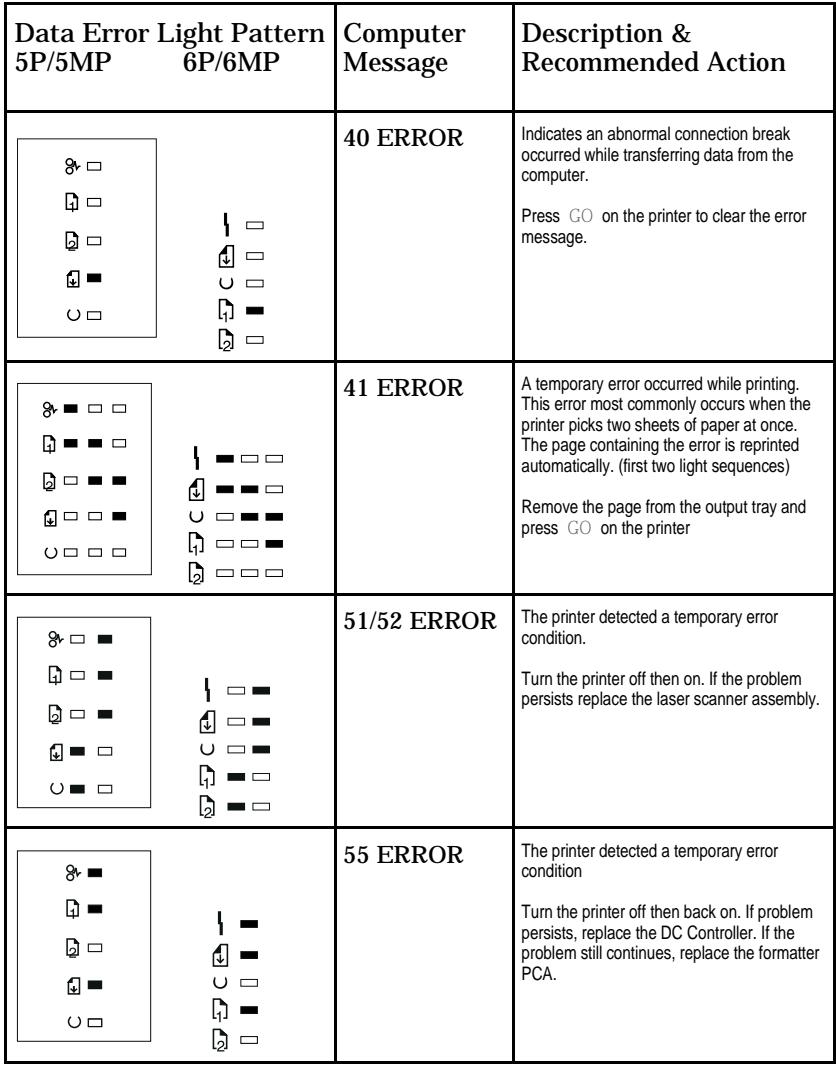

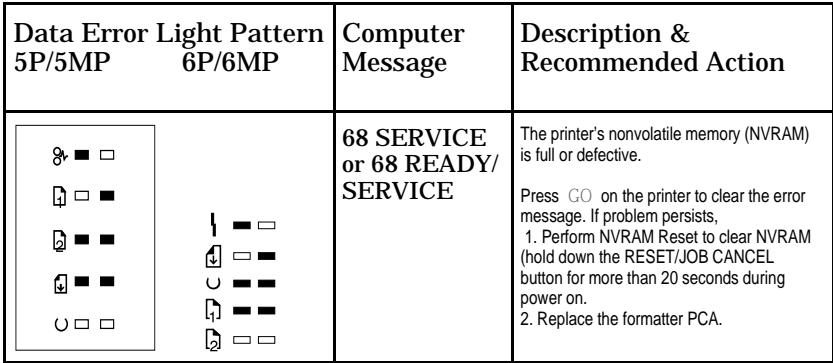

## **Error 53 -- Memory/SIMM Errors**

Error 53 is indicated by a combination of the Error LED and either Tray LED, on and steady. More detail about the error is found by pressing the GO and RESET/JOB CANCEL buttons simultaneously, which causes a secondary sequence of light patterns. These secondary patterns form a binary representation of the exact hardware type, device and error number in the form 53-XY-ZZ as shown in Table 4.

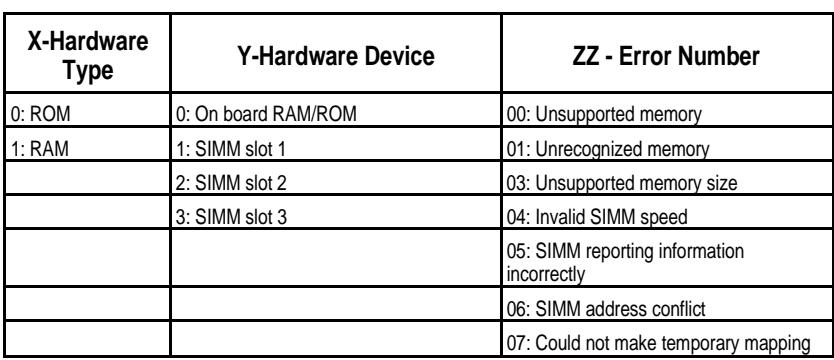

**Table 4. Memory Error Codes**

Figure 30 explains how to read the light sequences. The initial sequence (Part 1) shows that ERROR 53 can be indicated by two different light sequences, depending on the X value: ROM  $(X = 0)$  or in RAM  $(x = 1)$ . Pressing GO and RESET/JOB CANCEL together produces a secondary light pattern, which reveals the Y- and ZZvalues, which complete the error code (Part II) . The binary Y value is read from the top two LEDS; the binary Z value is read from the lower three LEDS. Part III of Figure  $27$  shows the binary values of the different light combinations.

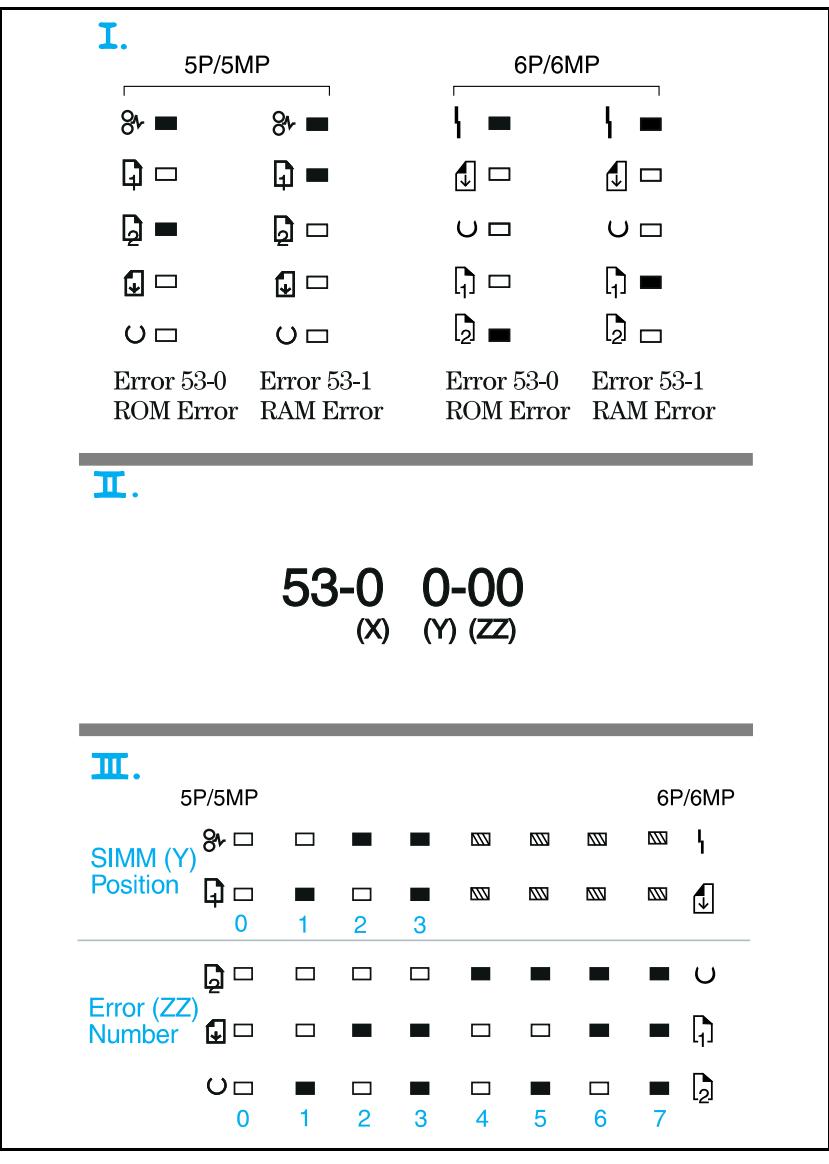

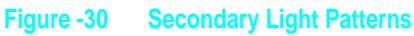

## **Fatal/Service Errors**

The following tables show fatal/service errors, which are not continuable; no further operation of the printer will occur until corrective action is taken.

#### **Table 5. Fuser Malfunction**

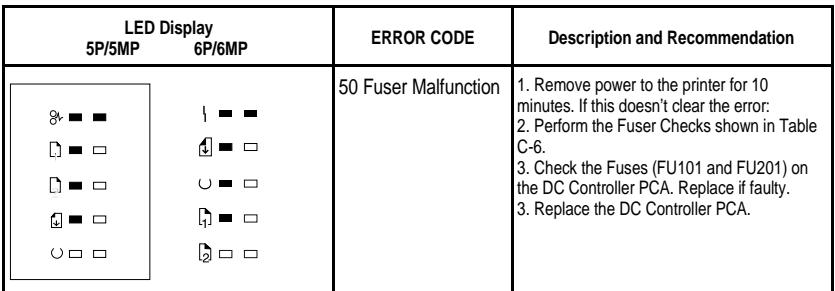

#### **Table 6. Fuser Checks**

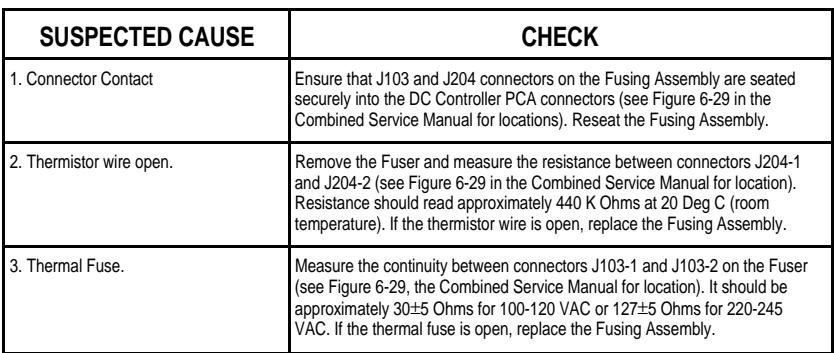

### **Table 7. 57/58 Main Motor Failure**

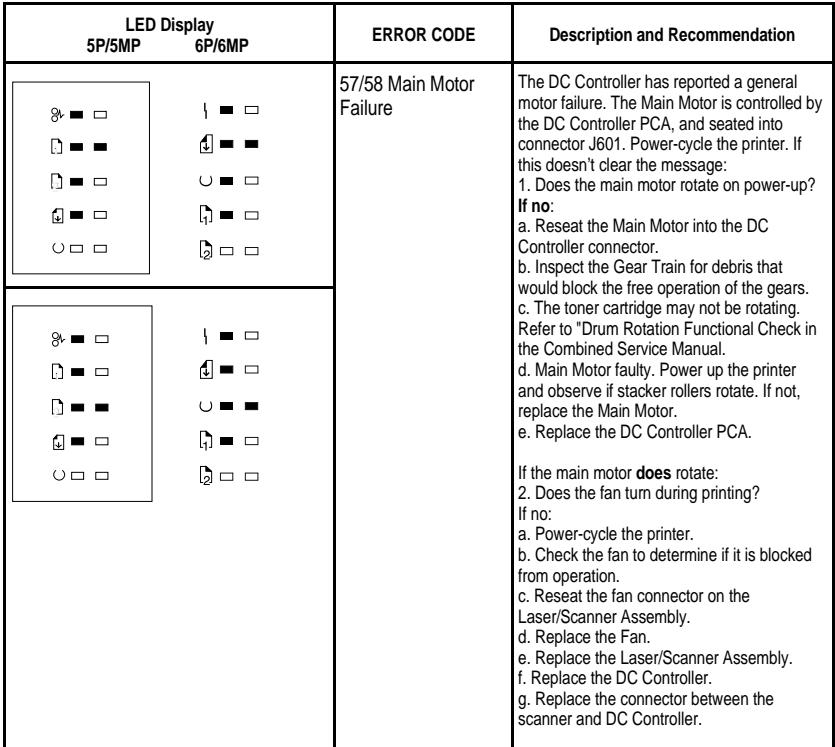

### **Table 8. 61.x SIMM Parity and Memory Errors**

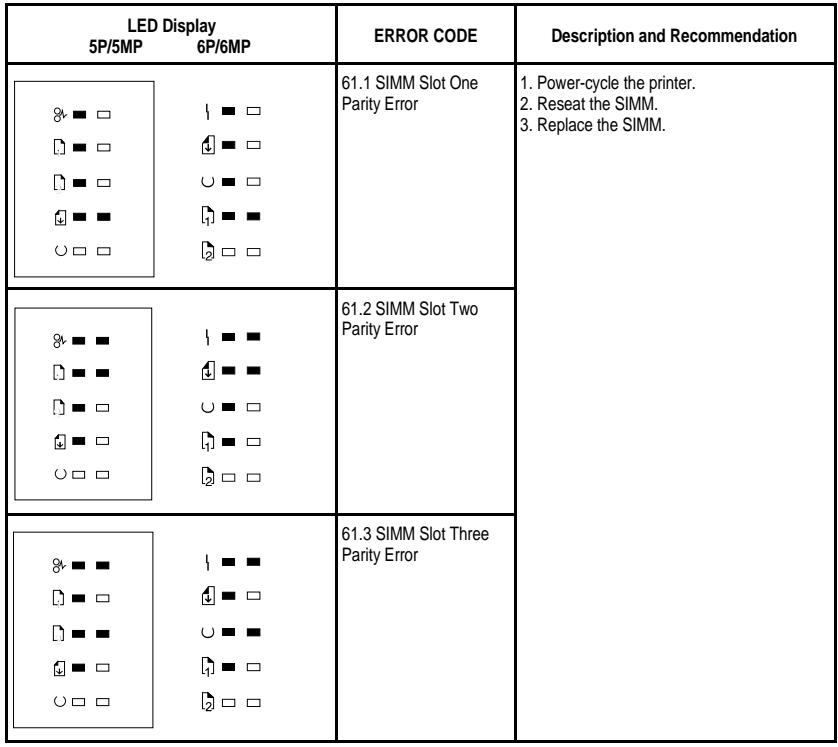

### **Table 9 62.x SIMM Parity and Memory Errors**

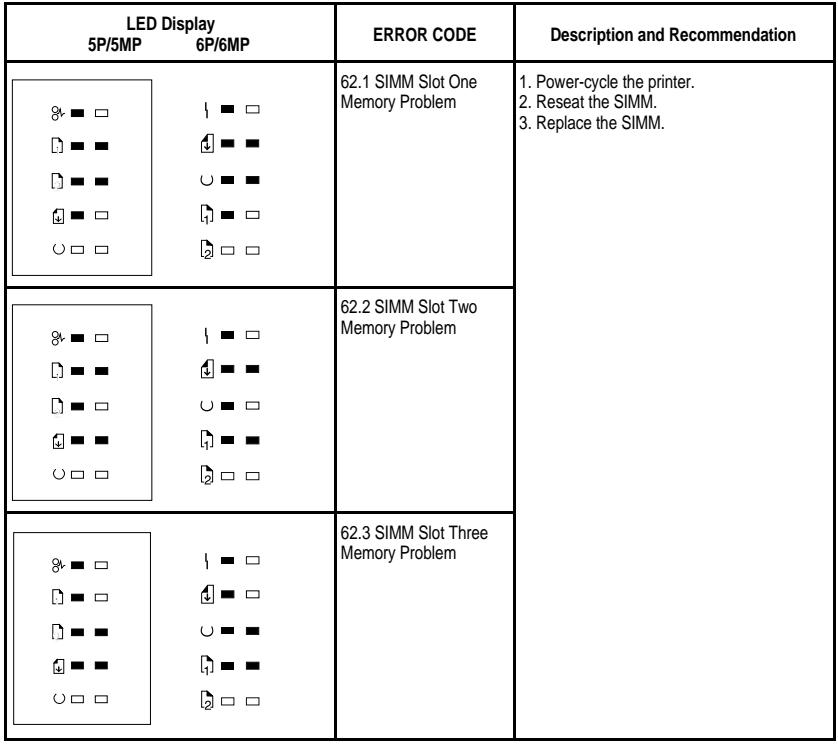

### **Table 10. 62/63/64 Internal Memory Error**

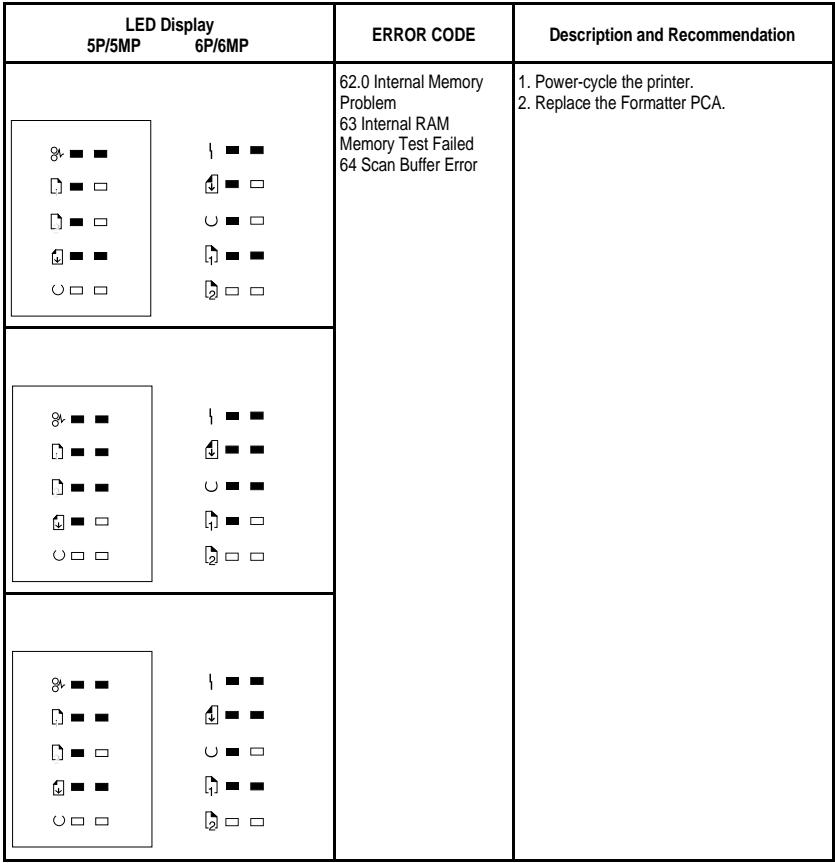

### **Table 12. Video DMA Timeout Error**

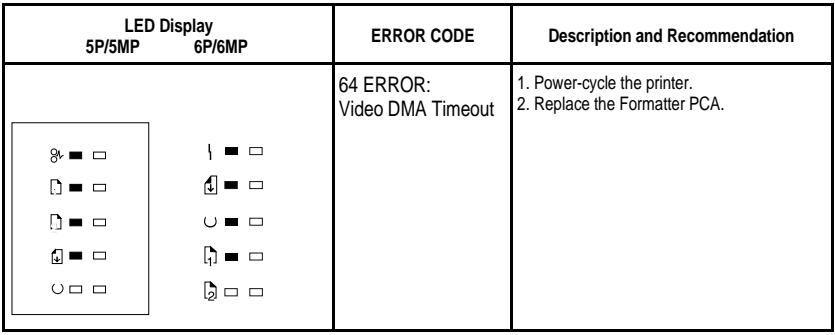

## **Table 11. Dynamic RAM Controller Error**

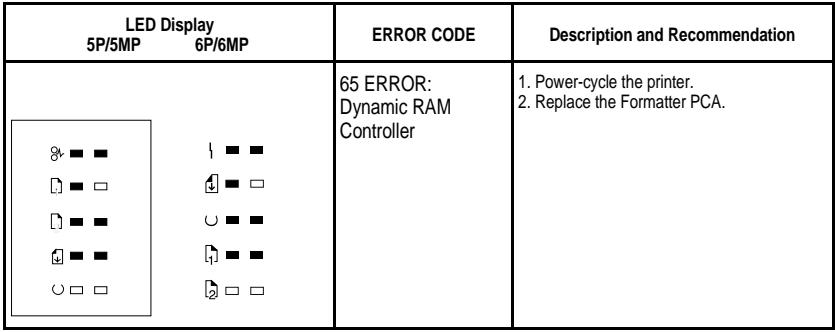

## **Infrared Port Not Responding**

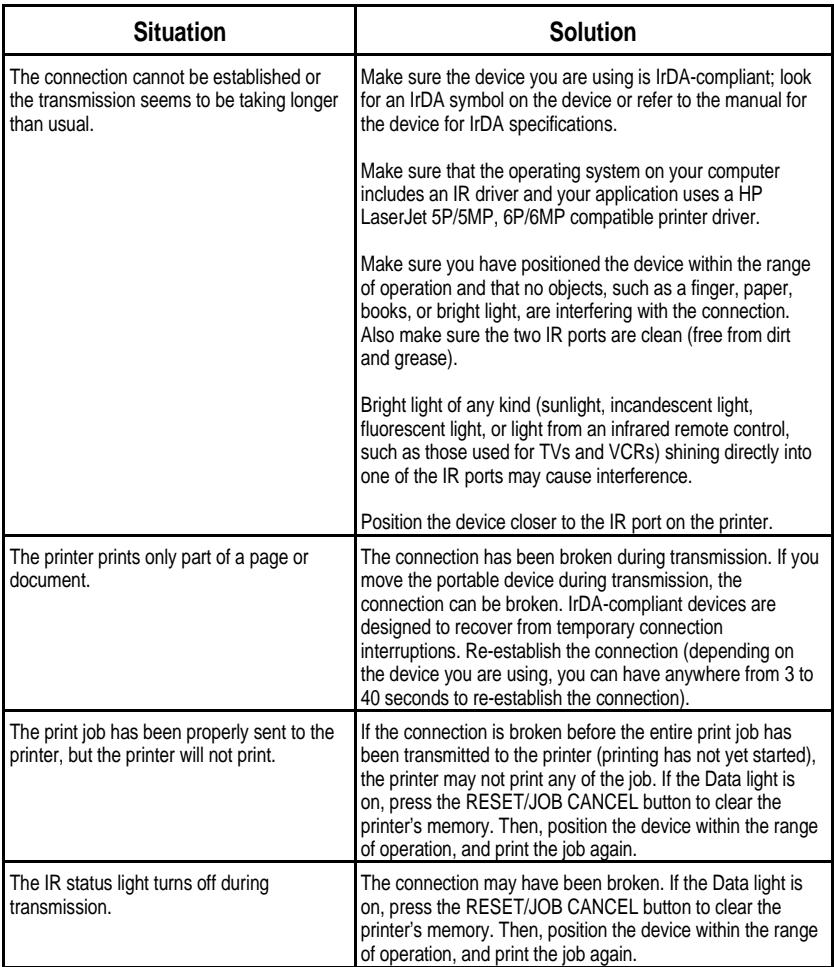

## **Using the Infrared Test Tool**

A special infrared troubleshooting test tool manufactured by Genoa Technology, Inc. in cooperation with Hewlett-Packard is available through HP Direct Ordering (part number 5062-4461). Refer to the discussion beginning on page 22 for more information.

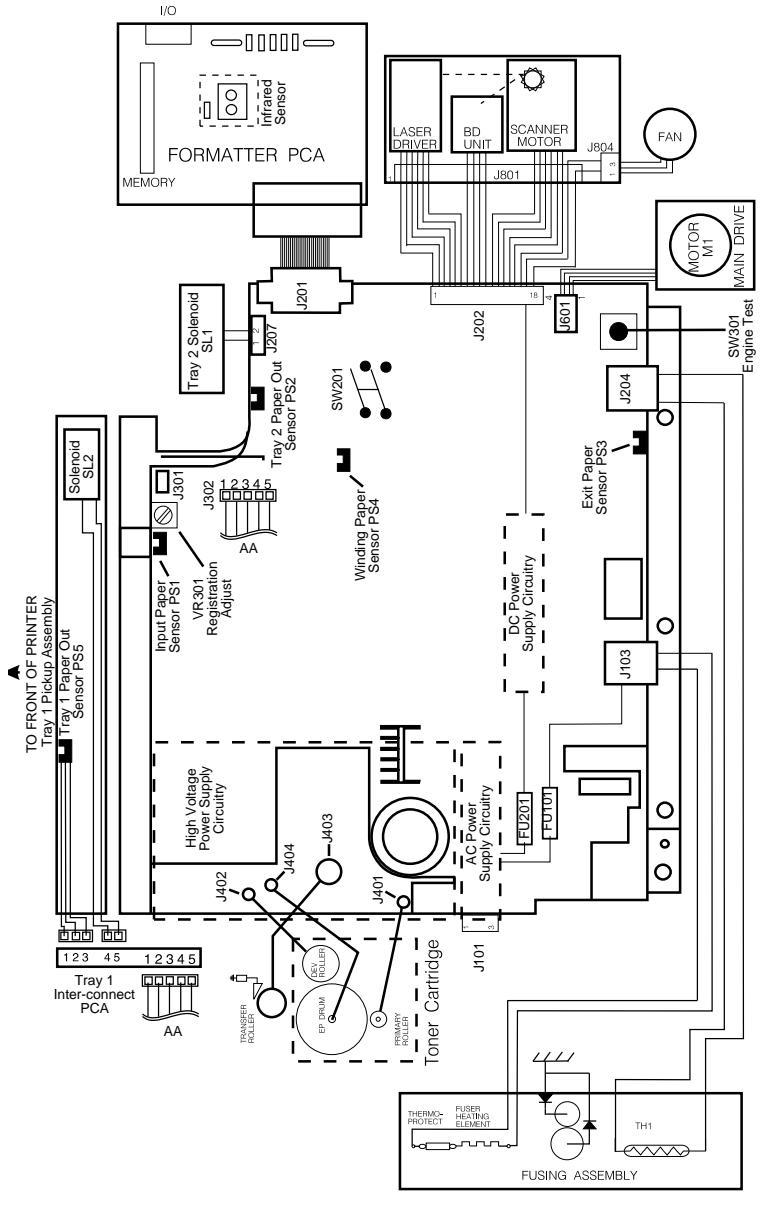

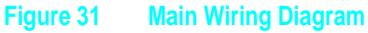

# **Parts and Diagrams**

The figures in this section illustrate the major subassemblies in the printer and their component parts. A table (material list) follows each exploded assembly diagram. Each table lists the reference designator (item number) for each part, the associated part number for the item, the quantity, and a description of the part.

While looking for a part number, pay careful attention to the voltage listed in the description column to ensure that the part number selected is for the correct model of printer.

## **Ordering Parts**

All standard part numbers listed are stocked and may be ordered from HP's Parts Direct Ordering, or Parts Center Europe (PCE).

Hewlett-Packard Co. Support Materials Organization 8050 Foothills Blvd. Roseville, CA 95678 Parts Direct Ordering: 1-800-227-8164 (U.S. Only)

Hewlett-Packard Co. Parts Center, Europe Wolf-Hirth Strasse 33 D-7030 Boeblingen, Germany (49 7031) 14-2253

Contact your local HP Parts Coordinator for other local phone numbers.

## **Ordering Consumables**

Consumables and accessories such as those listed on page 8-5, and in Table 4-1, Chapter 4, may be ordered direct from Hewlett-Packard. The phone numbers are:

U.S.: 1-800-538-8787 Canada: 1-800-387-3154 (Toronto) 416-671-8383 United Kingdom: 0734-441212 Germany: 0130-3322

Contact your local HP Parts Coordinator for other local phone numbers.

**Note** Parts that have no reference designator or part number are not field replaceable parts and cannot be ordered through SMO. The majority of parts numbers are the same for both the HP LaserJet 5P/5MP and the 6P/6MP printers. Parts that are different for the HP LaserJet 6P/6MP printers are highlighted.

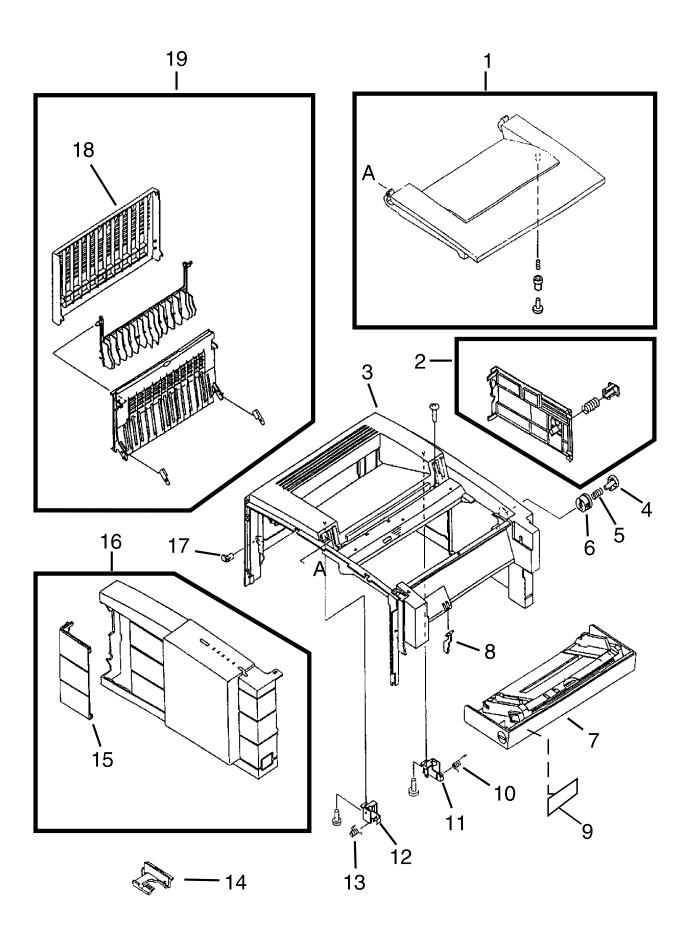

**Figure 32. HP LaserJet 5P/6P Covers and Doors**

## **Table 13. Covers and Doors**

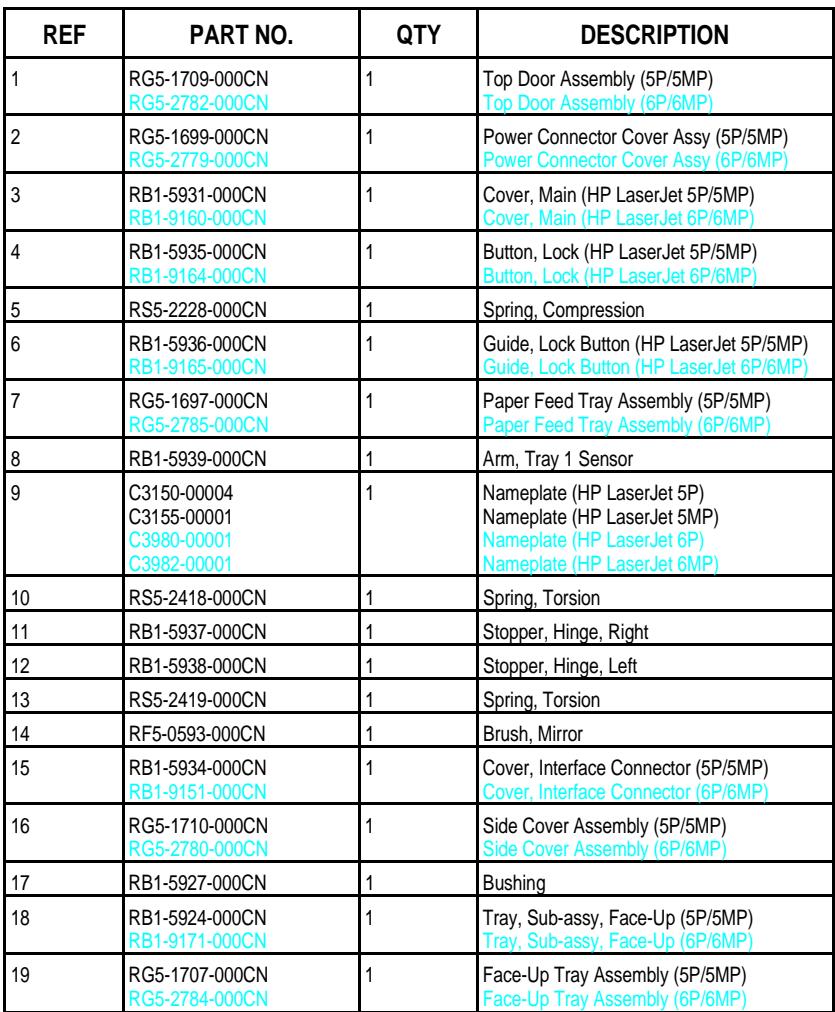

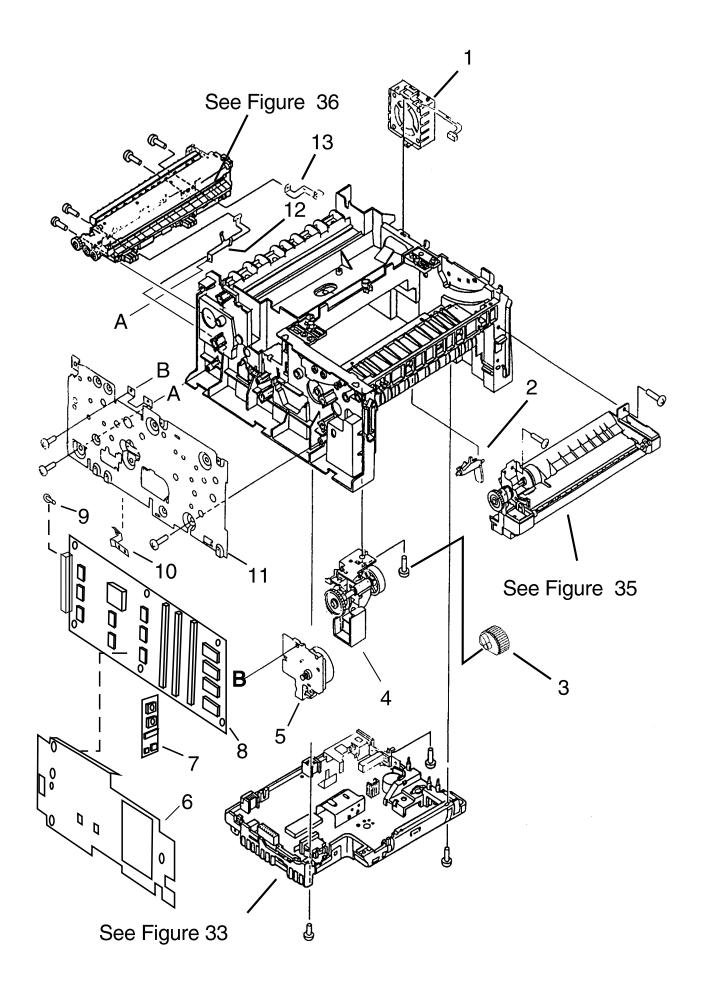

**Figure 33. HP LaserJet 5P/6P Internal Components (1)**
## **Table 14. Internal Components (1)**

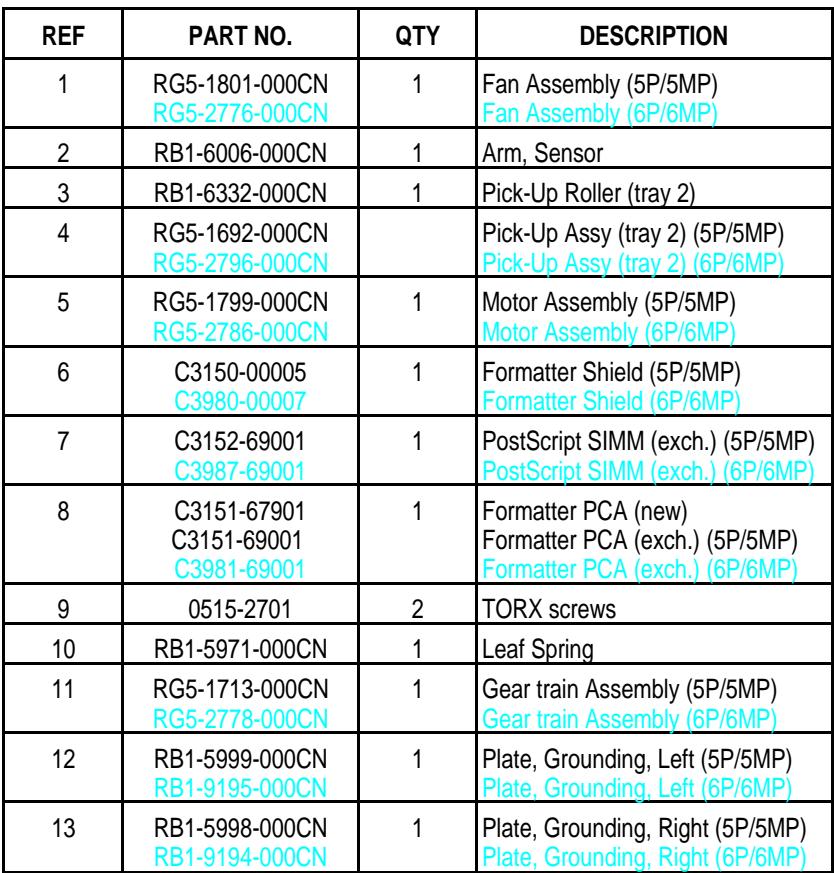

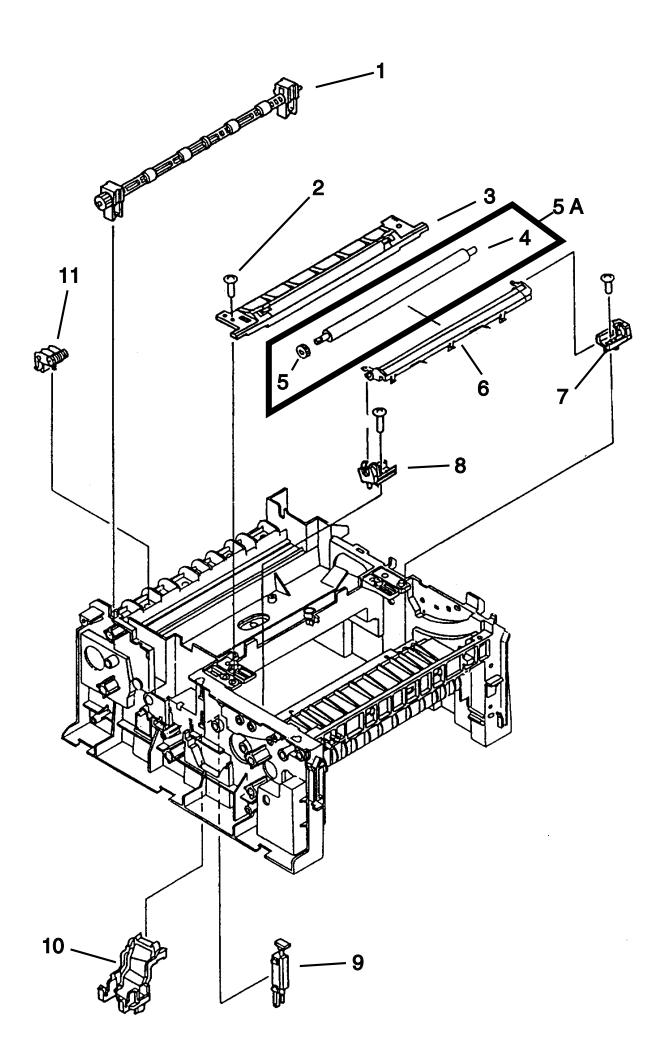

**Figure 34. HP LaserJet 5P/6P Internal Components (2)**

## **Table 15. Internal Components (2)**

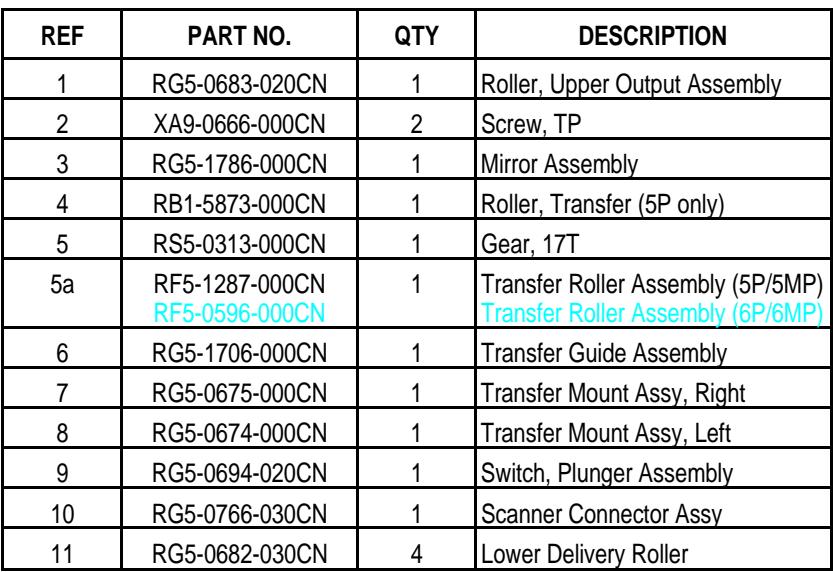

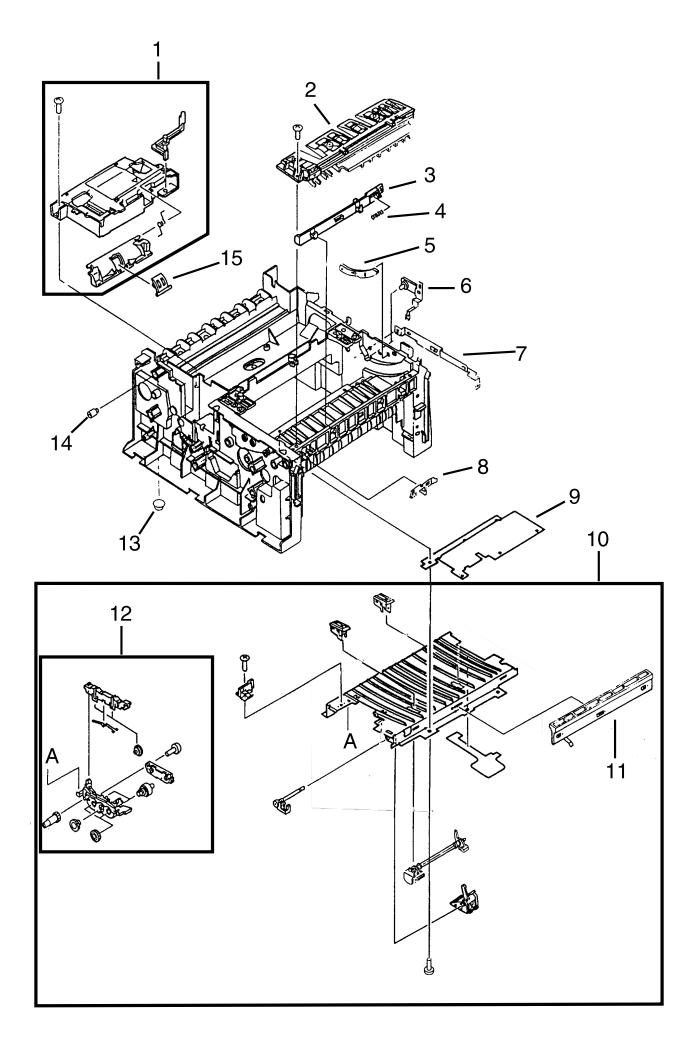

**Figure -35. HP LaserJet 5P/6P Internal Components (3)**

## **Table 16. Internal Components (3)**

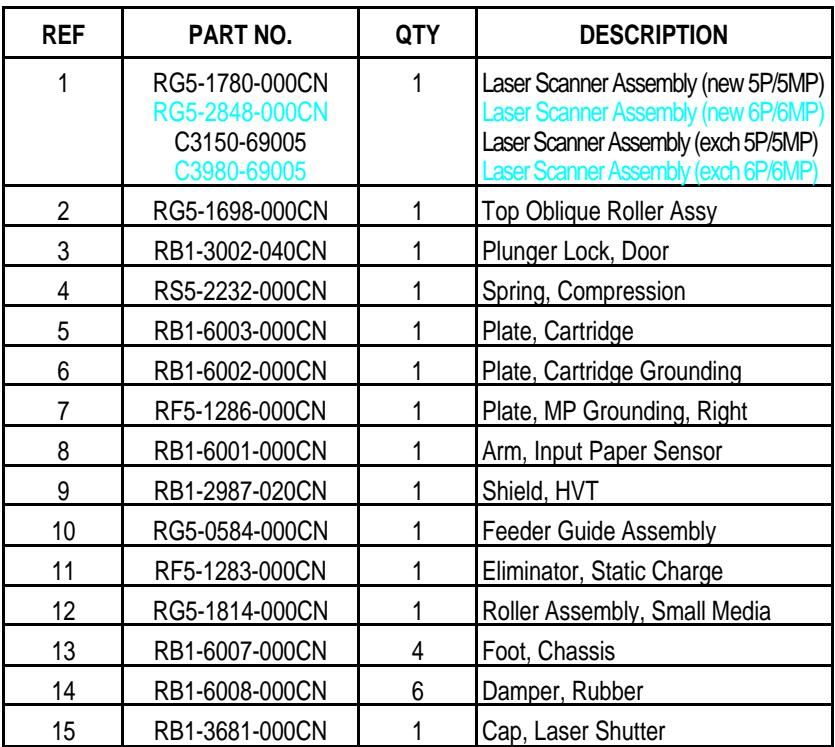

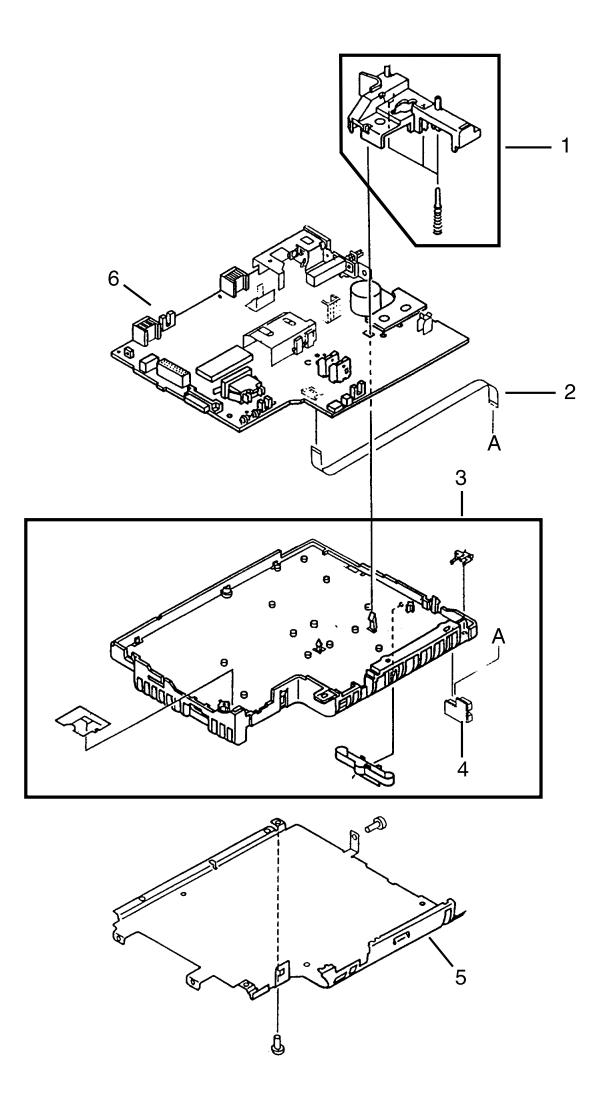

**Figure 36. DC Controller Assembly**

## **Table 17. DC Controller Assembly**

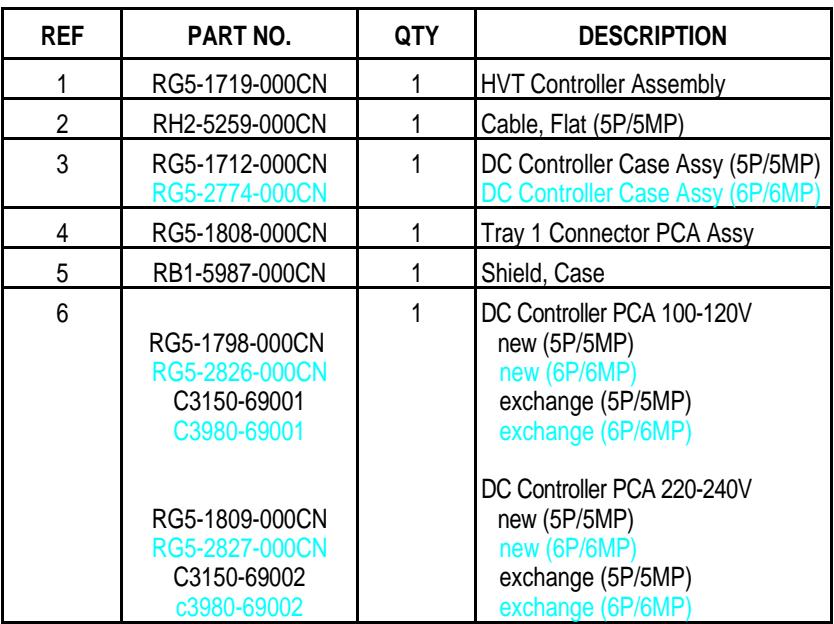

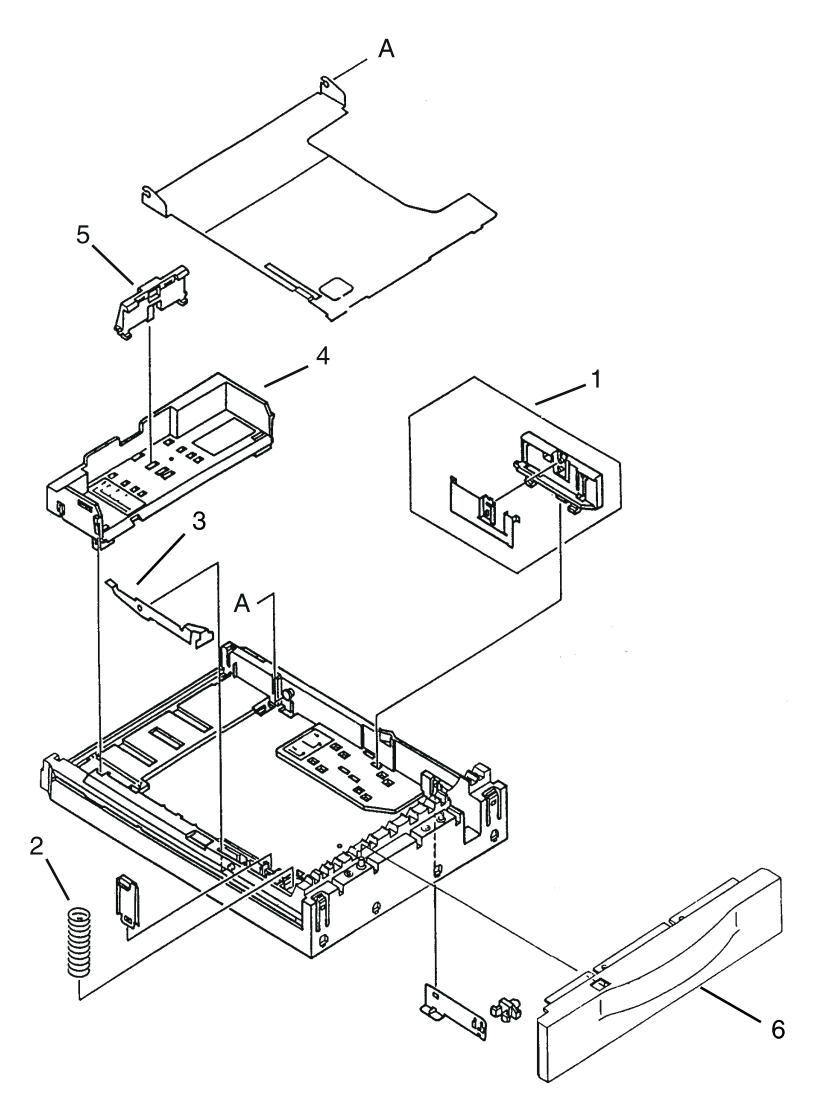

**Figure 37. Tray 2 Assembly**

## **Table 18. Tray 2 Assembly**

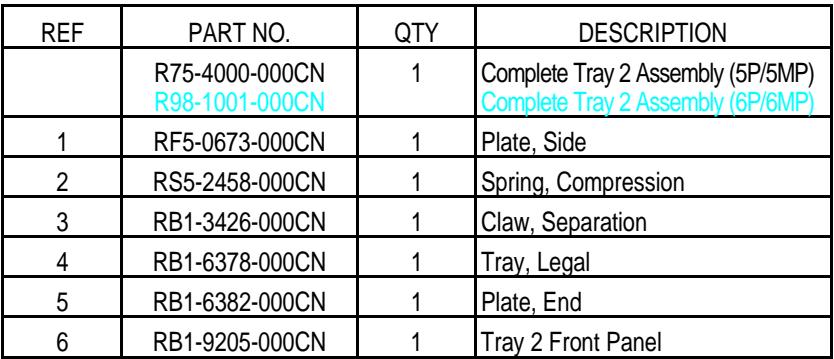

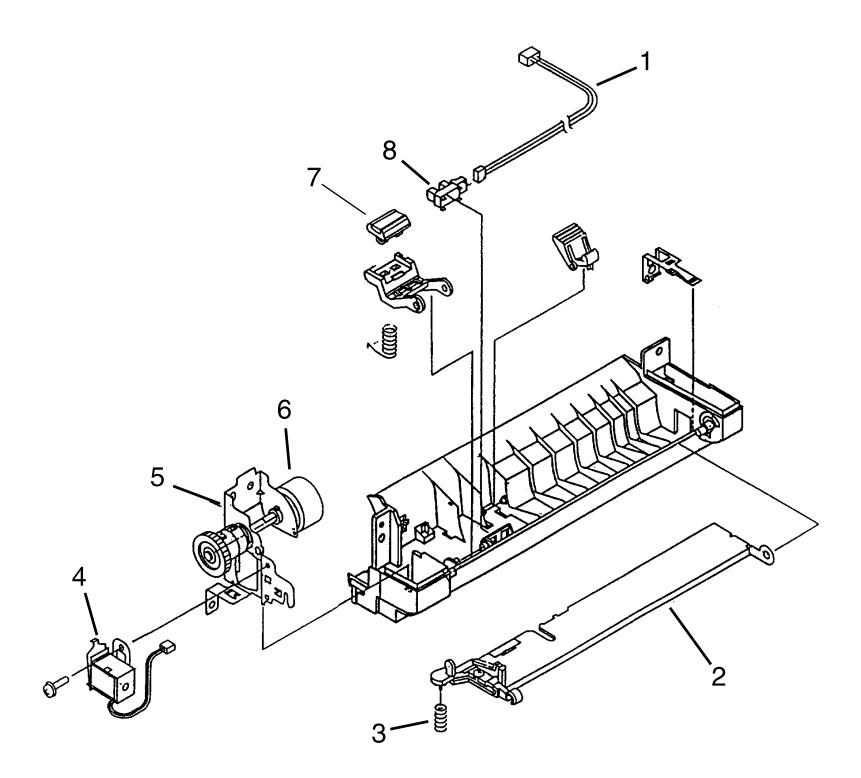

**Figure 38. Tray 1 Assembly**

## **Table 19. Tray 1 Assembly**

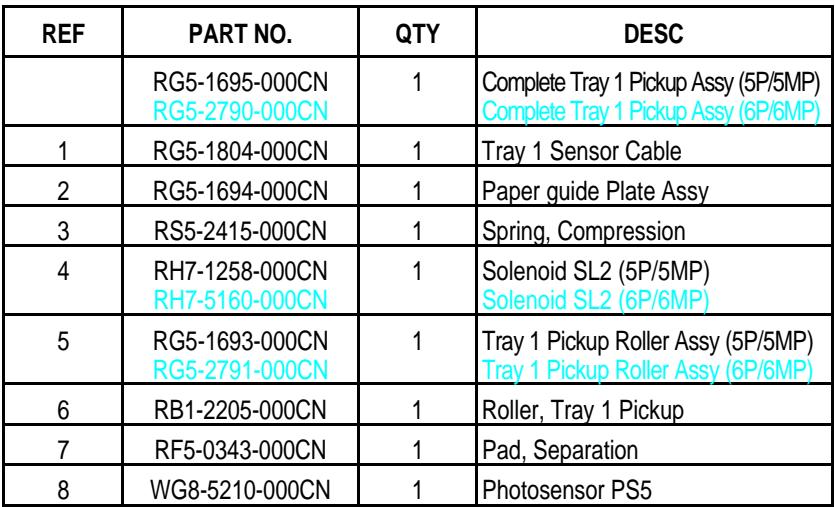

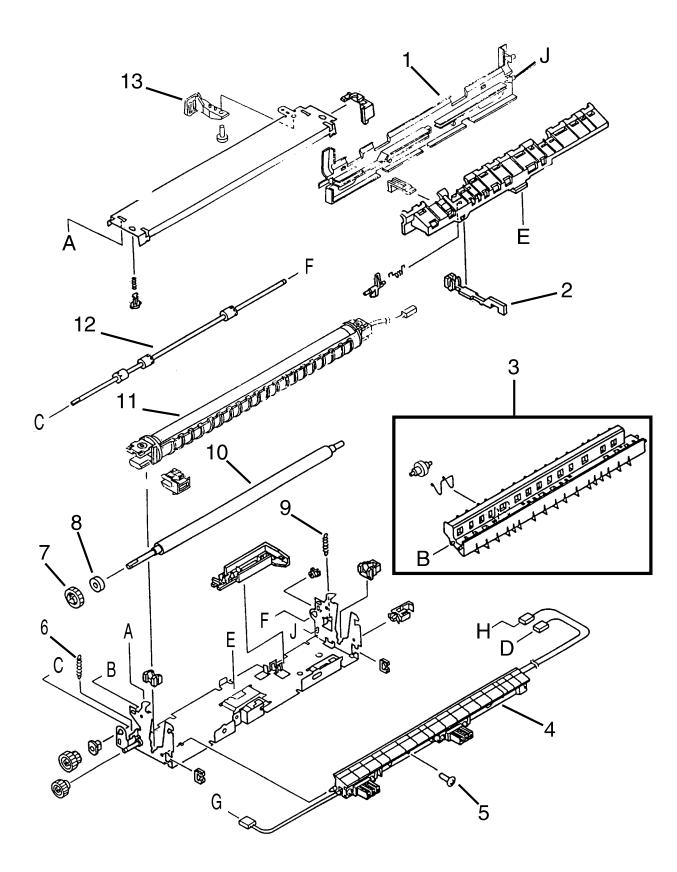

**Figure 39. HP LaserJet 5P/6P Fusing Assembly**

## **Table 20. Fusing Assembly**

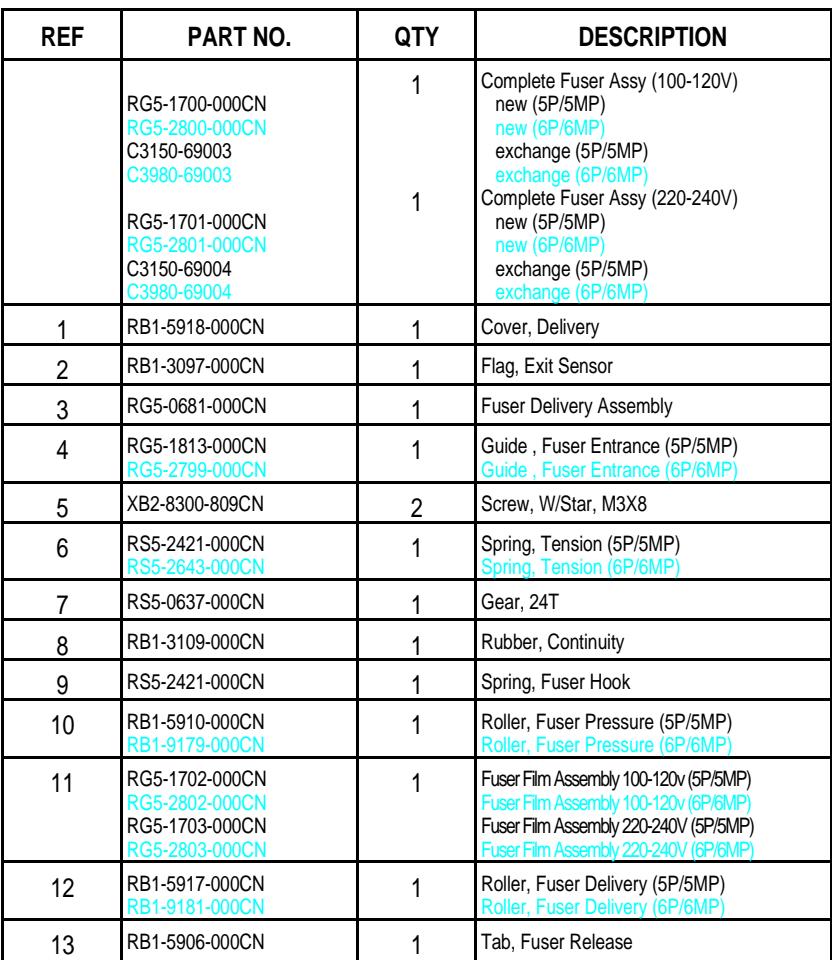

# **Parts Index**

## **Alphabetical Parts Index**

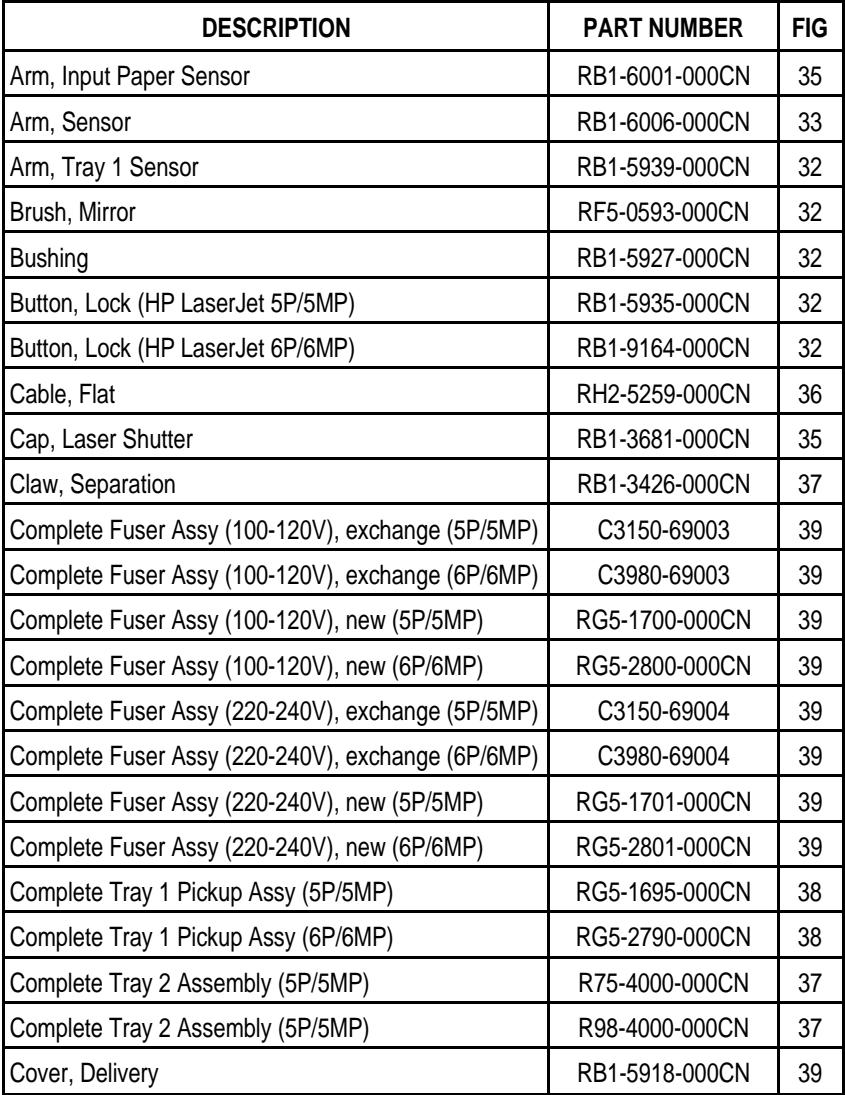

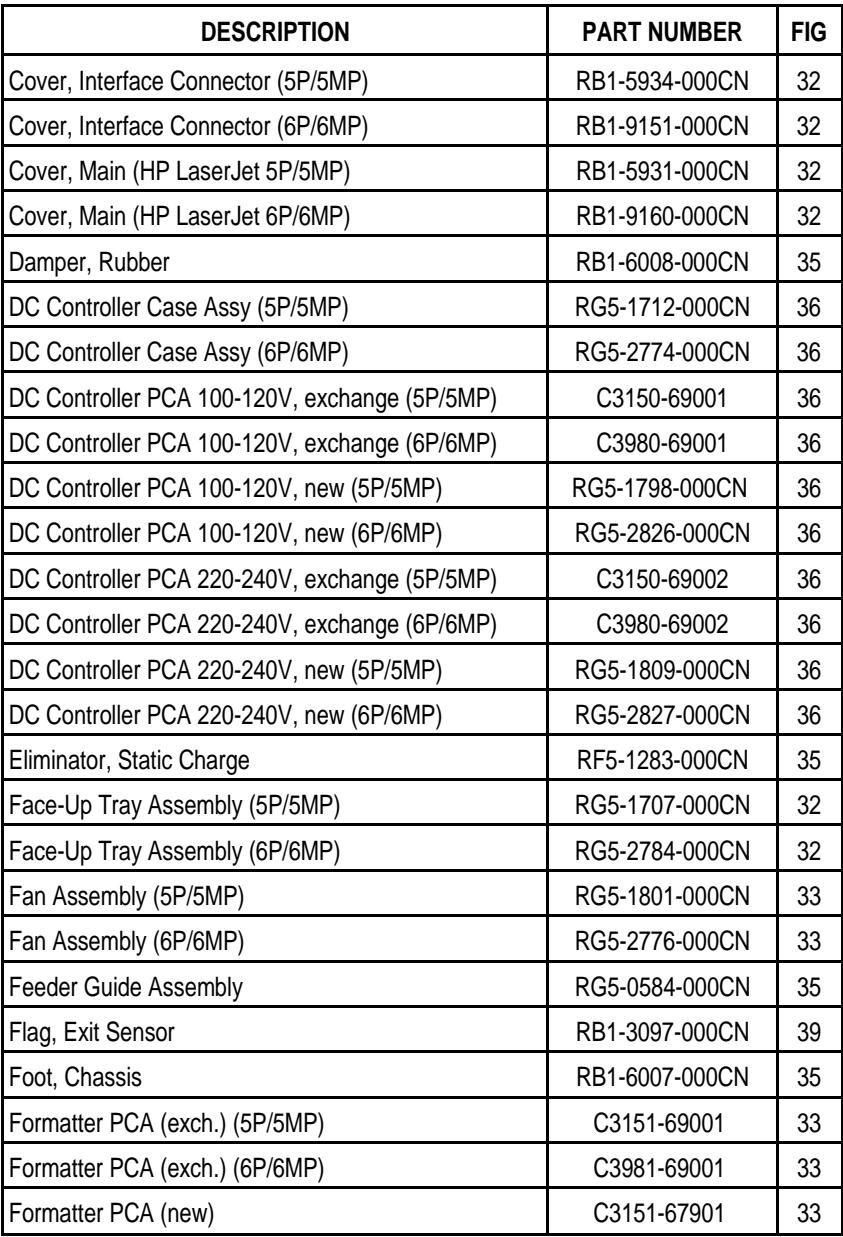

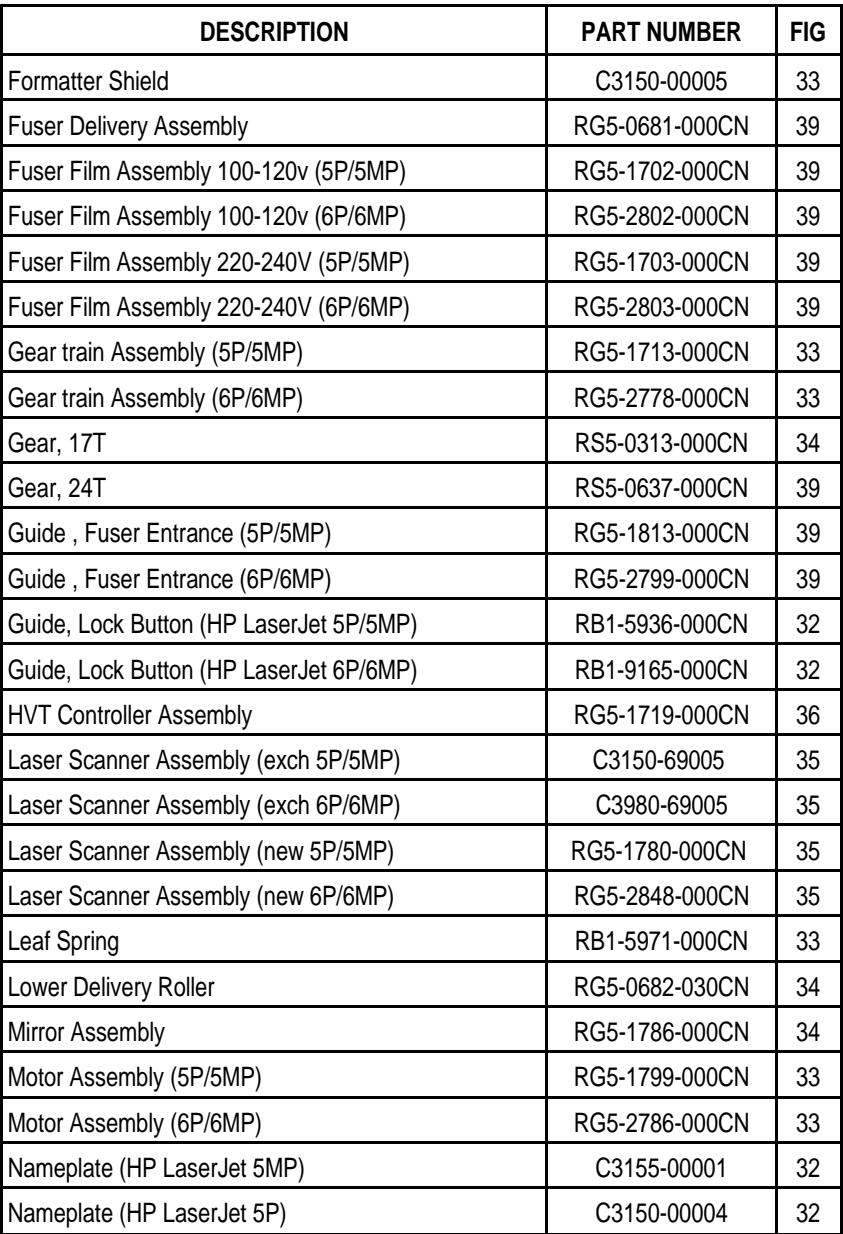

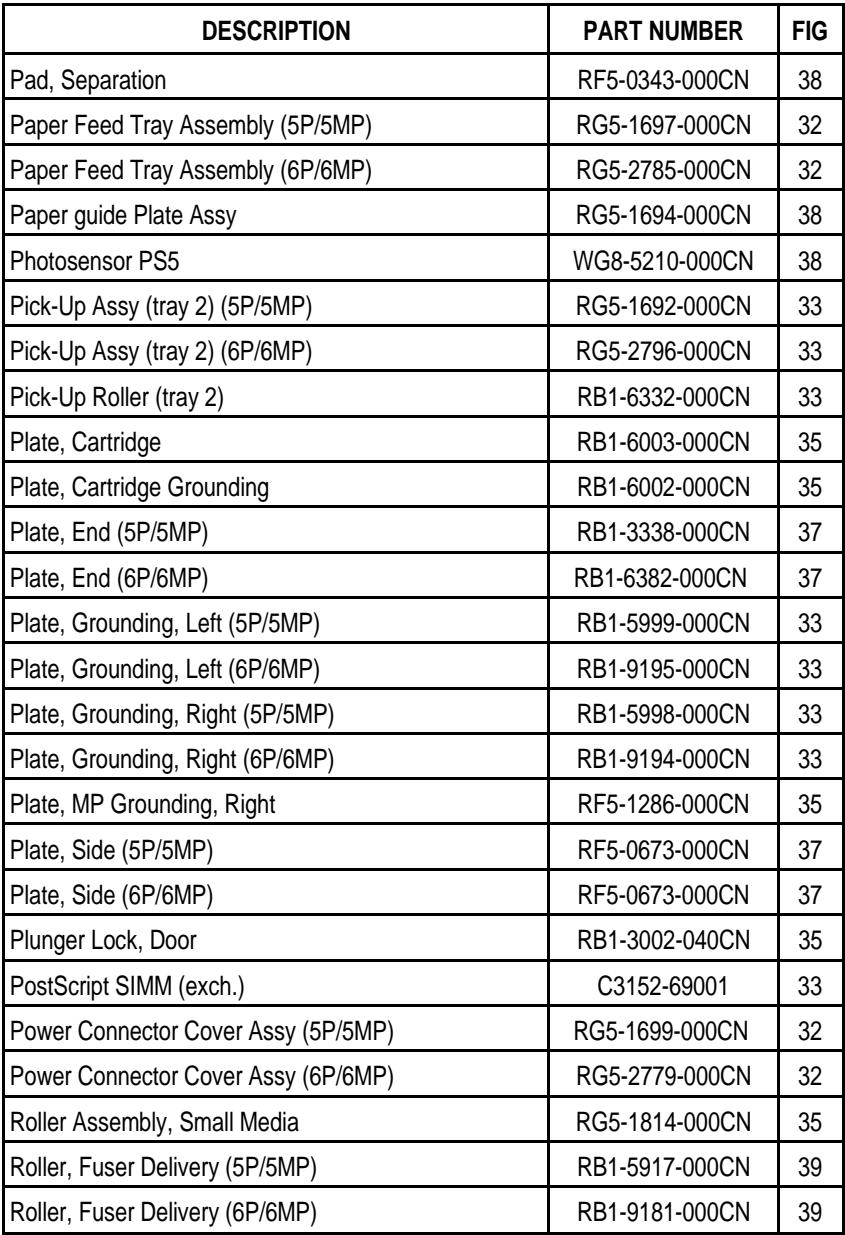

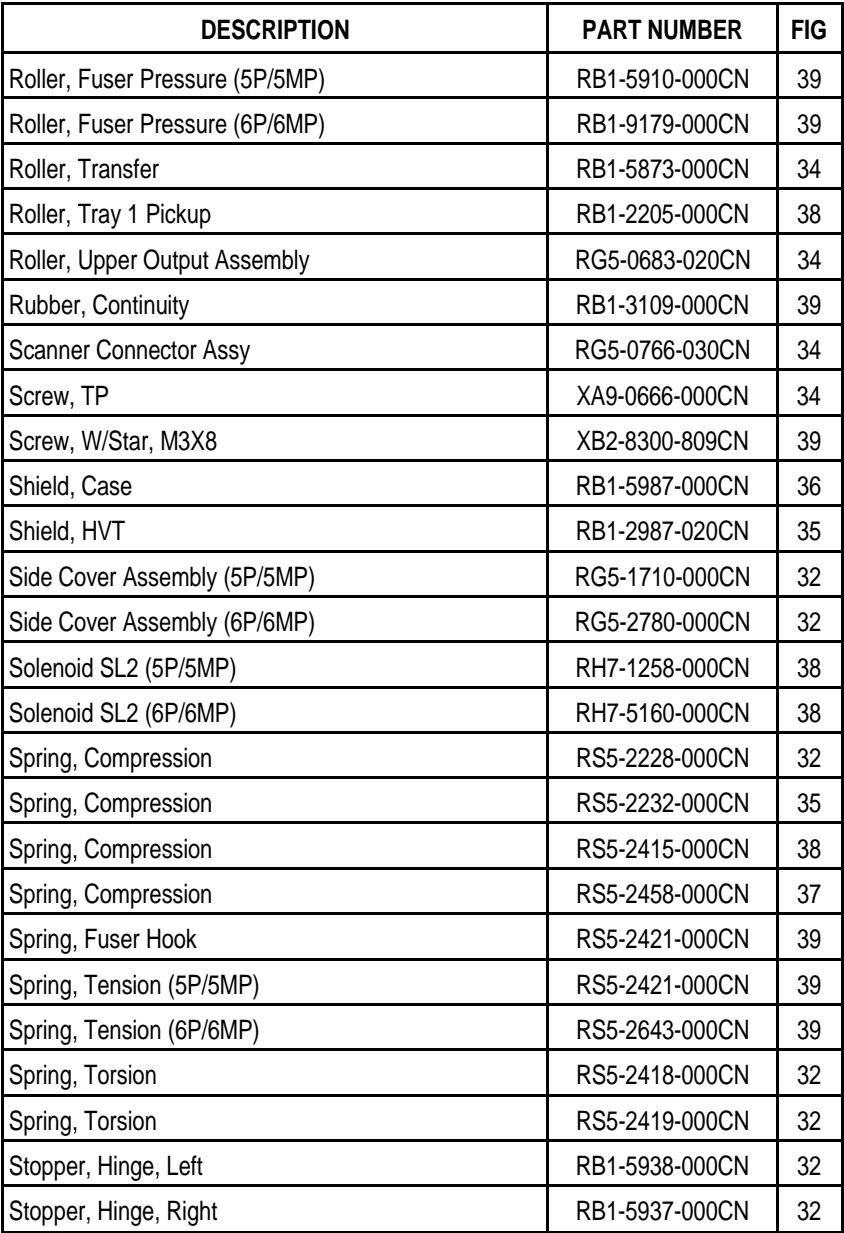

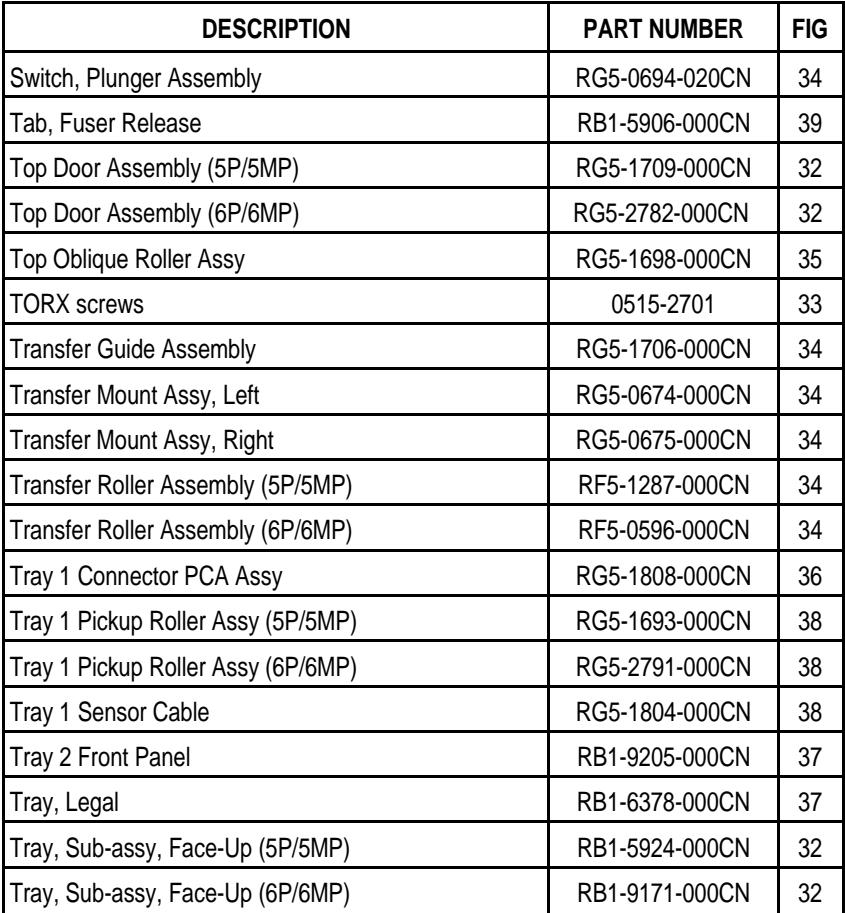

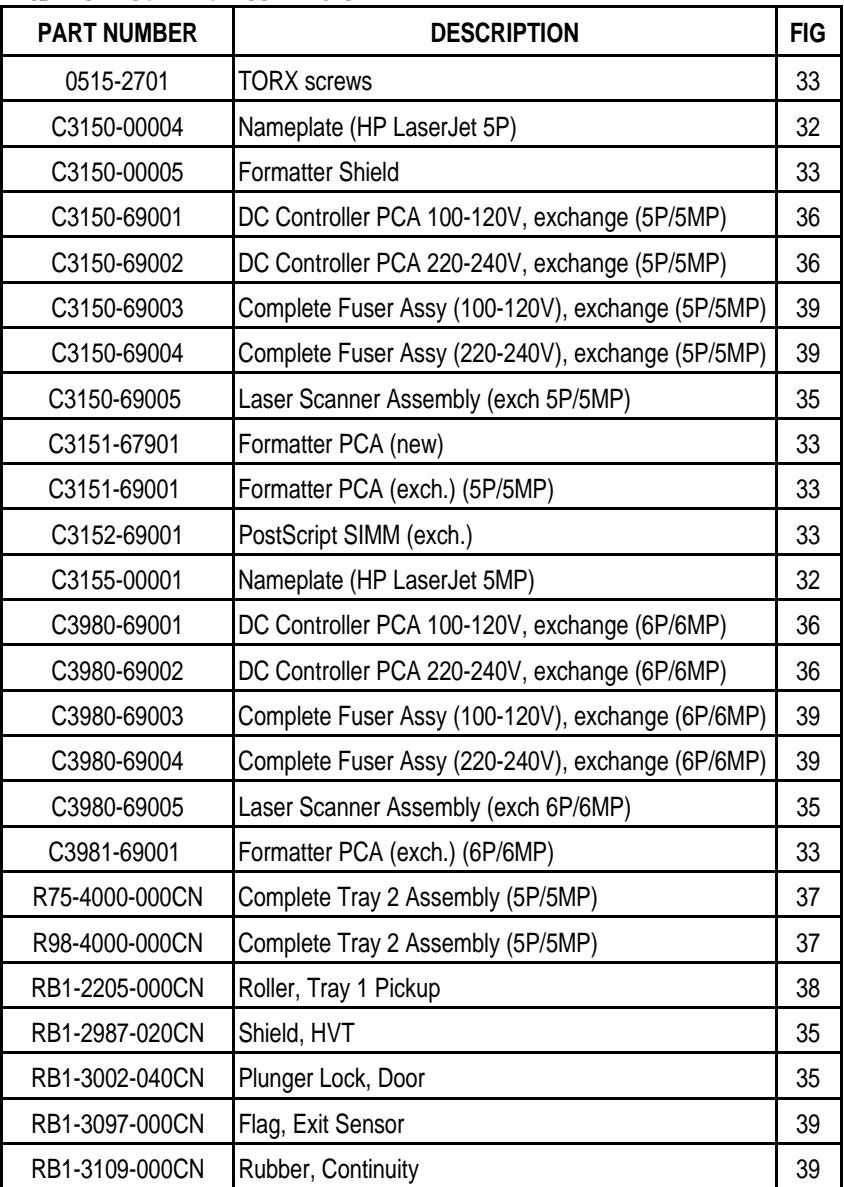

## **Numerical Parts Index**

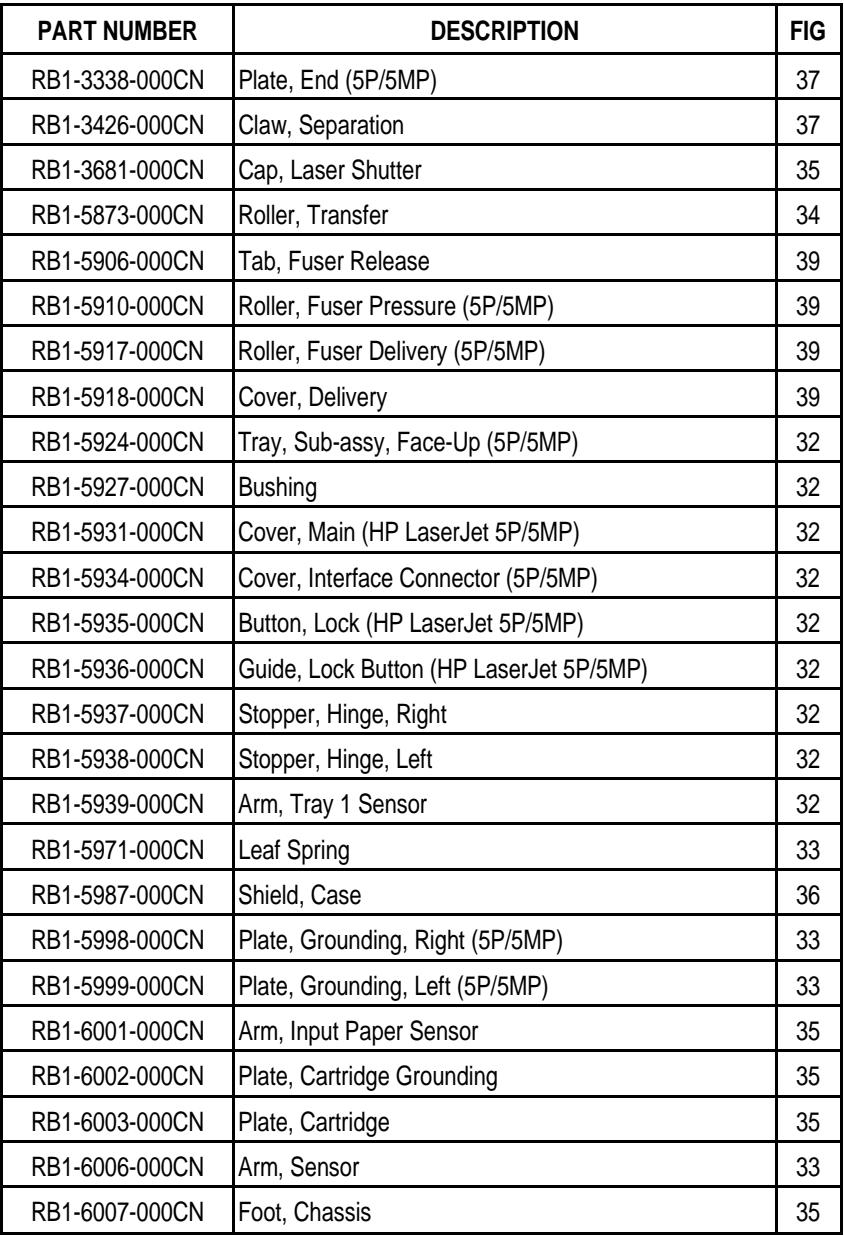

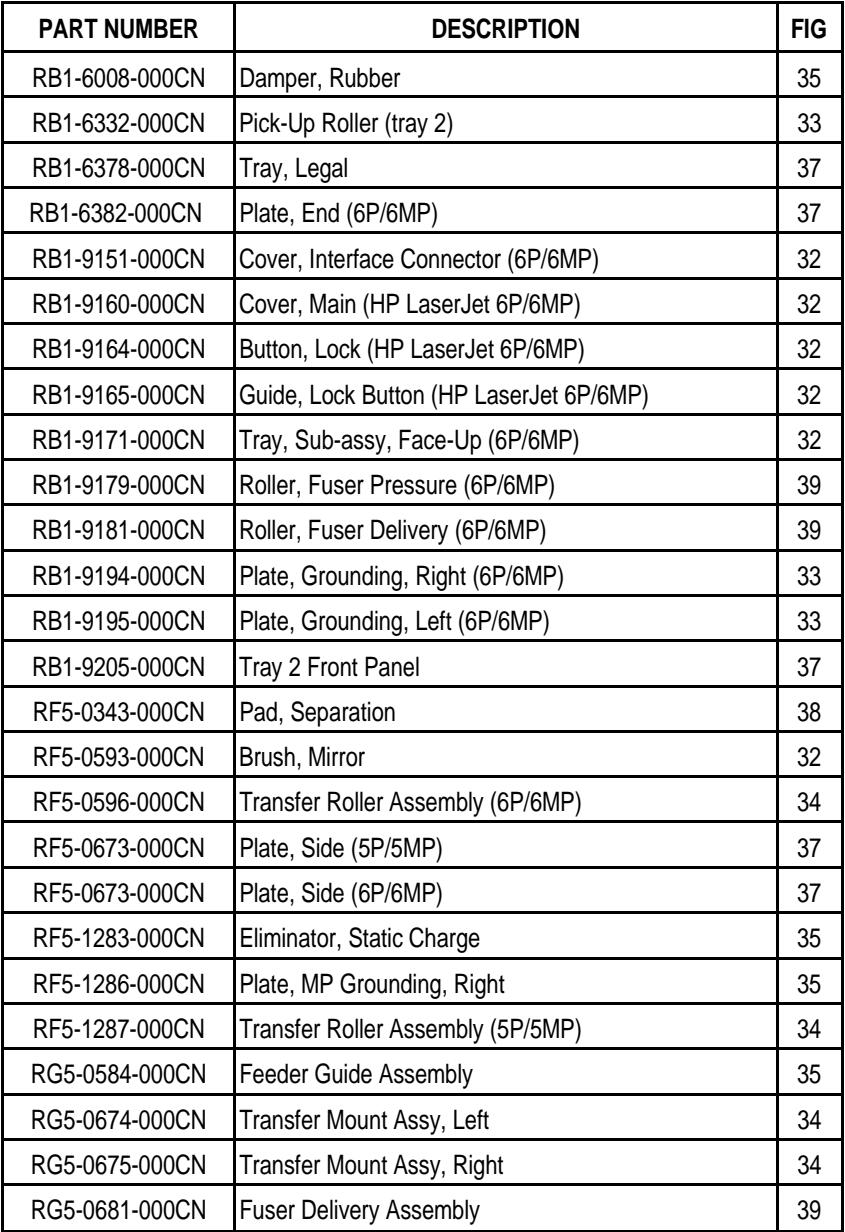

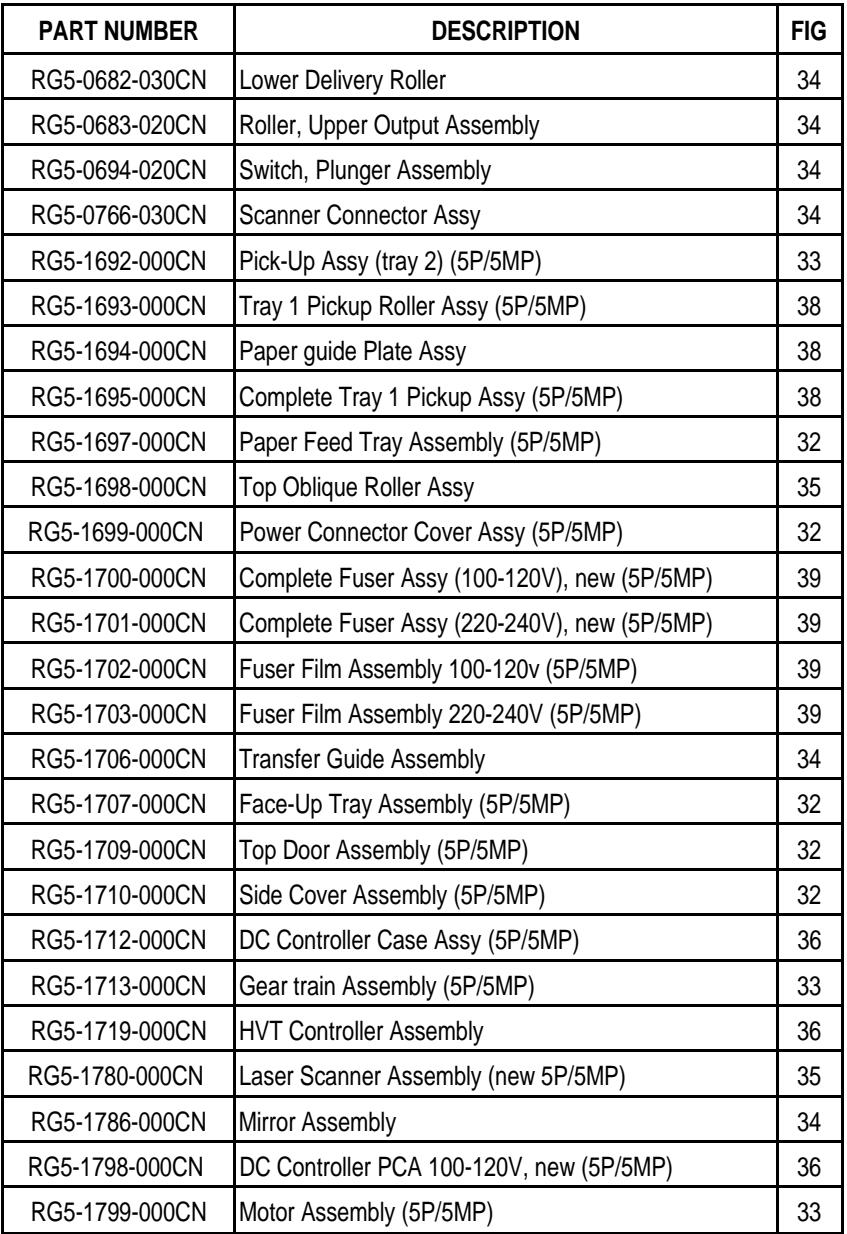

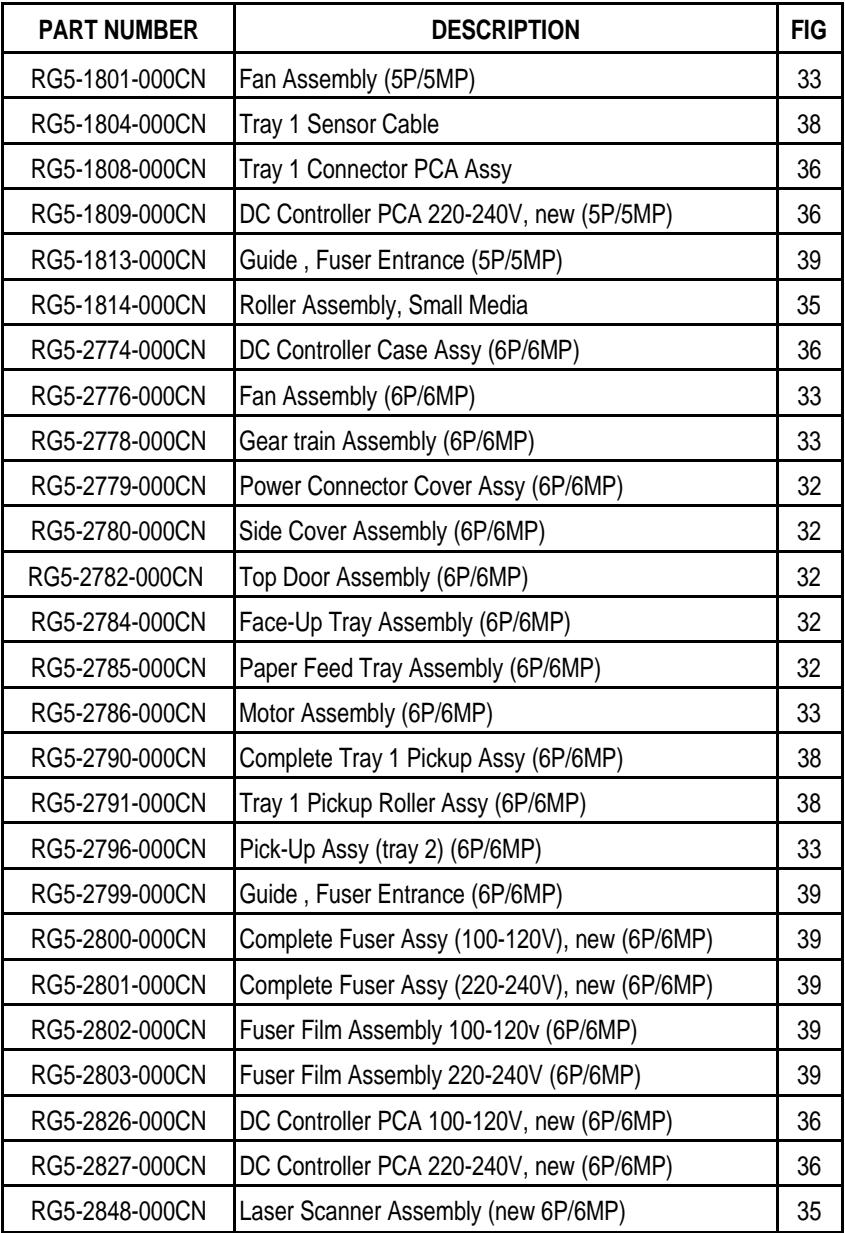

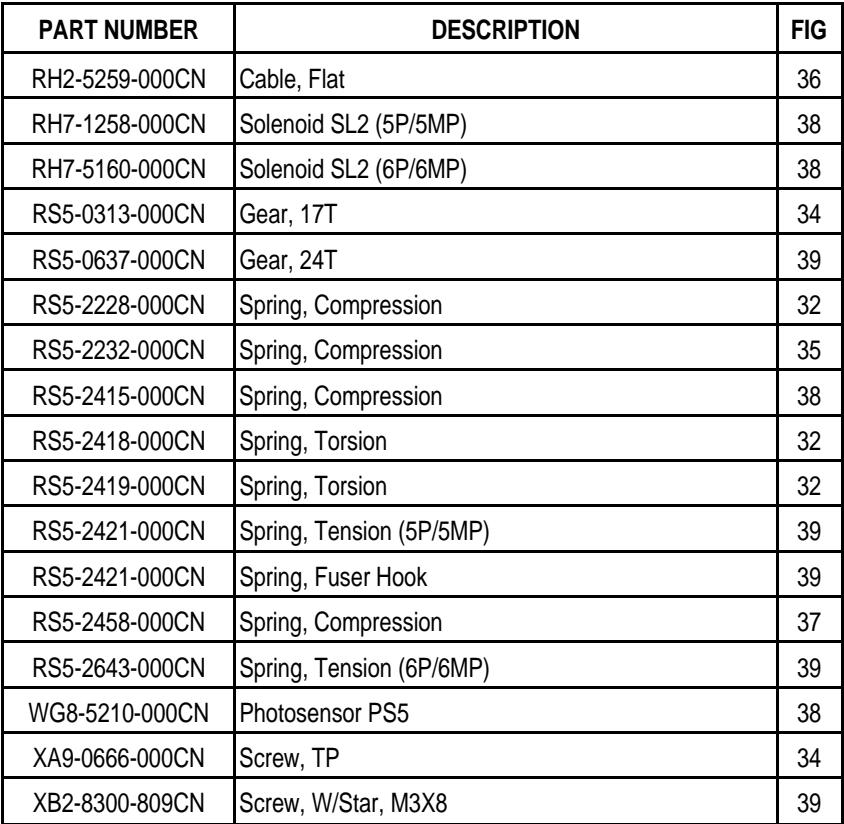

# **Accessories**

#### Listed below are the accessories and supplies, including supplemental documentation you can order for your HP LaserJet 5P/5MP, 6P/6MP printer.

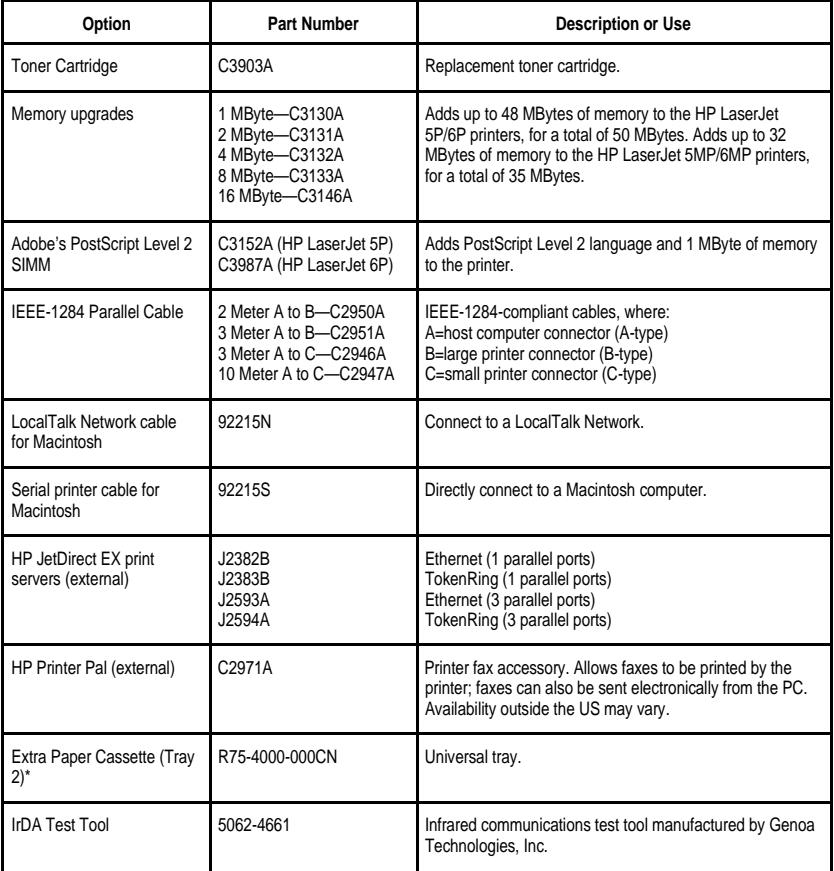

\* This item must be ordered through HP Parts Direct Ordering, (800) 227- 8164. Outside the U.S., see "Parts and Diagrams earlier in this appendix.

## **Index**

**!**

20 MEM OVERFLOW -62 21 PRINT OVERRUN -62 22 IO ERROR -62 40 ERROR -63 41 ERROR -63 50 Fuser ERROR -67 51 ERROR -63 52 ERROR -63 55 ERROR -63 57/58 Motor ERROR -68 61.x SIMM ERROR -69 62 memory error -71 62.x SIMM ERROR -70 63 memory error -71 64 ERROR -72 64 scanner error -71 65 ERROR -72 68 SERVICE ERROR -64

## **A**

accessories -106 acoustic emissions -6 auto I/O switching -28 automatic I/O switching -28

#### **B**

bi-directional communication -28 books available -8 - -9 buttons power -3 buttons, status panel -12

#### **C**

cables IEEE-1284 compliant -28 cold reset -32 connections network -28 consumables life -40 ordering -77 consumables, ordering -77

#### **D**

data light -13 DC controller -86 interconnect -54 removal and replacement -56 default settings, reset to -12 default settings, returning to -12 demo page -32 demo pages -35 diagnostics -32 diagrams covers and doors -78 DC controller -86

fusing assembly -92 internal components -80, -82, -84 printer parts -3 tray 1 assembly -90 tray 2 assembly -88 Direct Marketing Division (DMO) -77 DMO -77 documentation -8 - -9

#### **E**

Economode -2 electrical specifications -6 erasing memory with RESET -12 error continuable -62 data -60 fatal -61, -67 infrared -73 IR port -16 memory -65 recoverable -61 secondary -62 service -67 SIMM -60, -65 error light -13, -60 errors clearing with RESET -12 hardware-related -13 light patterns -62

#### **F**

fax accessory -106 features -10 - -31 product information -2 flashing lights -13 fonts -2 temporary, removing with RESET -12 formatter removal and replacement -52 fusing assembly -92 removal and replacement -55

#### **G**

GO button -12, -34, -62 grounding -27

#### **I**

 $I/O$ buffering -30 I/O buffering -30 I/O cover removal and replacement -43 I/O switching -28 IEEE-1284 A-Type, B-Type, C-Type -27 B-Type, C-Type connector -28

cables, compliant -28 parallel ports -27 - -28 specifications -28 infrared operation -23 port -3, -10 printing -22 software -19 status light -3 status light -10, -14, -16, -22 test tool -24, -73 troubleshooting -24, -73 using to print -22 infrared test tool -106 troubleshooting -73 infrared communication -19 infrared interface -2 infrared status light -14 Infrared, test tool -24 interface cables -27 - -28 interfaces -27 I/O switching -28 internal components -80, -82, -84 introduction to your printer diagram -3 IrDA, print using -22

#### **J**

JetDirect -106

#### **L**

LED patterns -65 LED patterns -62 LED patterns -14 LEDs, status -13 left side cover removal and replacement -45 light patterns -62, -65 Light Patterns -14 lights on status panel described -13 lights, status -13 LocalTalk interface -2 LocalTalk port -27

#### **M**

Macintosh reference manual available -8 - -9 macros, temporary -12 Main wiring diagram -74 media path -17 - -18 Memory -2 and I/O buffering -30 and resource saving -29 clearing with RESET -12 error -65, -70

ordering -106 ordering -106 memory, SIMM removal -43 model number -4 Monthly Usage -2

#### **N**

Network, connecting to -28 networks -28 NVRAM -34

#### **O**

ordering books -8 - -9 consumables -77 LocalTalk -106 parts -76 Postscript -106 ordering consumables -77 ordering parts -76

#### **P**

pages, self-test -35 panel See status panel Paper path -17 - -18 size -2 paper jams -13 paper movement, overview (theory) -17 paper specifications -8 - -9 paper trays -2 - -3, -106 paper-out flag -48 parallel cable -28 parallel interface -2 parallel ports -27 parts ordering -76, -106 Parts Center Europe (PCE) -76 parts and diagrams -75 - -93 parts, location -3, -18 parts, ordering -76 PCE -76 PCL self-test page -35 phone numbers ordering consumables -77 phone numbers DMO -77 PCE -76 SMO -76 PJL commands -32 - -39 port infrared -21 ports -27 PostScript, SIMM removal -43 power button -3 power door removal and replacement -43

power switch -3 Print Speed -2 print spoolers -28 printer diagram -3 dimensions -6 lights -13 parts diagram -3 serial number -4 printer configuration -32 Printer Languages -2 printer settings returning to defaults -12 protocol infrared -19

#### **R**

ready light -13 reference guides -8 - -9 regulatory information -4 removal and replacement -41 DC Controller -56 formatter -52 fusing assembly -55 I/O cover -43 left side cover -45 power door -43 tools -42 top cover -46 Tray 1 assembly -49 removing fonts, macros -12 required tools -42 requirements for infrared -21 RESET button -12, -62 RESET buttons -34 resetting your printer -12 Resolution -2 Resource Saving -29 modes -29

#### **S**

self test -32 self test -35 self-test explained -37, -39 self-test pages -35 serial number -4 Serial Number -3 Service mode -32 - -39 settings returning to defaults -12 SIMM error -60, -65, -69 SIMMs, removal -43 SMO -76 Software -21 shipped with printer -9, -20 space requirements -7 Specifications

acoustic -5 dimensions -5 - -7 electrical -5 - -6 enviormental -5 IrDA -19 spoolers -28 Status Panel -2, -10 5P/5MP -10 6P/6MP -11 GO button -12 lights -13 Status Panel -3 supplementary documents -8 - -9 Support Materials Organization (SMO) -76 switchbox, connecting to -28 switchboxes -28 switching, I/O -28

#### **T**

temporary fonts, macros -12 test pages -34 - -35 test tool -73, -106 infrared -24 toner, ordering -106 tools, required -42 top cover removal and replacement -46 tray empty -15 - -16 tray 1 assembly -90 removal and replacement -49 TRAY 1 light -13 Tray 2 empty indicator -13 tray 2 assembly -88 Tray 2 light -13 troubleshooting -60 - -74 infrared -24 Troubleshooting, IR port -24 turning on your printer -3 Typefaces see fonts -2

#### **W**

wireless printing See see infrared wiring diagram -74

**Hewlett-Packard Company C/O Service Training Team 11311 Chinden Blvd. MS 517 Boise, Idaho 83714-1021**